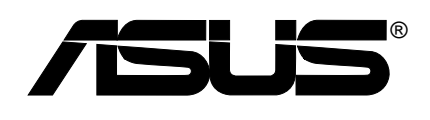

**Terminator Tualatin** 

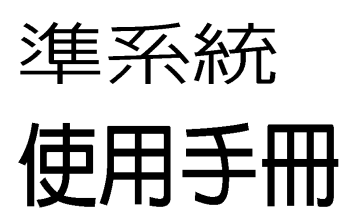

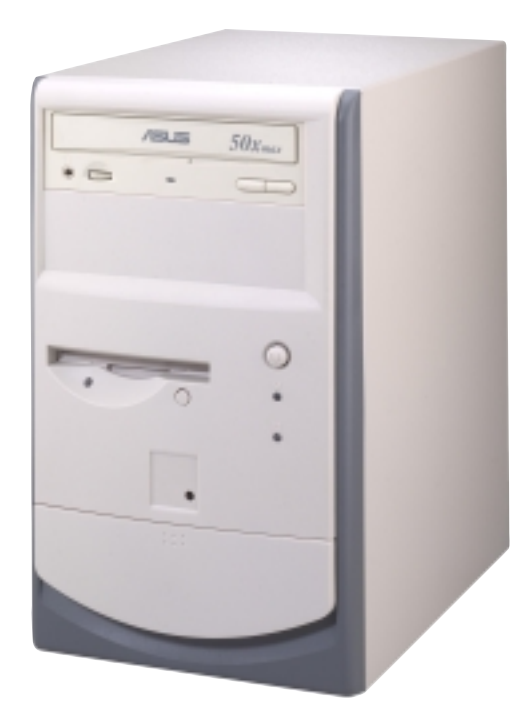

# 給使用者的說明

本產品的所有部分, 包括配件與軟體等, 其所有權歸華碩電腦公 司(以下簡稱華碩)所有,未經華碩公司許可,不得任意地仿 製、拷目、謄抄或轉譯。本使用手冊沒有任何型式的擔保、立場 表達或其它暗示。若有任何因本使用手冊或其所提到之產品的所 有資訊,所引起直接或間接的資料流失、利益捐失或事業終止, 華碩及其所屬員工恕不爲其擔負任何責任。除此之外,本使用手 冊所提到的產品規格及資訊僅供參考,內容亦會隨時更新,恕不 另行涌知。本使用手冊的所有部分, 句括硬體及軟體, 若有仟何 錯誤, 華碩沒有義務為其擔負任何責任。

當下列兩種情況發生時,本產品將不再受到華碩公司之保固及服 務:(1)該產品曾經非華碩授權之維修、規格更改、零件替換。 (2) 產品序號模糊不清或喪失。

使用手冊中所談論到的產品名稱僅做識別之用,而這些名稱可能 是屬於其他公司的註冊商標或是版權。

產品規格或驅動程式改變,使用手冊都會隨之更新。更新的詳細 說明請您到華碩的全球資訊網瀏覽或是直接與華碩公司聯絡。 (聯絡資料請見下一百)

#### 版權所有·不得翻印 ©2001華碩電腦

產品名稱: 華碩 Terminator Tualatin 準系統 手冊版本: 1.01 T786 2001年9月 發表日期:

#### 華碩的聯絡資訊

#### 華碩電腦公司 ASUSTeK COMPUTER INC.(亞太地區)

市場訊息

地址:台灣臺北市北投區立德路150號

雷話: 886-2-2894-3447

傳眞: 886-2-2894-3449

電子郵件: info@asus.com.tw

#### 技術支援

筆記型電腦免費服務電話: 0800-093-456

雷話: 886-2-2890-7111 ... 主機板/其他產品

: 886-2-2890-7112 ... 筆記型電腦

: 886-2-2890-7113 ... 伺服器

: 886-2-2890-7114 ... 桌上型雷腦

傳眞: 886-2-2890-7698

電子郵件: tsd@asus.com.tw

全球資訊網: http://www.asus.com.tw/

#### ASUS COMPUTER INTERNATIONAL (美國)

#### 市場訊息

地址: 6737 Mowry Avenue, Mowry Business Center, Building 2 Newark, CA 94560, USA

傳眞: +1-510-608-4555

雷子郵件: tmdl@asus.com

#### 技術支援

傳眞: +1-510-608-4555 免付費電話: +1-877-918-ASUS(2787)... 筆記型電腦 電子郵件: tsd@asus.com 全球資訊網: www.asus.com

#### ASUS COMPUTER GmbH (歐洲)

#### 市場訊息

地址: Harkortstr. 25, 40880 Ratingen, BRD, Germany

傳眞: 49-2102-4420-66

電子郵件: sales@asuscom.de (僅回答市場相關事務的問題)

#### 技術支援

電話: 49-2102-9599-0 ... 主機板/其他產品

:49-2102-9599-10 .. 筆記型電腦

傳眞: 49-2102-9599-11

線上支援: www.asuscom.de/de/support

全球資訊網: www.asuscom.de

目録

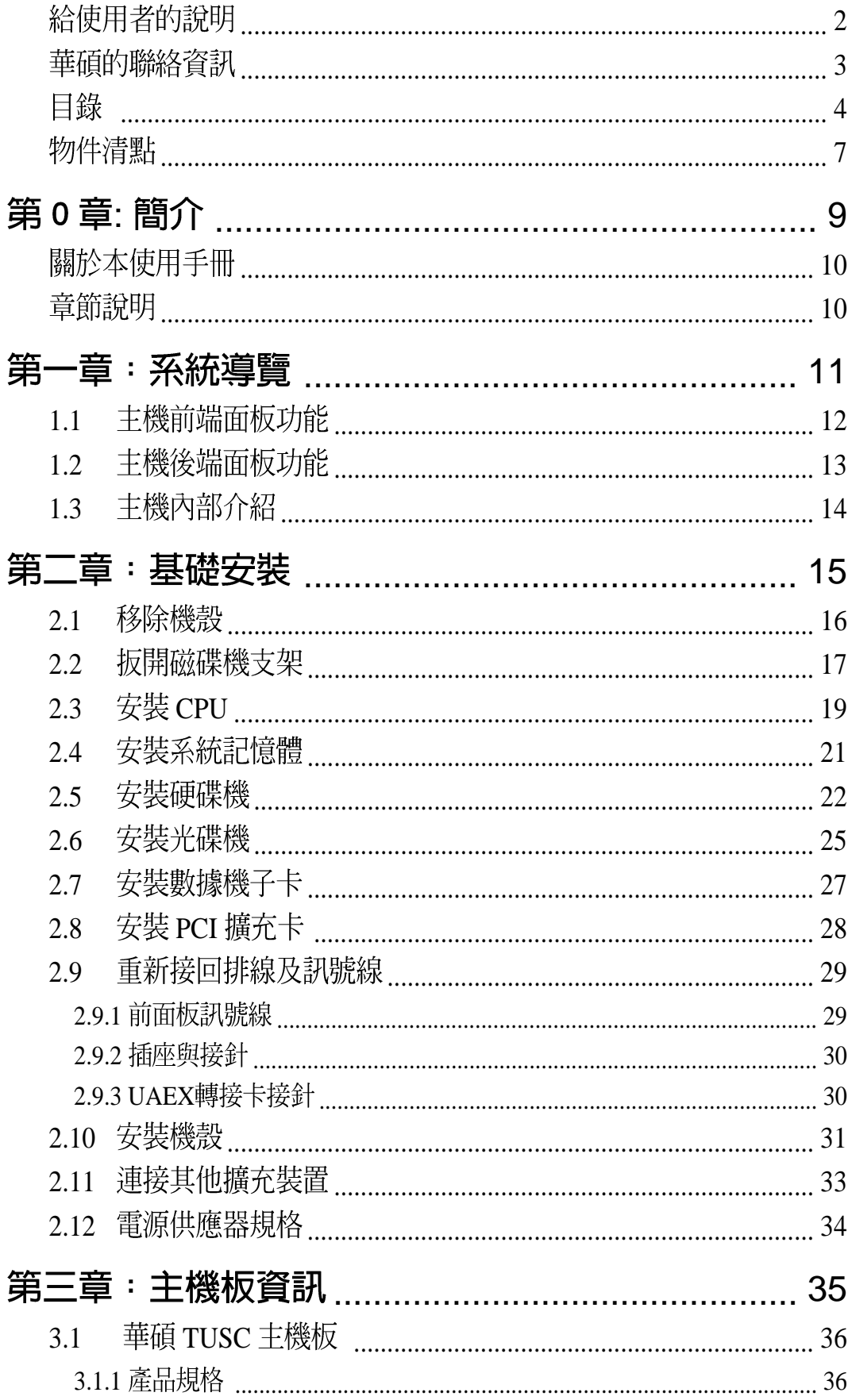

目録

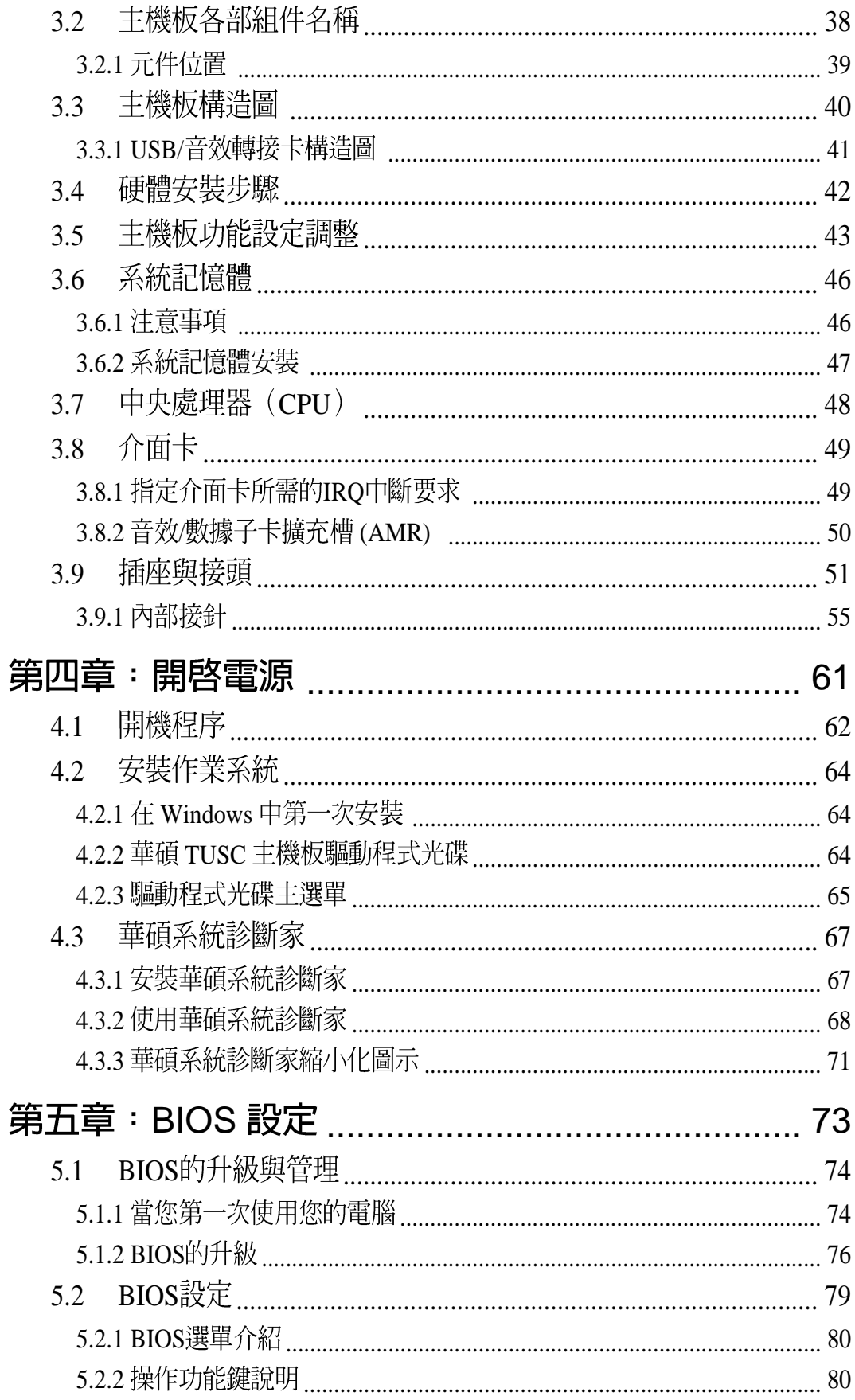

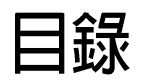

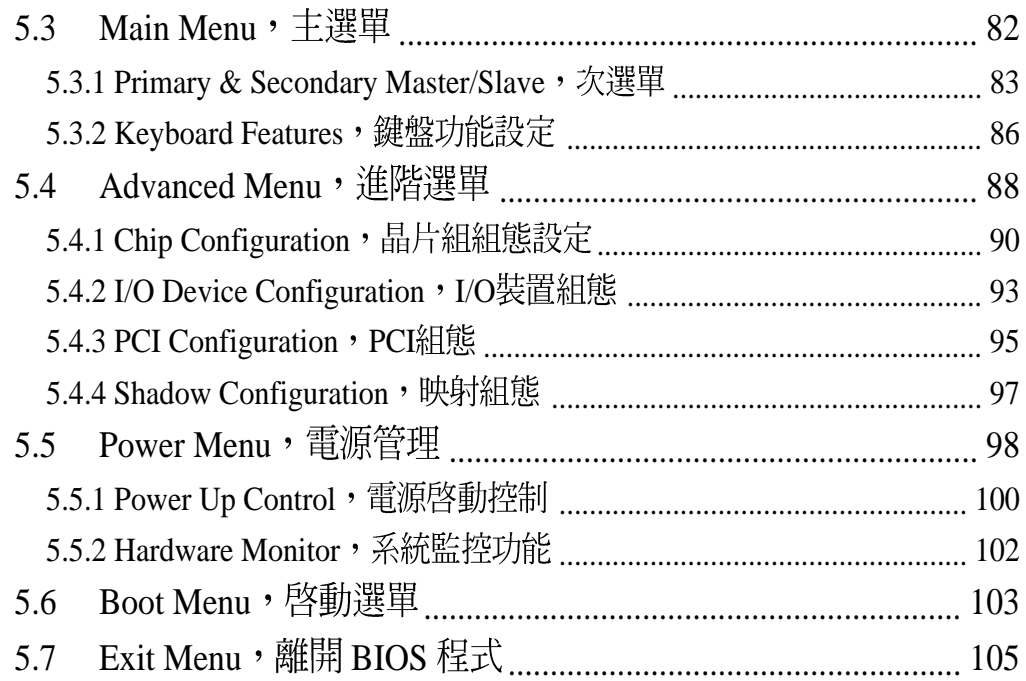

# 物件清點

以下列出標準系統包裝內含的組件,請逐一清點。其中有些爲選購項 目,並不包含在您所購買的產品當中,您必須自行購買以完成整個系統 的安裝:

1)系統機殼

2)主機板

- 3)電源供應器
- 4)1.44MB 軟式磁碟機
- 5)CD-ROM 光碟機 (選購)

6)56K PCI Modem Card (選購)

- 7)驅動及公用程式光碟
- 8)本使用手冊

#### 注意!

當您開始組裝電腦之前,請事先準備好所有必備的組件及工具,以減 少組裝過程的中斷與不便。

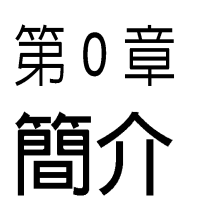

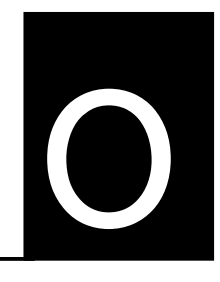

您正在閱讀華碩 **Terminator** 準系<br>統使用手冊。本手冊將提供華碩 Terminator 準系統的一般資訊、安<br>裝及操作說明。

本章首先引導您如何閱讀本使用手 冊,並針對各章節的內容做一概括 的介紹。

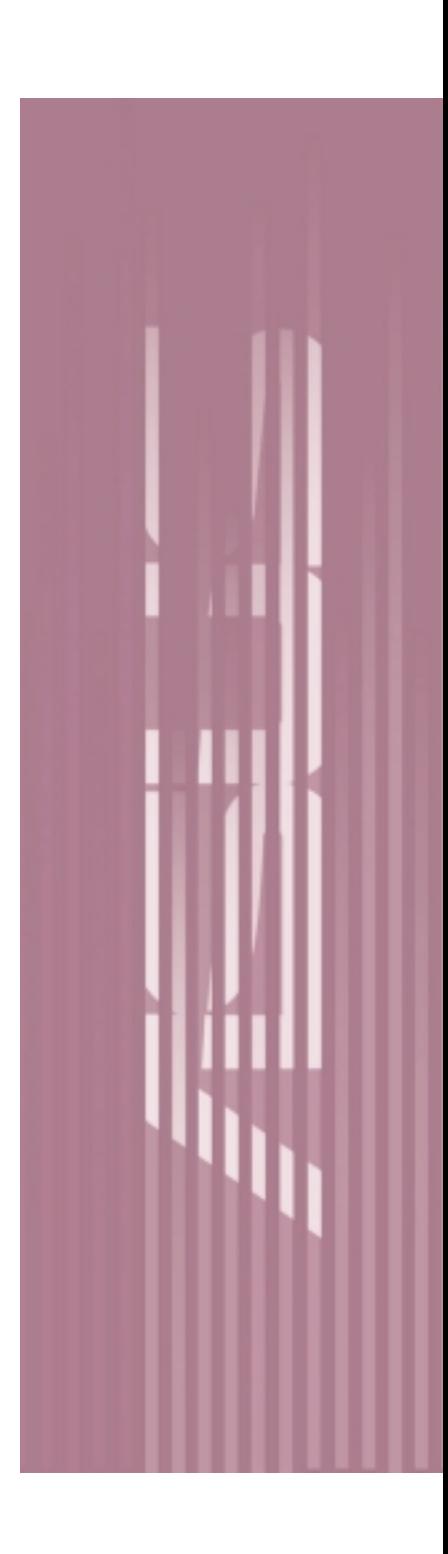

# 關於本使用手冊

本使用手冊主要是針對有經驗且具有個人雷腦硬體組裝知識的使用者所 瞿寫的。

#### 章節說明

本使用手冊的結構如下:

#### 1. 第0章: 簡介 - 關於本使用手冊

本章首先引導您如何閱讀本使用手冊,並針對各章節的內容做一概 括的介紹。

**2.**

在本章中,我們將以清楚的圖示直接帶您認識華碩 Terminator 準<br>系統的功能及特色,其中,包括系統的前、後面板以及內部功能的 總體介紹。

**3.**

本章以 step-by-step 的方式,教您如何將系統所需的零組件正確地 安裝至華碩 Terminator 準系統裡頭。

#### **4.**

本章主要提供您有關本系統內建的華碩 TUSC 主機板的相關資訊。 包括主機板的構造圖、Jumper設定、以及連接埠位置等。此外還包 括前面板的 USB/音效轉接卡的介紹。

**5.**

本章主要提供您系統組件裝設完成之後,第一次開啓電源時所需的 各項設定資訊,以及作業系統安裝及驅動程式光碟的內容介紹等。

#### **6. BIOS**

本章丰要提供您 BIOS的升級與管理,以及BIOS 設定的相關訊息。

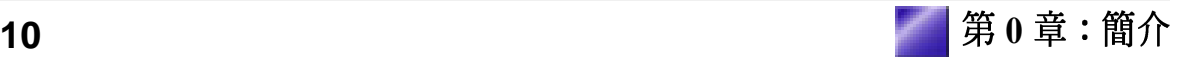

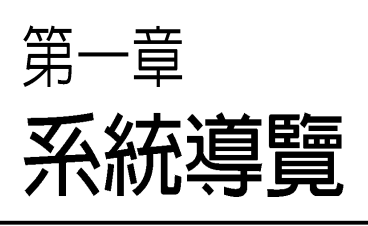

1

在本章中,我們將以清楚的圖示直 接帶您認識華碩 Terminator 準系 統的功能及特色,其中,包括系統 的前、後面板以及內部功能的總體 介紹。

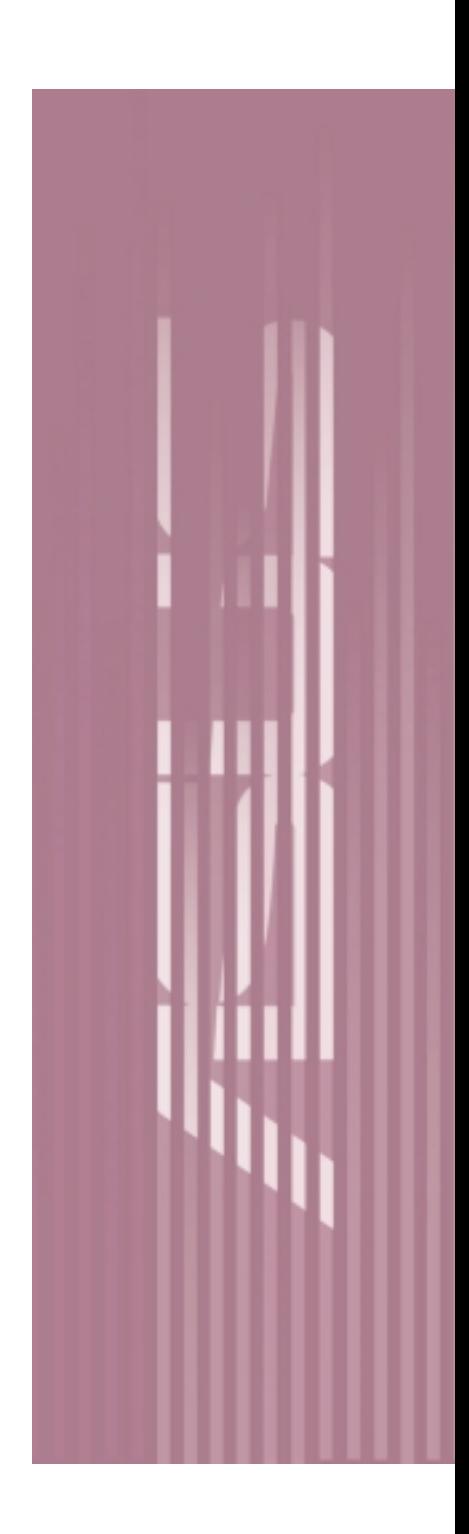

# 1.1 主機前端面板功能

華碩 Terminator 準系統是由以下的組件所構成的:華碩 TUSC 主機板、<br>電源供應器、軟式磁碟機,並安裝在華碩的機殼中。

以下圖示將為您簡單介紹主機前端面板的功能。

注意! CD-ROM 光碟機及 Modem 卡為選購項目, 它並不會出現在某些機 型當中。

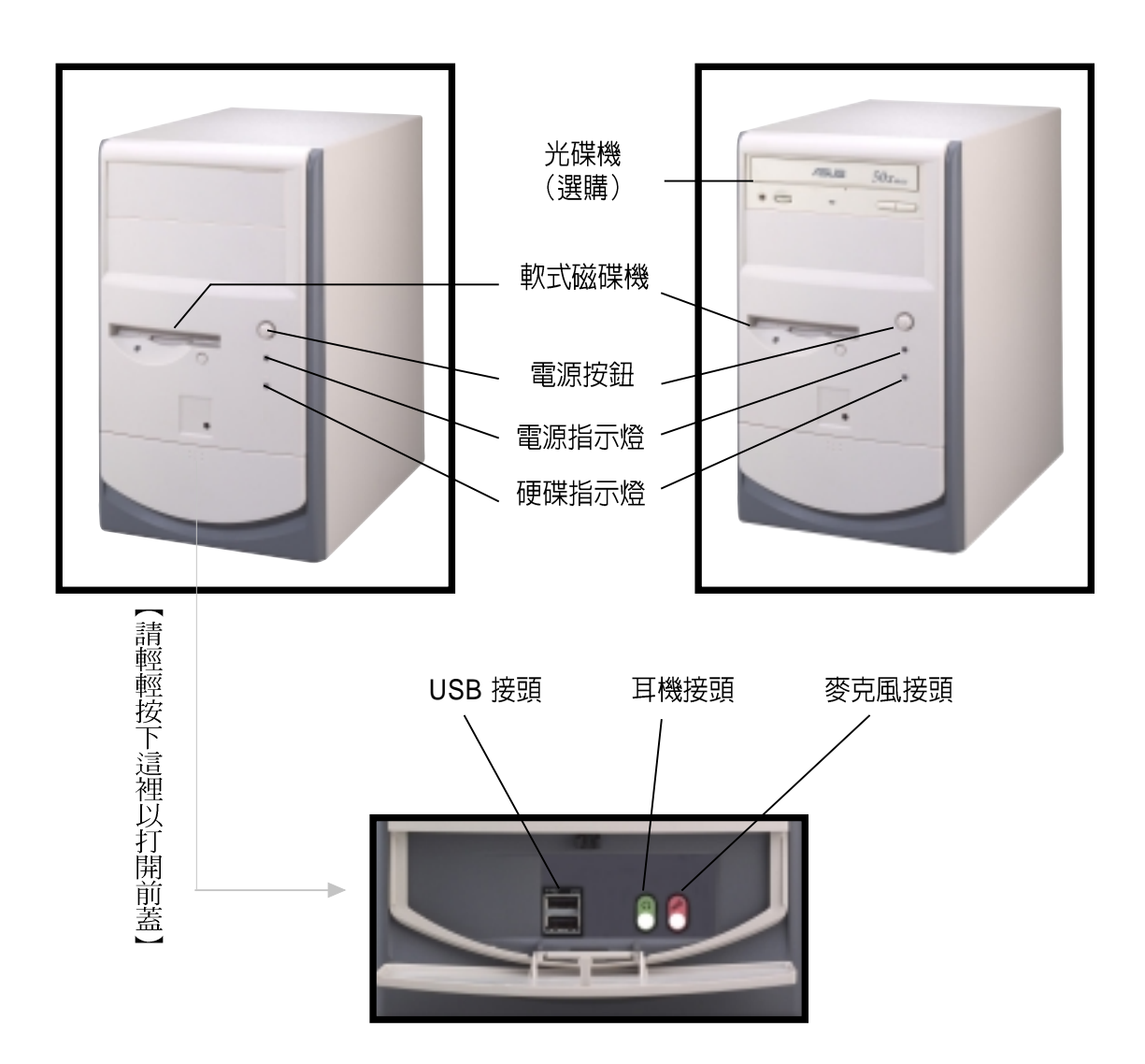

打開前面板下方的蓋子,裡頭還有二個 USB 接頭 (2&3埠), 一個耳機<br>接頭,以及一個麥克風接頭,可方便您連接所需的週邊裝置。您只需 要輕輕按一下蓋子上的點狀位置,即可輕易地打開前蓋。請參考上圖 的說明。

# 1.2 主機後端面板功能

華碩 Terminator 準系統的後端面板包含標準的 PC99 I/O 連接介面,用<br>以連接相應的週邊裝置,電源供應器插座,以及一個選購的數據機接 頭。

以下圖示說明主機後端各連接埠的功能。

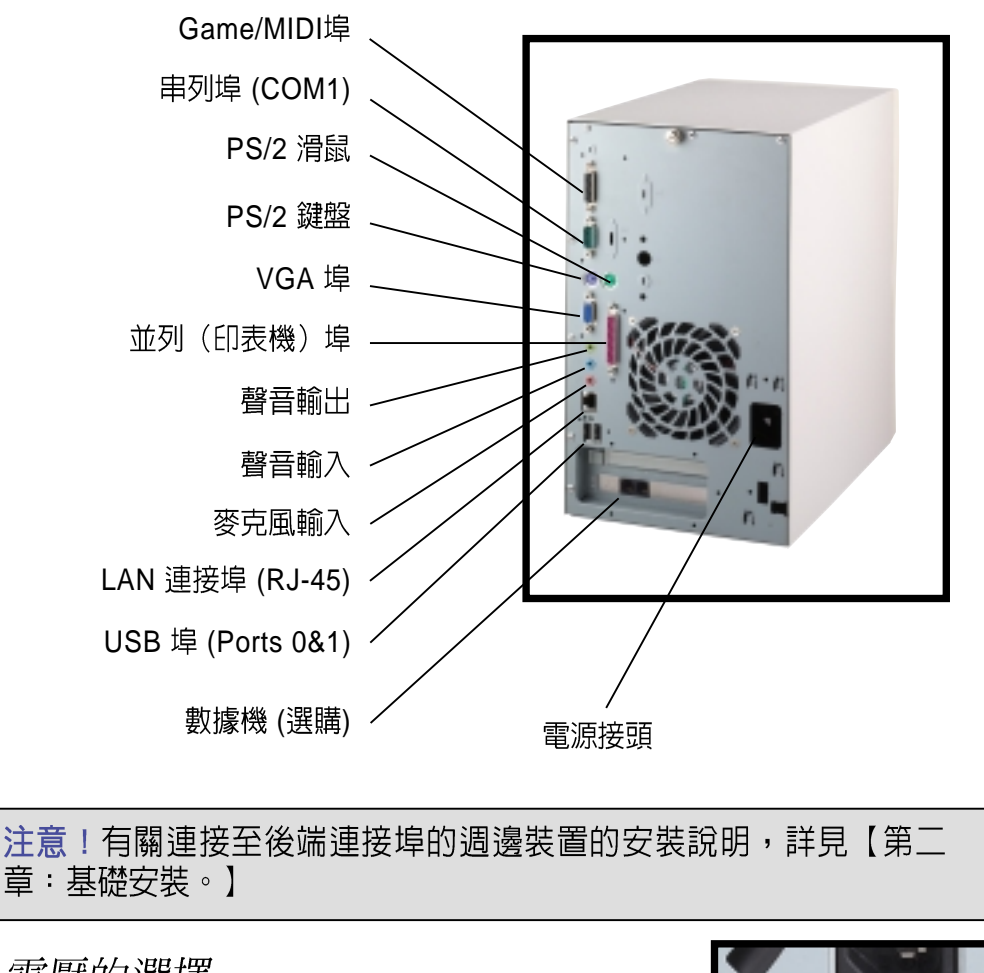

#### 電壓的選擇

本系統所附的電源供應器, 在電源插座旁 有一個電壓選擇開關,你可以利用這個開 關,切換到適合您所在區域所使用的電壓 值。

若您所在區域提供的電壓為 100-127V,請 切換到 115V

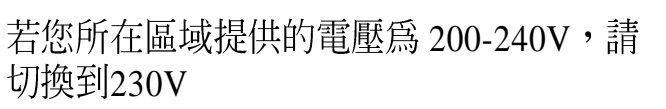

警告!若您在 230V 電壓環境使用115V 電壓,將會造成嚴重的系統損害。

115V/230V

雷壓選擇開關

# 1.3 主機内部介紹

下圖為打開機殼之後的系統內視圖,您必須移開主機的機殼,然後將磁 碟機架扳開(詳見章節2.1-2.2)。在這裡,您可以清楚地看到系統內建<br>的標準組件,以及預留用以加裝其他裝置的位置。

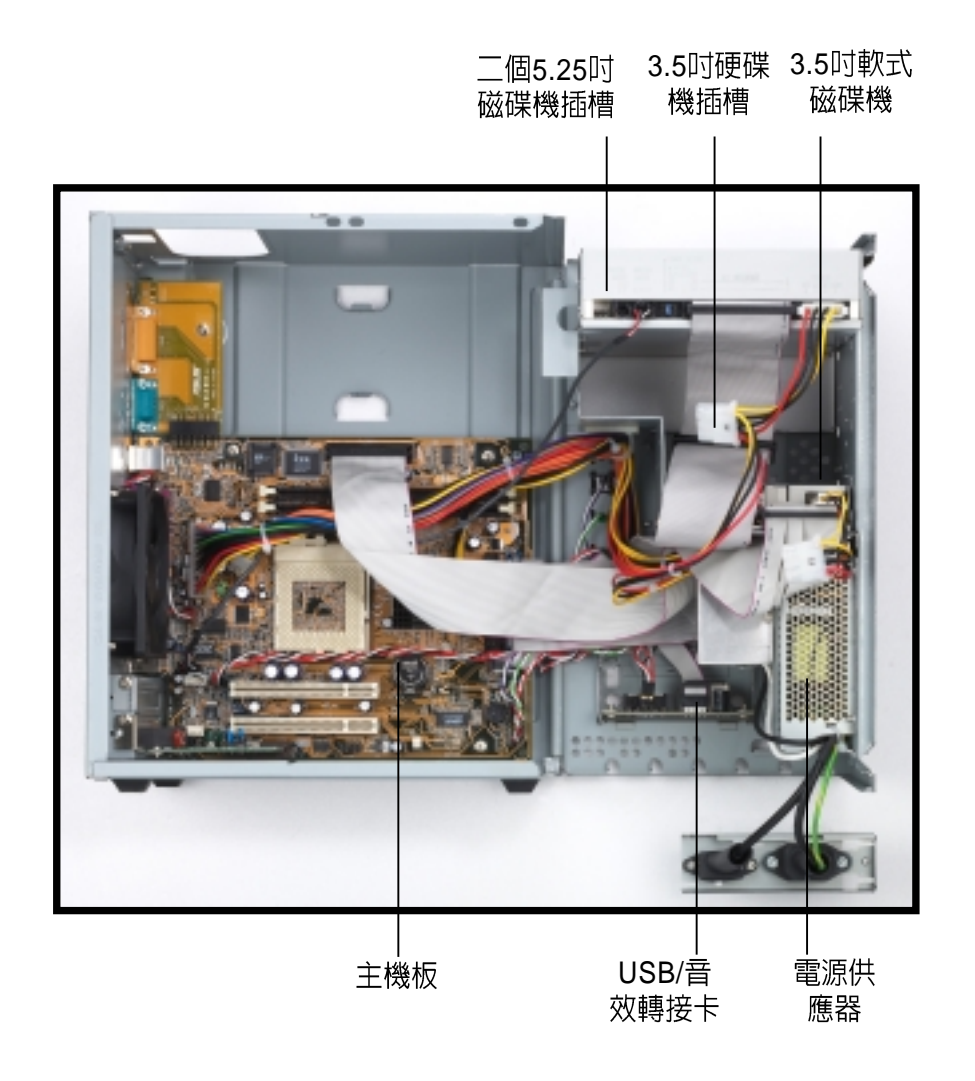

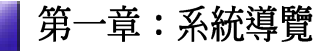

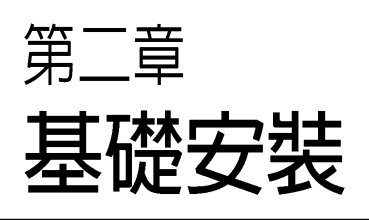

 $\overline{\phantom{a}}$ 

在本章中,我們將以清楚的圖示, 並以 step-by-step 的方式, 教您 如何將系統所需的零組件正確地安 裝至華碩 Terminator 準系統裡 頭。

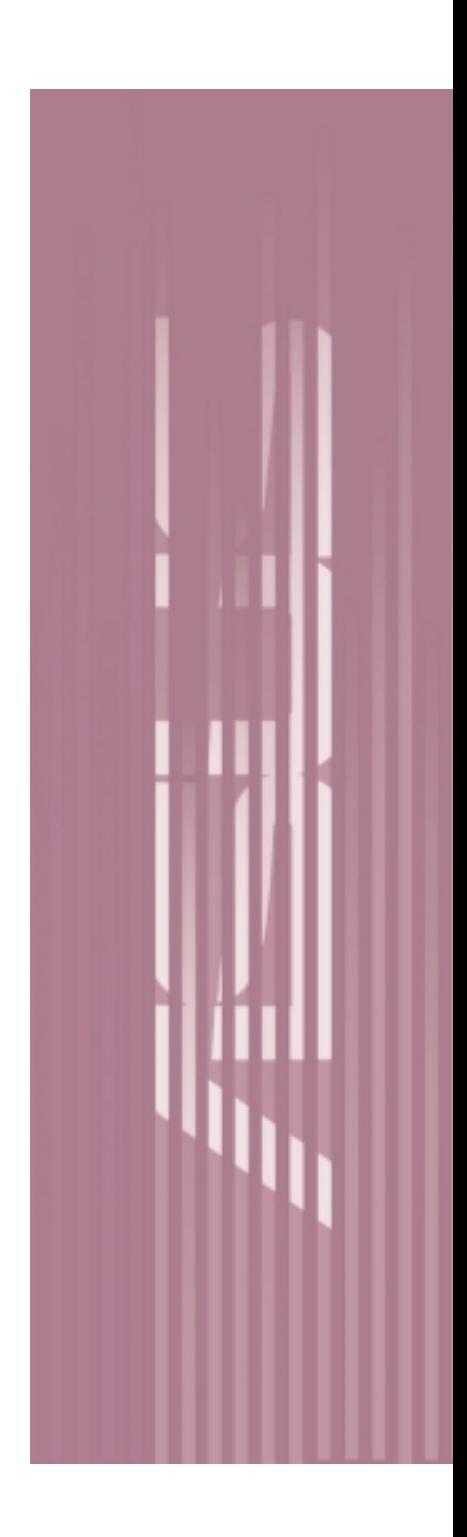

### 2.1 移除機殻

主機機殼以螺旋釘牢固在機身後面。

請依照以下步驟移除機殼:

1. 旋轉機身後面的螺旋釘以鬆開機 殼,但您並不需要完全地將螺旋 釘取出機身。

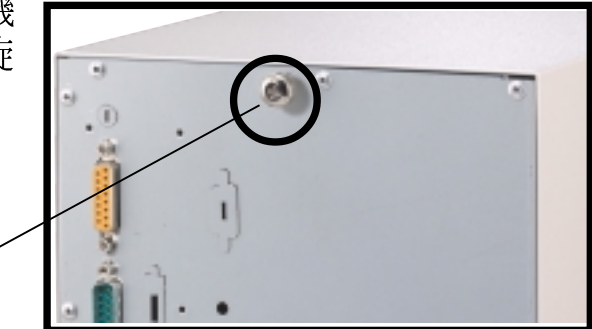

螺旋釘

2. 請將您的雙手置於前面板光碟機 位置的兩側,然後以拇指用力往 後推,以使機殼與機身脫離。

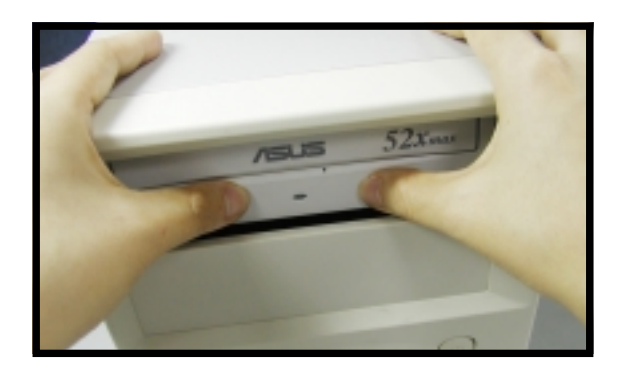

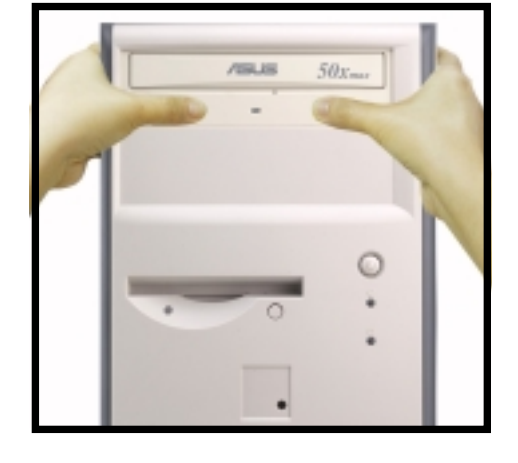

3. 然後,請將您的另外一隻手放在 灬。<br>機殼上方後面的邊緣處,並且小<br>心地將機殼由前上方移開機身。

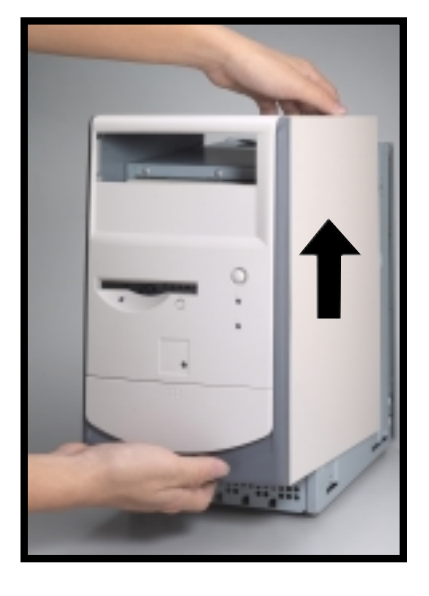

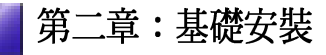

### 2.2 扳開磁碟機支架

當您移除機殼之後,在扳開磁碟機支架之前,請小心地從機身背後取 下電源插座模組,才能拆裝裡面所需的零組件。

請依照以下步驟扳開磁碟機支 架:

1. 將機身平放在桌面上,你可以從 側面看到電源插座模組被固定在 機身背面的支架上。

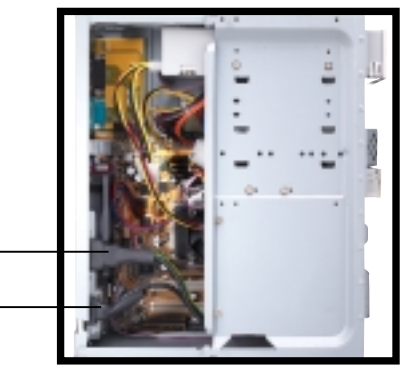

電源插座模組上的電源及電壓調整插座

2. 將機身背後鎖住電源插座模組的 螺絲鬆開。

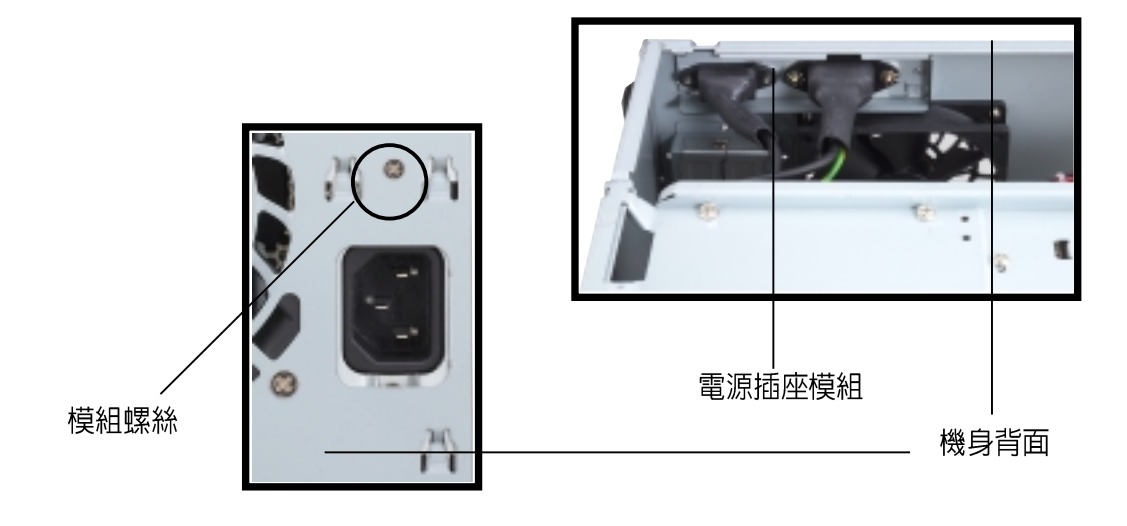

警告!在您的系統還未組裝完成之前,請勿接上電源。

### 2.2 扳開磁碟機支架

3. 將拇指放在電源插座模組的右 側,用力往右推,並將其從機身 背面支架取下。

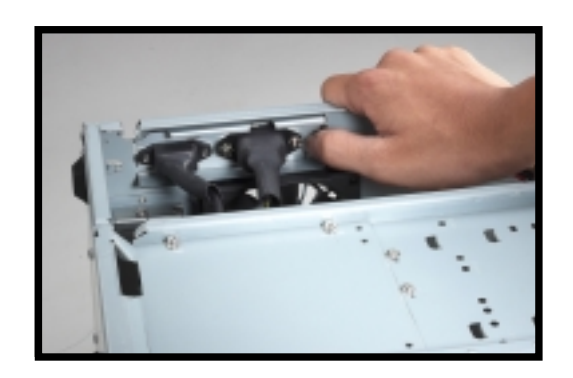

4. 然後將二邊插栓向外側扳開, 即可扳開磁碟機支架。

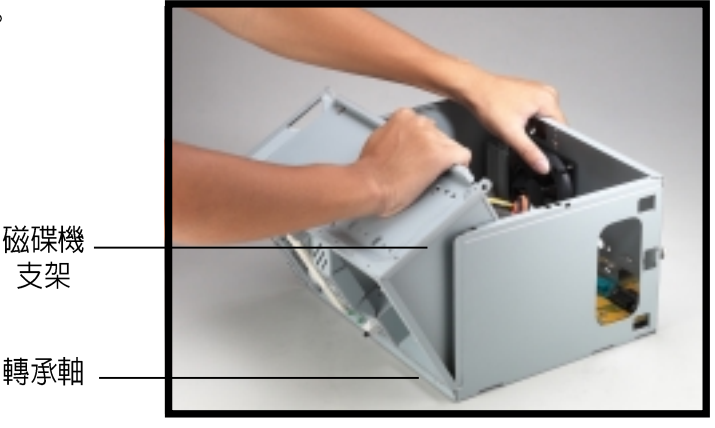

#### 注意!

機身處有一個轉承軸,用以將磁碟機支架扳開時,機身可以平躺,您並 不需要將其完全地分開,如此可以方便您拆裝零組件。

5. 將磁碟機支架扳開後,請順著 <sup>の磁味</sup>ぬスネ及所及一品過程<br>轉承軸,小心地將其平放在機<br>身的另一側。

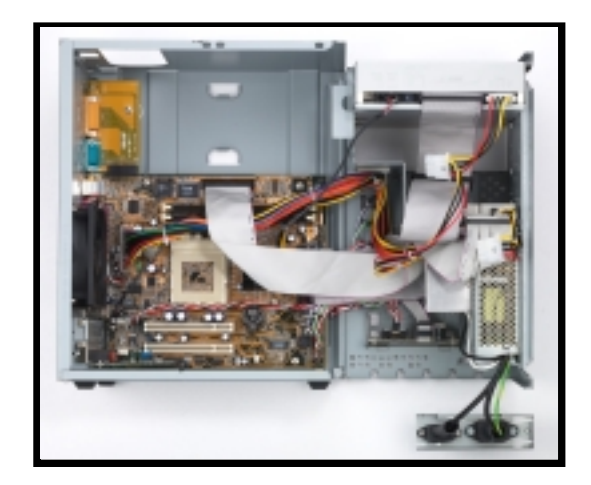

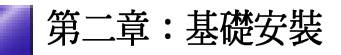

### 2.3 安装 CPU

系統內建的華碩 TUSC 主機板備有一個 Socket 370 CPU 插座,可支援 Intel 的 Pentium III/Celeron 中央處理器。

請依照以下步驟來安裝 CPU:

1. 主機板上的 CPU 插座位置。

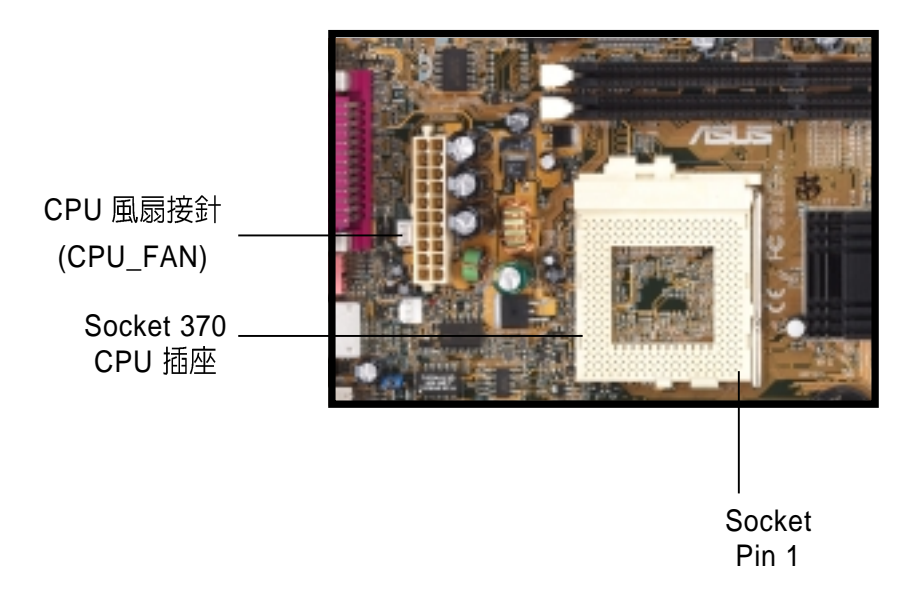

2. 請將 CPU 插座的固定板手扳起 成 90-100度。

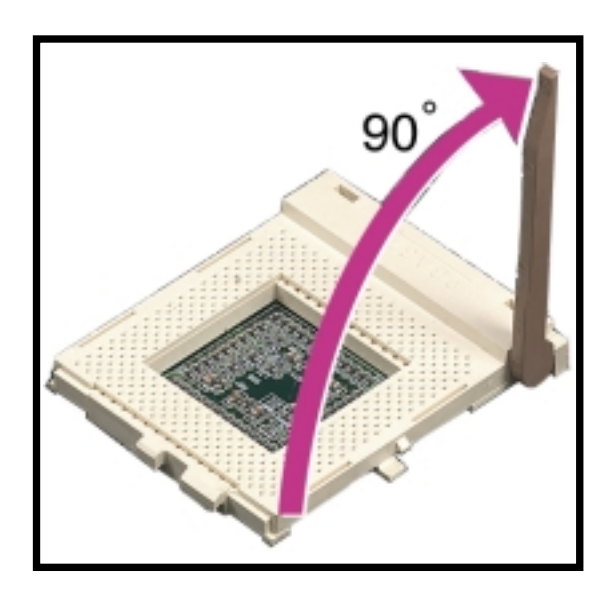

### 2.3 安装 CPU

3. 請將 CPU 的缺角(Notched Corner)或有記號的一角對準 CPU 插座的 Pin 1, 確認此方向

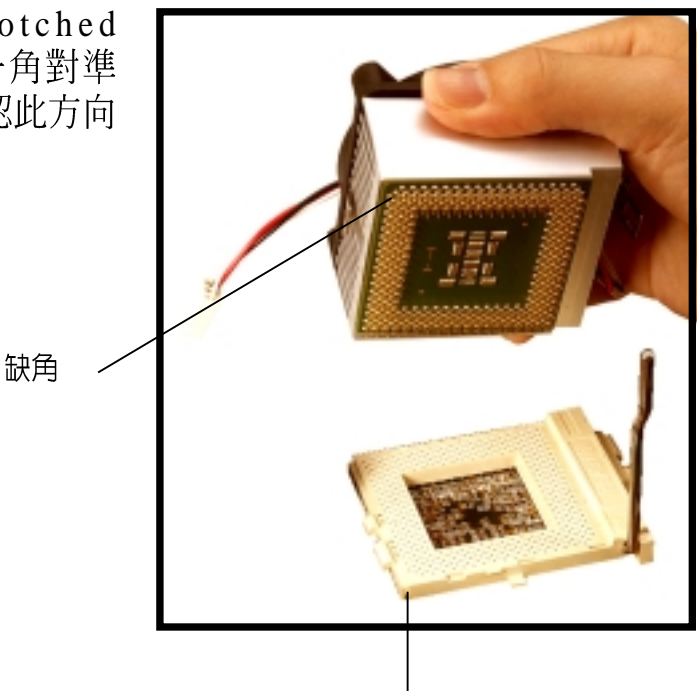

Pin 1

- 4. 小心地將 CPU 插入並固定在插 本 卜。
- 5. 放下固定板手,若有出現喀喳聲 響,表示 CPU 已正確固定在插 座上了。
- 6. 接下來,請將 CPU 風扇排線連接 至主機板上的 3-pin CPU\_FAN 插<br>針上,如步驟一圖示的位置。

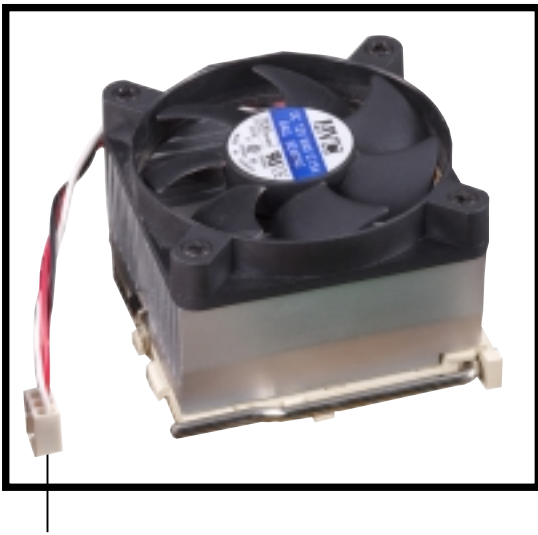

CPU 風扇電源線

#### 警告! 由於 CPU 有防插錯設計,插反則無法插入,請注意其方向性,並請勿 用力將 CPU 強行插入,以避免折彎針腳,造成 CPU 損壞。有可能是 因為方向不對,因此請再重新檢杳一次腳位的方向。

### 2.4 安裝系統記憶體

主機板上備有二個 168-pin Dual Inline Memory Module (DIMM) 記憶模 組插槽。支援 PC133 規格的 Synchronous Dynamic Random Access Memory (SDRAM) DIMMs,最高至 1GB 系統記憶體。

請依照以下步驟來安裝 DIMM:

1. 主機板上的 DIMM 記憶體模組 插槽位置。

DIMM 插槽

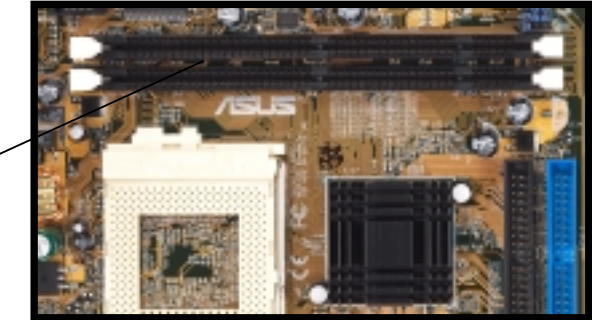

2. 將記憶體模組兩端的白色固定卡 榫扳開。將記憶體模組金手指部 份的凹槽對準記憶體模組插槽中 突出的節點。

固定扣

插槽節點

DIMM 凹槽

警告!

由於 DIMM 記憶體模組採用不對稱性針腳缺口設計,插反則無法插入, 請注意其方向性,並請勿用力將 DIMM 強行插入,以避免造成 DIMM 椙壞。

3. 將記憶體模組安插至記憶體模組 插槽中,若完全的插入,那麼插 槽兩端的白色固定卡榫即便會鎖 上並且固定住記憶體模組。 安裝 DIMM 記憶體模組

# 2.4 安装硬碟機

在本系統中具備一個 3.5 吋硬碟機 (HDD) 插槽,位於 5.25 吋插槽的下<br>方,以下二圖即為內部與外部不同角度的插槽位置圖。

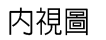

外視圖

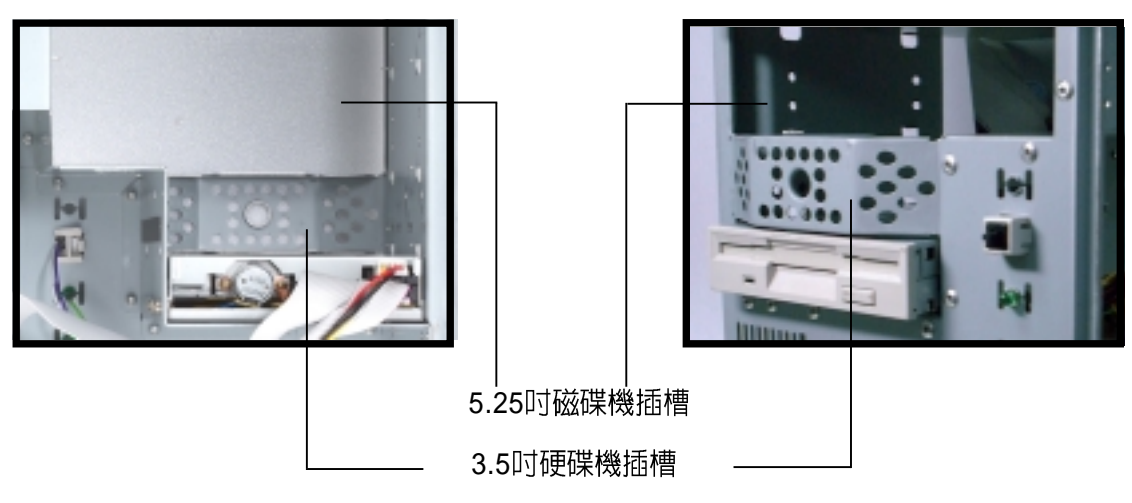

請依照以下步驟來安裝硬碟機:

- 1. 請將機身直立放置放桌面上。
- 2. 將硬碟機小心地放入 3.5 吋硬碟<br>機插槽中。

HDD label side

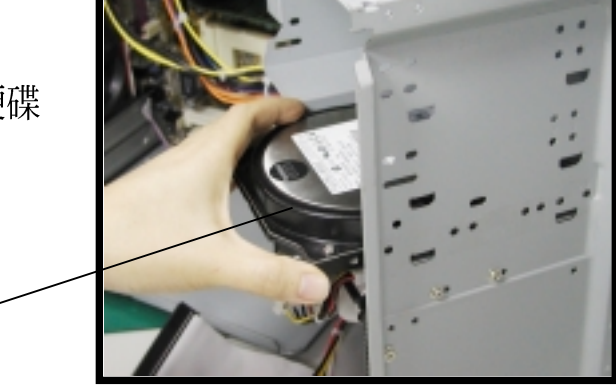

- 3. 小心地將硬碟機推入插槽中,直 到硬碟機的螺絲孔對準機身上面 的螺絲孔。
- 4. 用二顆螺絲鎖住硬碟機的二側, 以使硬碟機牢固在機身上面。

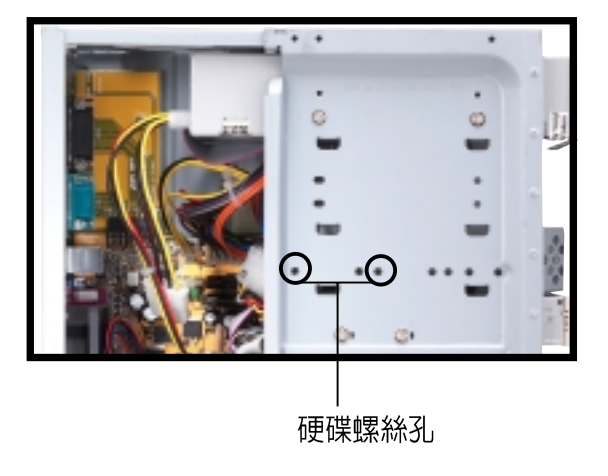

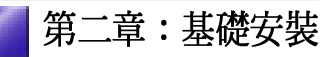

# 2.5 安装硬碟機

- 5. 電源供應器的電源線連接至硬碟 機後端的電源接頭,請使用標示 為 HDD 的白色接頭的電源線。
- 6. IDE IDE 介面硬碟機後端的 IDE 一腳位。

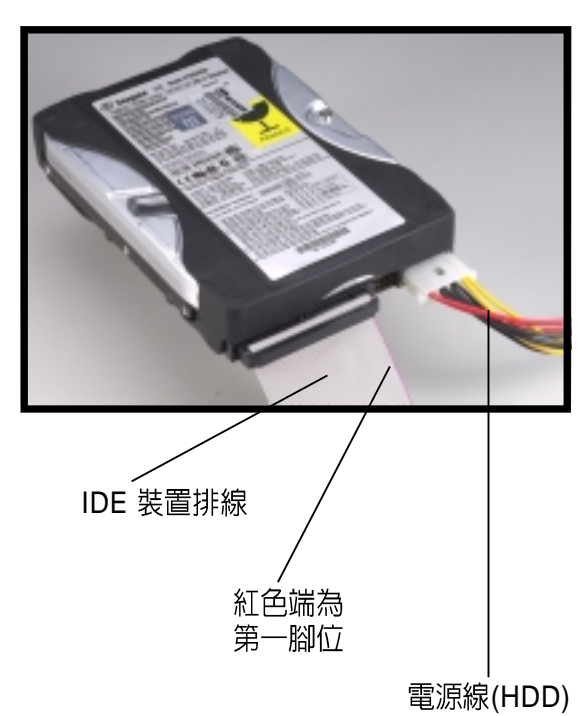

7. 將 IDE 排線的另一端連接至主機 板上的第一組 IDE 排線插座(標 示為 IDE1 的藍色插座)。

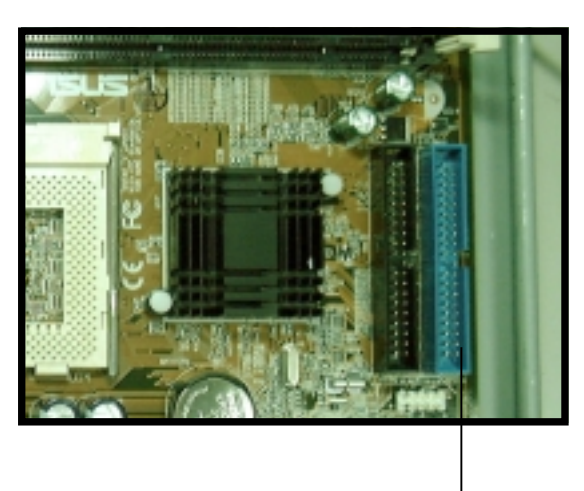

第一組 IDE 排線 插座 (IDE1)

### 2.6 安装光碟機

光碟機乃為 Terminator 準系統的選購裝置,若您購買的機型並無光碟<br>機,您也可以參考以下的說明。

請依照以下步驟來安裝光碟機:

- 1. 請將機身直立放置於桌面上。
- 2. 將光碟機置入上方的 5.25 吋插槽 中。

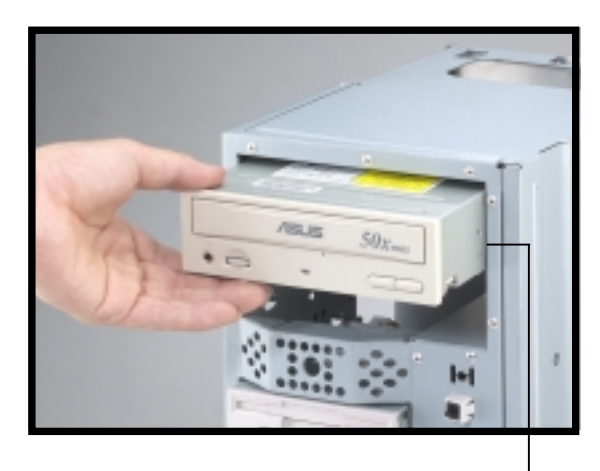

5.25吋磁碟機插槽

- 3. 小心地將光碟機插入插槽中,直 到光碟機上的螺絲孔與機身上的 螺絲孔對齊。
- 4. 用二顆螺絲鎖住光碟機的二側, 以使光碟機牢固在機身上面。

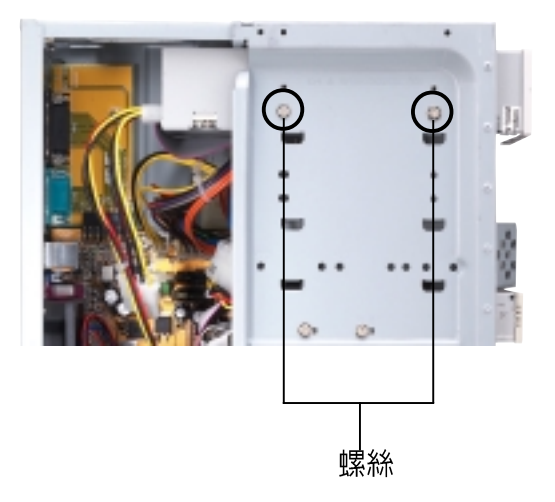

# 2.6 安装光碟機

- 5. 電源供應器的電源線連接至光碟 機後端的電源接頭,請使用標示 為 P6 的白色接頭的電源線。
- 6. 將 IDE 排線的一端連接在光碟機 後端的 IDE 排線插座上,注意排<br>線的紅色端為第一腳位。
- 7. 將音源線的一端連接在光碟機後 端的 4-pin 接頭。
- 8. 將 IDE 排線的另一端連接至主機 板上的第二組 IDE 排線插座(標 示為 IDE2 的黑色插座)。

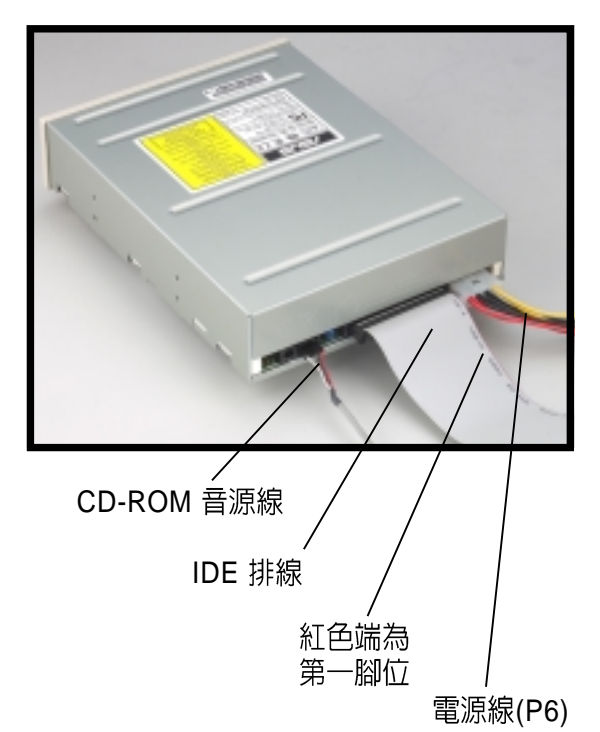

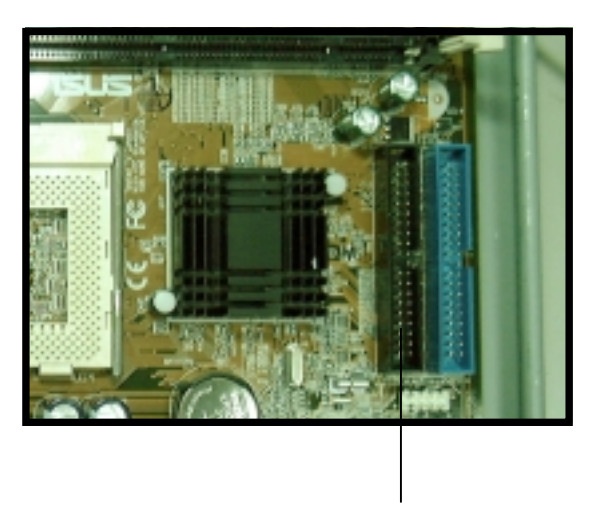

第二組 IDE 排線插座(IDE2)

- - 第二章: 基礎安裝

9. 將音源線的另一端連接至主機板 上標示為 CD 的黑色 4-pin 接針。

CD-ROM 接針(CD) -

### 2.7 安装數據機子卡

主機板上備有一個 AMR 插槽,可支援數據機子卡 (modem riser card)。數據機子卡為 Terminator 準系統的選購裝置。若您購買的機型<br>並無數據機子卡, 您也可以參考以下的說明。

右圖即為 AMR 數據機子卡。

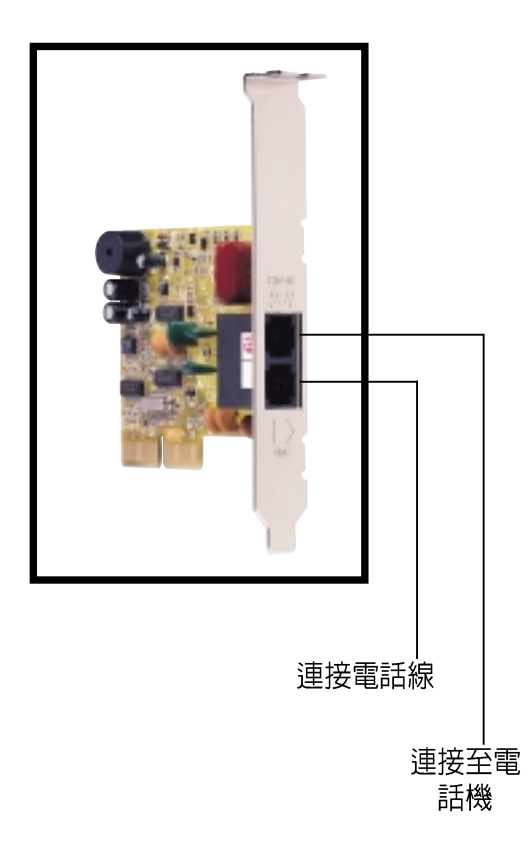

請依照以下步驟來安裝數據機子  $+$ :

- 1. 請將機身平躺在桌面上。
- 2. 移除 AMR 擴充槽的金屬檔板。
- 3. 將 modem card 的金手指部份 對 準 AMR 插槽,且將金屬檔板部<br>份置於機殼的相應位置。
- 4. 將 modem card 緊密地插在插槽 中。
- 5. 用螺絲將 modem card 的金屬檔<br>板與機殼銷緊。

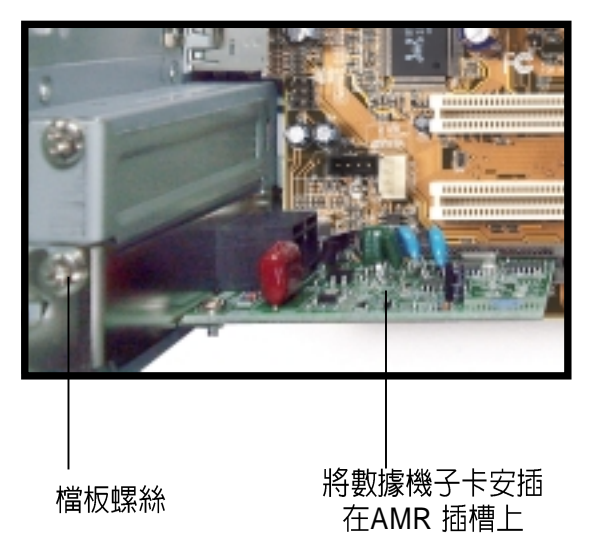

### 2.8 安装 PCI 擴充卡

主機板上備有一個 32-bit PCI 插槽(其中一個與 AMR 插槽共用)。若 您欲安裝 PCI 擴充卡。請參考以下的說明。

右圖為 PCI 網路卡。

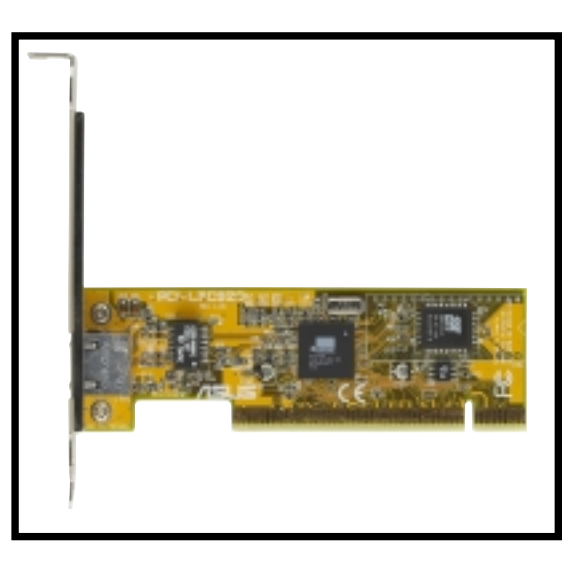

請依照以下步驟來安裝 PCI 攜充  $+$ :

- 1. 請將機身平躺在桌面上。
- 2. 移除對應於 PCI 擴充槽且標示為 PCI1 的金屬檔板。

#### 注意!

若您已安裝了 modem riser card,則PCI2將不能使用。

- 3. 將 PCI 介面卡的金手指部份 對 準 PCI 插槽,且將金屬檔板部份<br>置於機殼的相應位置。
- 4. 將介面卡緊密地插在插槽中。
- 5. 用螺絲將介面卡的金屬檔板與機 殼銷緊。

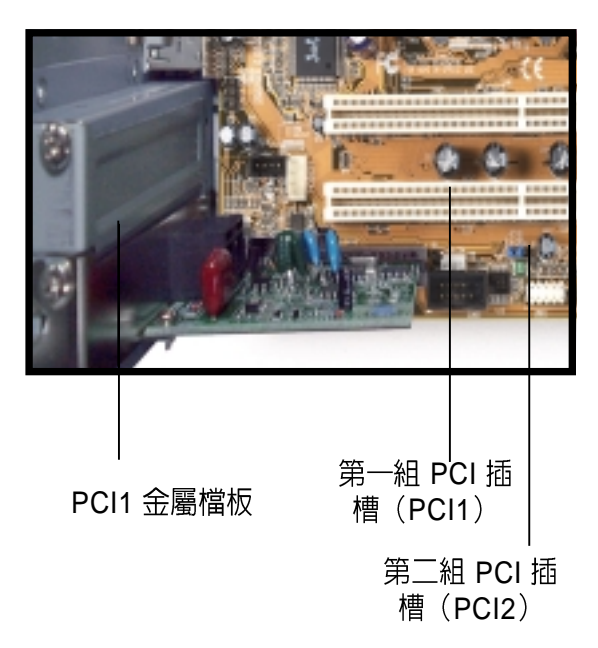

# 2.9 重新接回排線及訊號線

當您在安裝某些零組件時,為了方便可能需要移除某些排線或連接線, 而當您組裝完成且欲裝回機殼時,您必須記得將這些連接線接回。

#### 前面板訊號線 2.9.1

下圖為電腦機殼正面面板指示燈號與開關按鈕的訊號線,它必須連接於 其相對應於主機板上的連接接針。

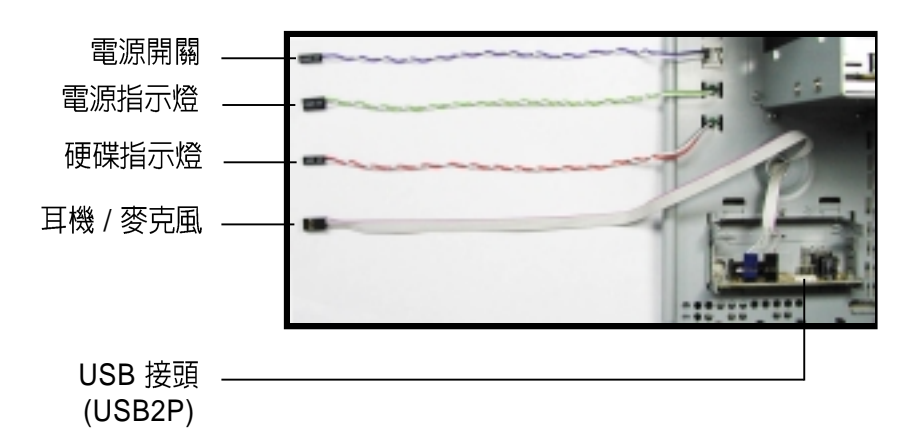

- 1. 分別將電源開關 (Power Switch) 與電源指示燈 (Power LED) 的訊號 線, 連接於其相對應於主機板上的 PANEL 連接接針。
- 2. 將硬碟指示燈 (HDD LED) 的訊號線連接至主機板上標示為 IDELED 的 2-pin 接針。
- 3. 將耳機 / 麥克風 (Headphone/Mic) 訊號線連接至主機板上標示為 FLOUT/MIC2 接針,注意紅色端為第一腳位。
- 4. 將 USB2P 排線運接至主機板上標示為 USB1 接針, 注意紅色端為第一 腳位。

#### 2.9.2 插座與接針

下圖為電腦機殼正面面板指示燈號與開關按鈕的訊號線,它必須連接於 其相對應於主機板上的連接接針。當您組裝完成且欲裝回機殼時,您必 須記得將這些連接線接回。

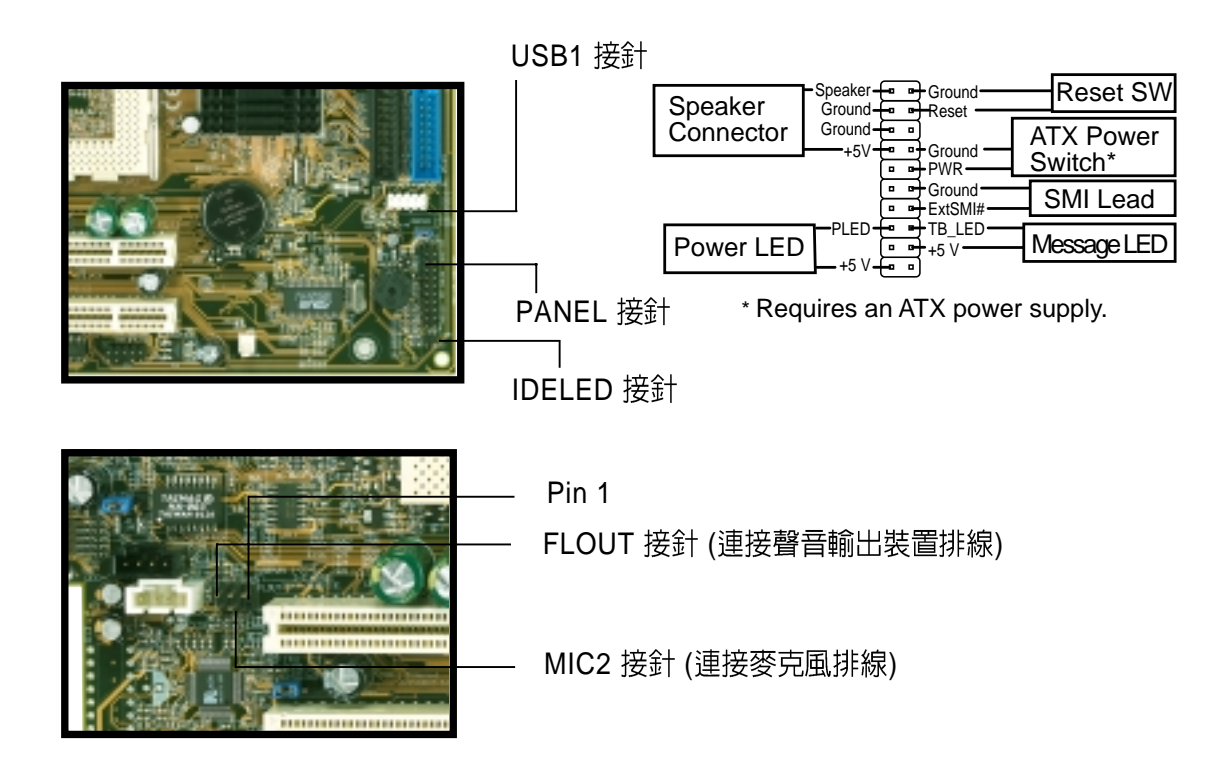

#### 2.9.3 UAEX轉接卡接針

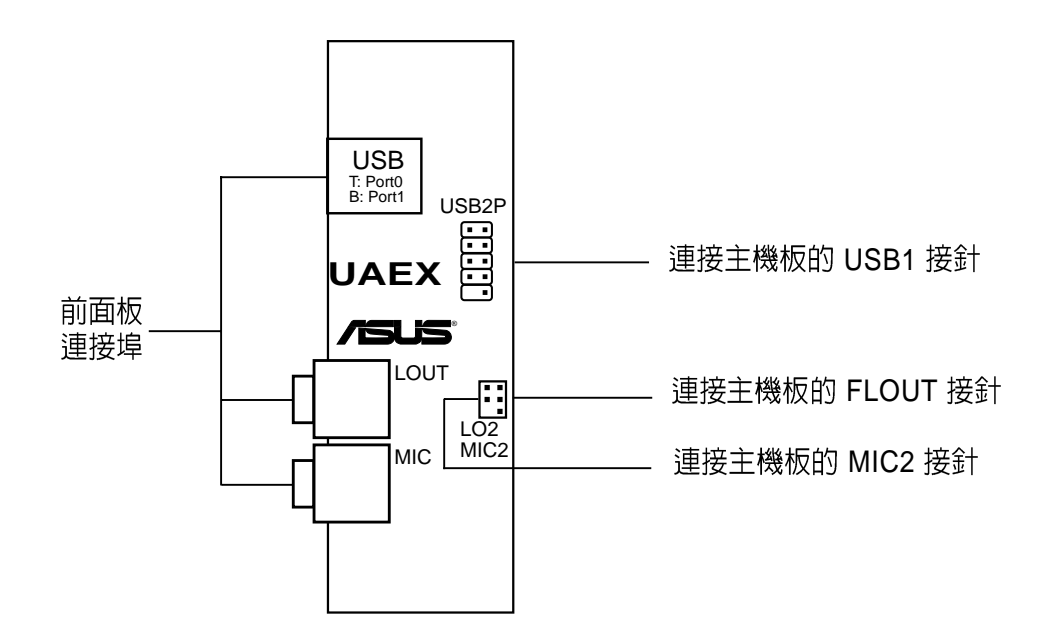

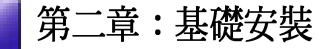

### 2.10 安裝機殼

當您將所有必備的內部組件安裝完成,並且連接好相應的排線及訊號線 之後,此時您必須將機殼重新裝回原來的樣子。

請依照以下步驟重新裝回您的電 腦:

- 1. 請將機身平躺在桌面上,然後將 之前打開的磁碟機架部份往機身 的方向推。
- 2. 稍為搖動一下磁碟機架,調整好 方向,使之能夠與機身密合,並 將二側的固定扣與機身完全鎖 宗。

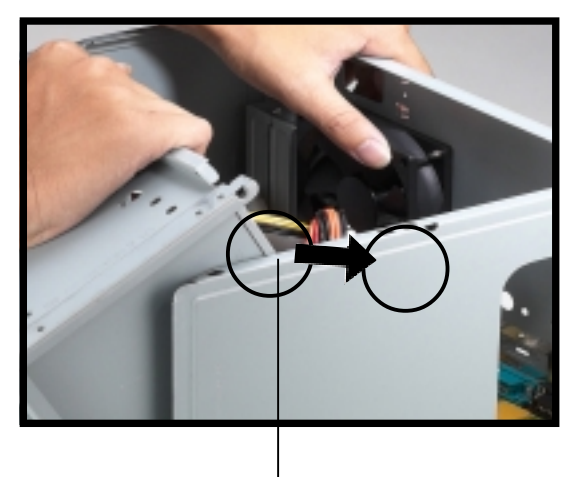

固定扣

- 3. 將機身直立置於桌面上。
- 4. 將機殼裝回機身至距離後面板約 2 时的地方。

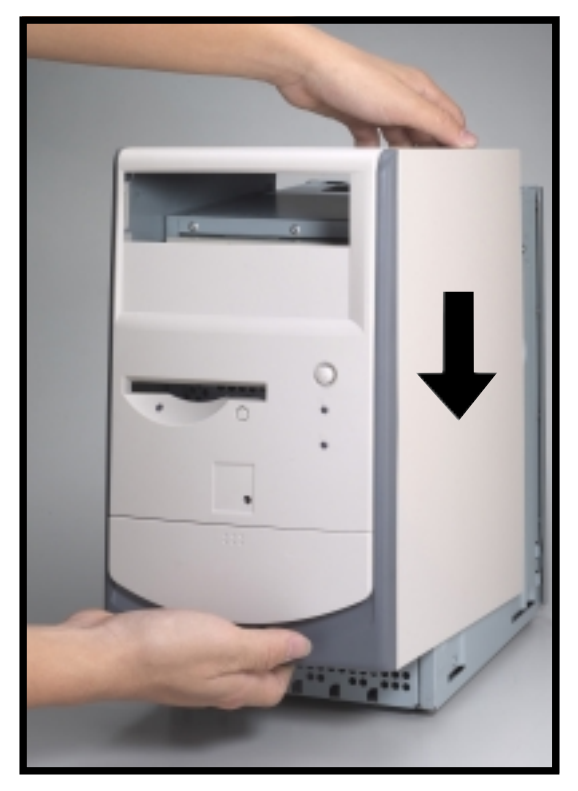

2.10 安装機殻

5. 注意機殼後方二側的邊扣及機殼 的下緣需與機身的邊緣一致。

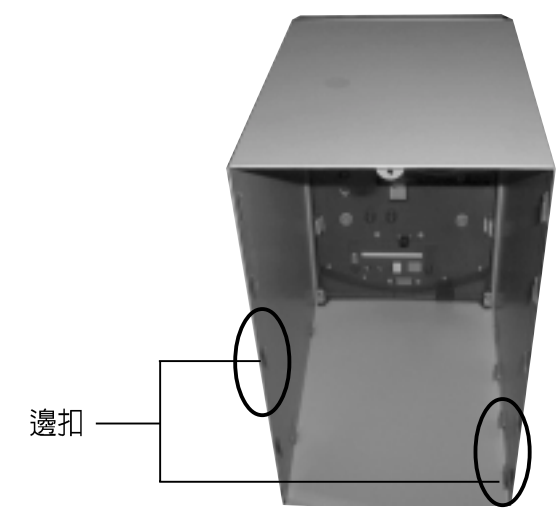

6. 將機殼往後推至適當的位置時, 機殼前端的固定扣會與機身下方 的凹槽緊密結合,此即表示機殼 已就定位。

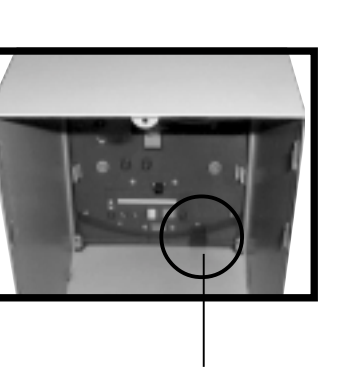

固定扣

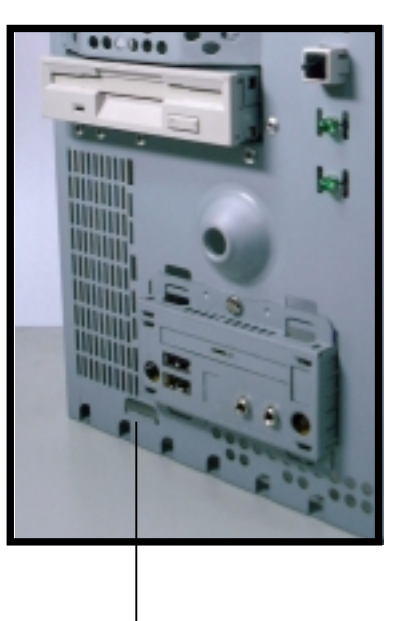

固定扣凹槽

#### 注意!

請確實將機殼推入適當的位置,以使機殼與機身緊密結合。

7. 將機身後的螺旋釘鎖回,確實鎖 住機殼。

# 2.11 連接其他擴充裝置

下圖為主機後端連接埠與其相對應的週邊裝置及介面規格的說明。

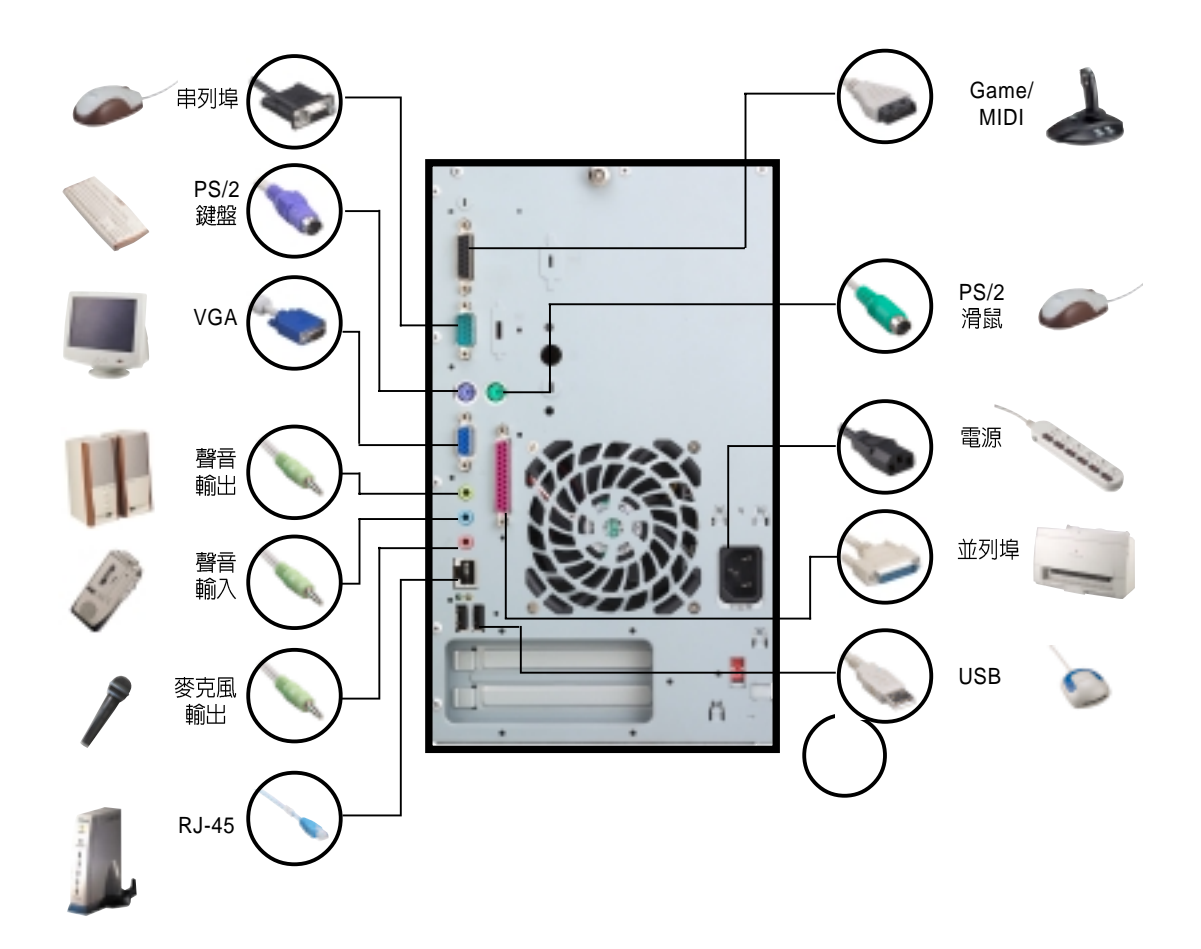

### 2.12 電源供應器規格

輸入電壓

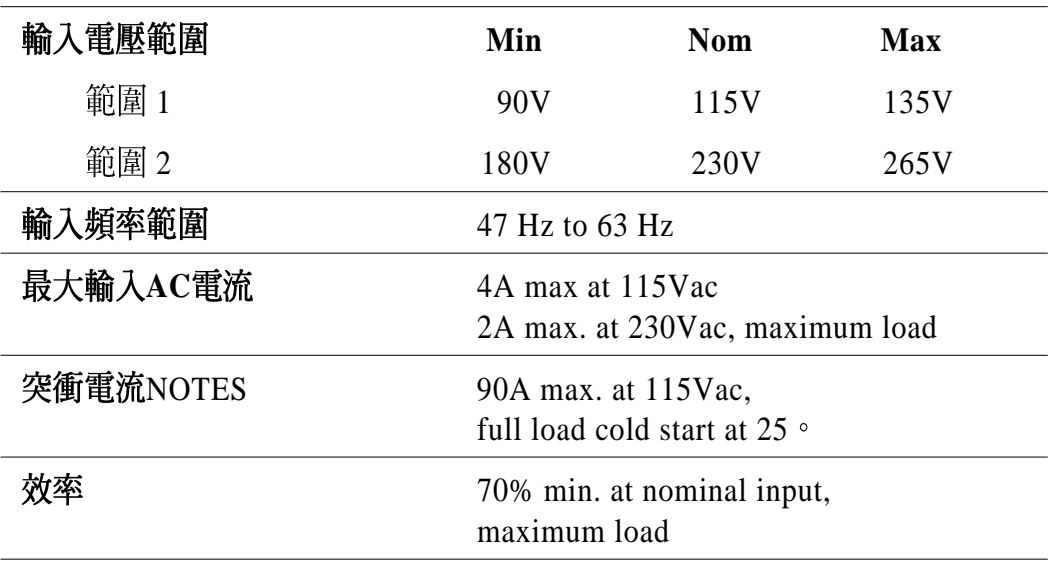

輸出電壓

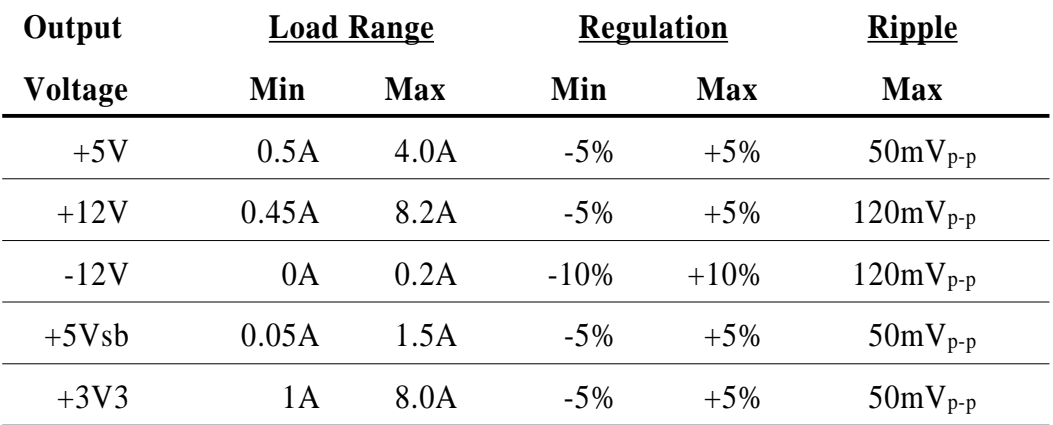

 *Over-Voltage Protection (OVP)*

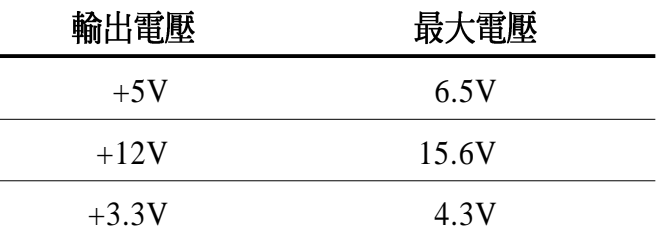

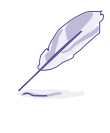

 $+5V$   $+12V$   $-12V$   $-5V$   $\overline{y}$   $+3.3V$  $+5Vsb$ 

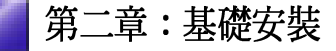

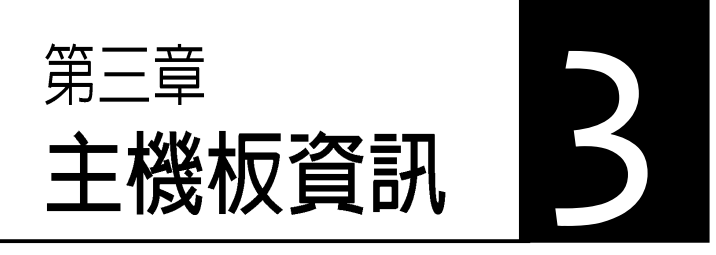

本章主要提供您有關本系統內建的<br>華碩 **TUSC** 主機板的相關資訊。包 平線1000 主線&B5福線最近<br>括主機板的構造圖、Jumper 設<br>定、以及連接埠位置等。

當您更改主機板的設定時可能需要 調整 BIOS 設定,此時,請在開機 後按下<Del> 鍵進入 BIOS 設定模 式(開機自我測試)。

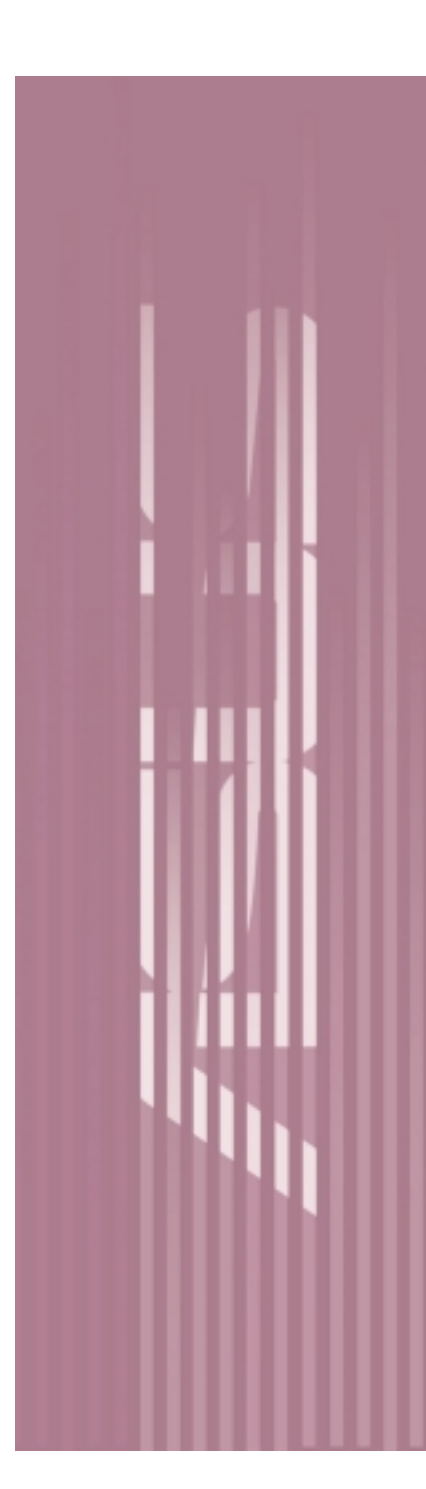

### 3.1 華碩 TUSC 主機板

華碩 TUSC 主機板是一款專為需求簡單且具有彈性的電腦入門使用者<br>所精心設計的主機板,其中包含了許多整合的功能,在此我們把主要 的功能約略整理如下:

#### 產品規格 3.1.1

• 支援最新的中央處理器:

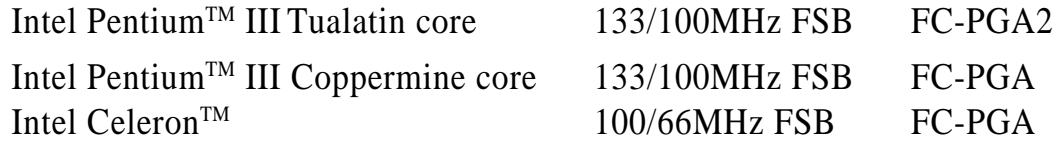

- 系統晶片組:本主機板採用 SiS630ET 3C 整合系統晶片組, 包含了 SiS300 AGP 繪圖晶片, SiS 900 LAN 控制晶片及 PCI 音效控制晶片。 SiS630ET 晶片組並支援 133/100/66MHz 前側匯流排 (FSB), Ultra-DMA100及Suspend-to-RAM 功能。
- 支**援 PC100/133 SDRAM 規格之記憶體:**本主機板內建二組 DIMM 記憶 體模組插槽,可使用符合 Intel PC133/PC100 規格之 non-ECC 3.3V SDRAM (64、128、256 或 512 MB) , 主記憶體最高可擴充至 1GB。
- 支援 UltraDMA 100主控匯流排 IDE 控制器: 本主機板提供二個 IDE 插 槽,可以連接四個 ATA100/66/33 的IDE 裝置。在傳輸模式的支援上, 本主機板除了可以支援 PIO Mode 3、4 模式及 DMA Mode 2 等規格,凡 是 IDE 介面的硬碟機、DVD-ROM、CD-ROM、CD-R/RW、磁帶機以 及 LS-120,都可以直接連接和使用,而不須外加額外的介面卡。
- 支援 LAN 功能: 本主機板內建的 SiS 900 10/100Mbps 快速乙太網路控 制晶片及RJ-45連接埠,可以提供雷腦快速而容易地連接區域網路 (LAN)。該晶片同時也支援網路喚醒及遠端喚醒功能。
- 具備網路喚醒功能:本主機板可以提供雷腦在待機睡眠狀態時,由其它 **•** 雷腦經由網路所傳輸的喚醒訊號來重新開啓雷腦至正常工作狀態的能 力。
- 内建音效功能: 內建符合 AC '97介面音效模組, 支援整合音效與數據 機功能,包含了具備3D硬體加速之數位音訊壓縮引擎,晶片取樣率整流<br>器以及專業的波形表。
- **PCI/AMR 擴充槽:**本主機板提供二組 32 位元 PCI 2.2 擴充槽,可以支 援匯流排主控模式的 PCI 介面卡 (像是 SCSI 或網路卡) 使用,最高可 以提供 133MB/s 的資料傳輸速率。一組 AMR 擴充槽 (共享), 支援 各種音效及數據機攜充卡。

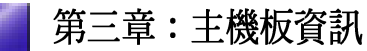

- 具備智慧型 Super Multi-I/O: 本主機板提供二組高速 UART 相容串列 埠,以及一組與 EPP 和 ECP 規格相容的並列埠。其中 UART2 亦同時支 援 IrDA 紅外線傳輸模組的資料傳輸。Super I/O控制器並支援一個軟式<br>磁碟機。
- 智慧型 BIOS 程式介面: 本主機板內建的 2Mb BIOS 程式中提供了易用 的使用者介面,讓您可以輕易地控制 Vcore 和 CPU/SDRAM 運作頻率 微調功能,硬碟開機區塊寫入保護,以及硬碟/SCSI/MO/ZIP/CD/軟式磁 碟機的開機選擇功能。
- 加強型的 ACPI 與開機病毒防護:本主機板內建 BIOS 晶片,提供開機 病毒防護以及符合 Windows 98/2000 規格的加強型 ACPI 省電功能。
- Suspend-to-RAM:本主機板具備 Suspend-to-RAM (STR) 功能,當您<br>離開電腦時可提供最大電力節約,而當您回座時可使用快速啓動 OuickStart功能,而無須浪費冗長的開機時間。
- 支援桌面系統管理介面:本主機板支援桌面系統管理介面(DMI, Desktop Management Interface),可以在周邊設備和 BIOS 之間提供一 個標準的溝通協定與介面,讓使用者利用 DMI 工具程式來自行維護管 理資訊規格資料庫 (MIFD, Management Information Format Database),而不會影響到系統裝置之間的相容性與安全性。
- 具**備系統監控功能:**本主機板內建華碩 (Mozart-1)ASIC 專用功能晶片<br>——具備系統監控功能,配合驅動程式光碟中所提供之華碩系統診斷家程 式,可以提供雷腦健康狀況的監控與警示。

### 3.2 主機板各部組件名稱

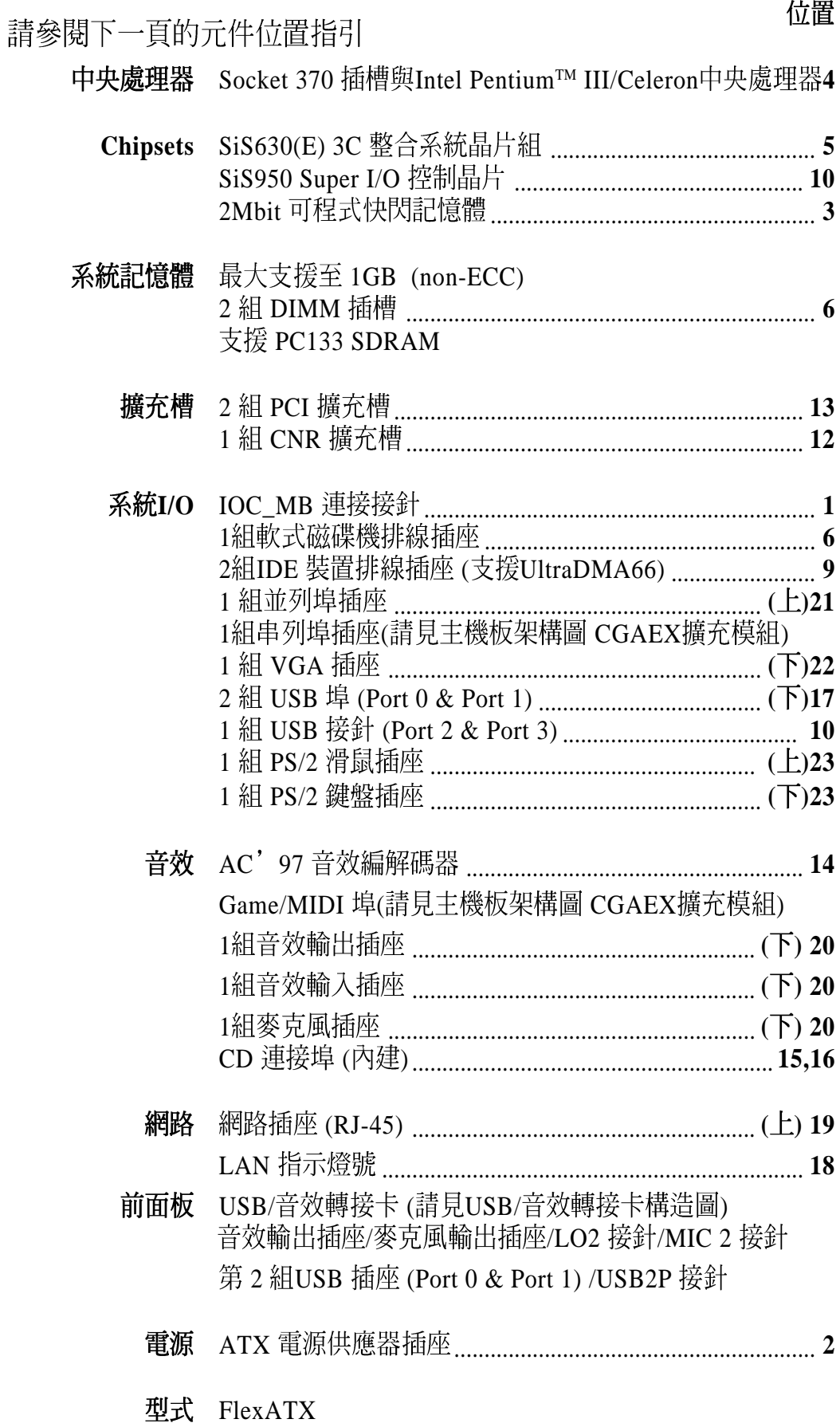
# 3.2.1 元件位置

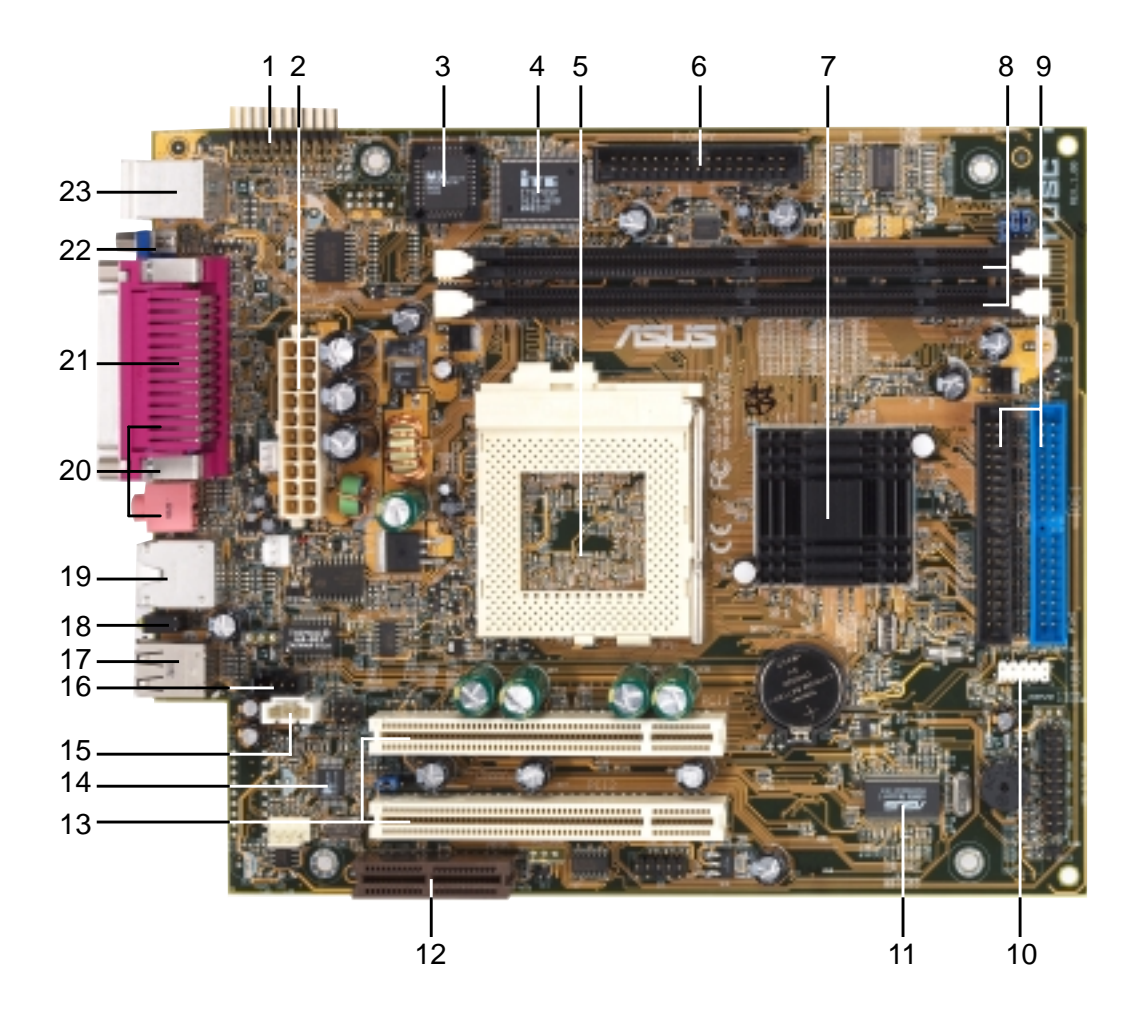

# 3.3 主機板構造圖

下圖為本系統內置主機板的構造圖,其中,在主機板的一邊還連接一個 可分開的擴充模組(CGAEX),包括一個串列埠 (COM1)及一個 Game/ MIDI 埠。

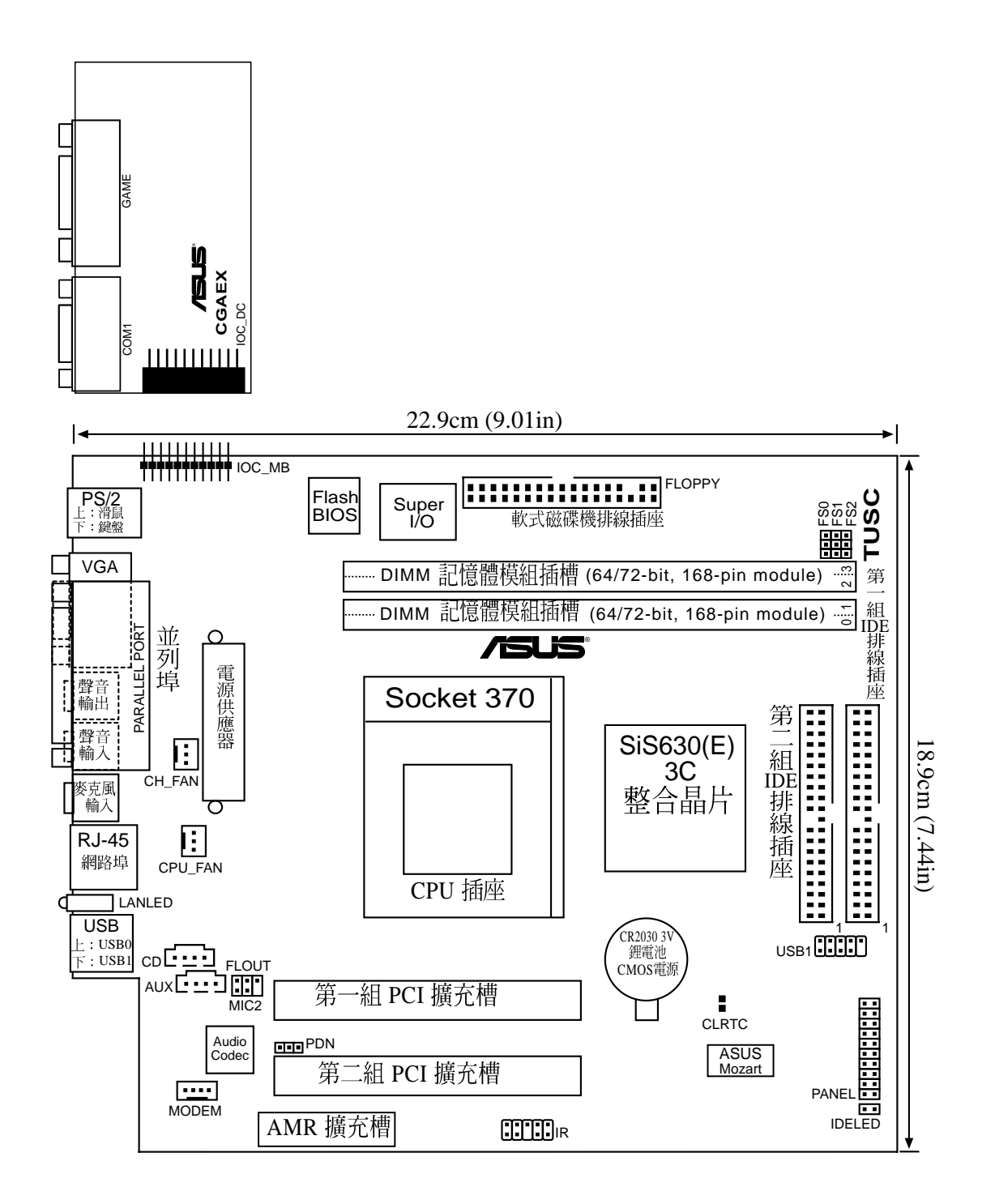

# 3.4 硬體安裝步驟

請依照下列步驟組裝您的雷腦:

- 1. 參照使用手冊將主機板上所有 Jumper (選擇帽)調整正確
- 2. 安裝記憶體模組
- 3. 安裝中央處理器 (CPU)
- 4. 安裝所有介面卡
- 5. 連接所有訊號線、排線、電源供應器以及面板控制線路
- 6. 完成 BIOS 程式的設定

注意!本主機板由許多精密的積體電路與其他元件所構成,這些積體 電路很容易因為遭受靜電的影響而損壞。因此,請在正式安裝主機板 之前,請先做好以下的進備:

- 1. 將雷腦的雷源關閉,最保險的方式就是先拔掉插頭
- 2. 拿持主機板時儘可能不觸碰有金屬接線的部份
- 3. 拿取積體電路元件 (如 CPU, RAM 等)時,最好能夠戴有防靜電 手環
- 4. 在積體電路元件未安裝前,請將元件放置在防靜電墊或防靜電袋 中。
- 5. ATX ATX 雷狀能。

注意!在您安裝或拔除系統中的任一元件之前,請確定已將電源供應 器的電源線拔掉。若未將電源關閉而逕行安裝或移除元件,那麼極有 可能會對您的主機板、週邊設備或電腦元件等造成嚴重的損壞。主機 板內建的 LED 可提醒您目前主機板的電力情形,若 LED 是亮著的,那 麼即代表目前系統正處於省雷狀態而非直正的雷源關閉。

# 3.5 主機板功能設定調整

由於本主機板並不具備選擇帽( jumpers )及 DIP Switch 開關來做相關<br>的設定與調整,但是主機板上有二個露鍚點讓你在需要的時候,藉由短 路露鍚點以清除 CMOS RTC (Real Time Clock) RAM 內的 BIOS 組態 資料。

## *BIOS Clear RTC RAM CLR\_RTC*

在主機板上的 CMOS 記憶體中記載著正確的時間與系統硬體組態等資料,<br>科,這些資料並不會因電腦電源的關閉而遺失資料與時間的正確性, 因為這個 CMOS 的電源是由主機板上的鋰電池所供應。想要清除這些 資料,可以依照下列步驟進行:

- (1) 關閉電腦電源,拔掉插頭;
- (2) 將兩個露錫點短路一下;
- (3) 插上插頭,開起電腦電源;
- (4) 當開機步驟正在進行時按著鍵盤上的<Del>鍵進入 BIOS 程式畫 面重新設定 BIOS 資料。

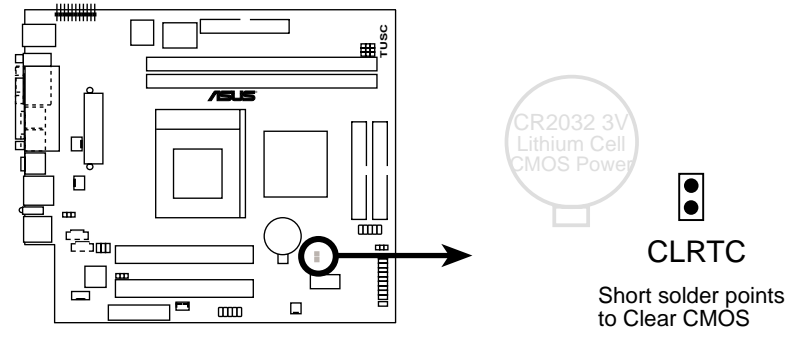

**TUSC Clear RTC RAM**

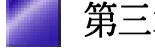

#### **2. CPU/FSB**

FS jumper 預設値為 133 MHz FS jumper 法使用。

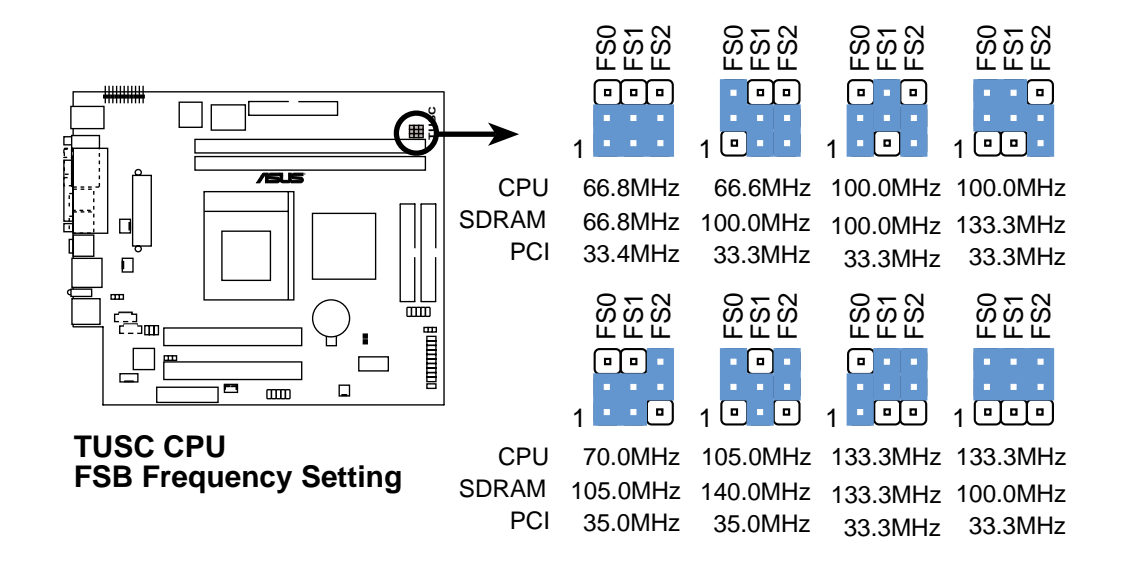

3) AMR 連接埠使用選擇 (PDN Setting) 本選擇帽提供您選擇使用第一組或第二組 Audio Modem Riser (AMR) 裝 置。選擇 1-2 以使用第二組 AMR 裝置,選擇 2-3 以使用第一組 AMR 裝 AMR BIOS AC97 消。

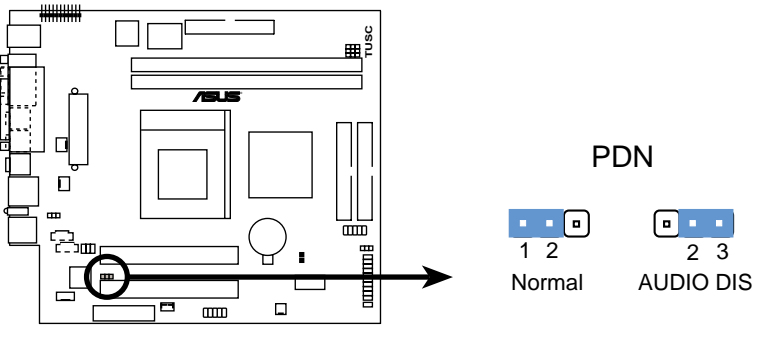

**TUSC PDN Setting**

# 3.6 系統記憶體

本主機板內建三組 DIMM (Dual Inline Memory Modules)記憶體模組 插槽, 分別可使用 8, 16, 32, 64, 128, 256 或者 512MB 的 3.3伏特 SDRAM (Synchronous Dynamic Random Access Memory) 記憶體模組,並且可 組成最小 8MB 到最大 1.5GB 的記憶體容量。DIMM 記憶體模組的兩個 側面(包含記憶體晶片)會佔據主機板上記憶體插槽的一個 row。本 主機板同時也支援 NEC 的 VC (Virtual Channel) SDRAMs 記憶體模 絽。

您可以在 BIOS 程式中 *Chipset Features Setup* (晶片組設定) 部份的 *SDRAM Configuration*

#### 重要事項

- 您所使用的 SDRAMs 記憶體必須相容於 PC133 SDRAM 規格。
- 不要將 PC133 SDRAMs 記憶體模組與 VCM SDRAMs 記憶體模組混合使用。

請依照下列組合來安裝記憶體模組:

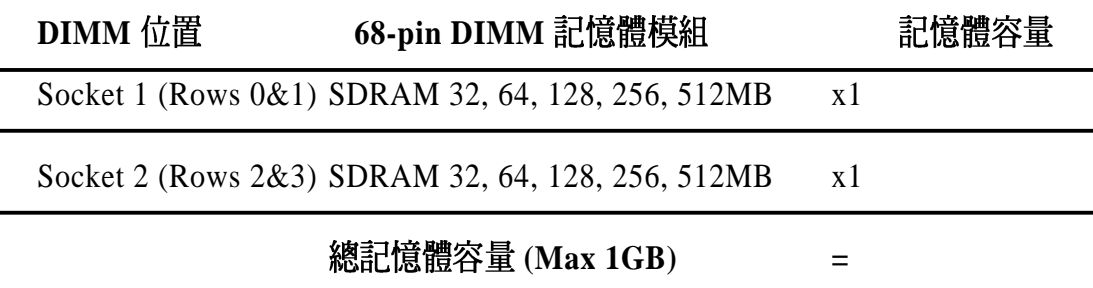

#### 注意事項 3.6.1

- 本主機板不支援擁有超過18顆記憶體晶片的 DIMM 模組。
- 為了讓 SDRAM 的外頻可以穩定工作在 100MHz / 133MHz 的頻率,請 使用符合 PC100 / PC133 規格的記憶體模組。
- 華碩主機板支援 SPD (Serial Presence Detect) 記憶體模組,這種記憶<br>體是兼具高性能與穩定度的最佳選擇。
- BIOS 會自動偵測系統中使用之記憶體模組種類,並於開機畫面中顯<br>示。
- 設計成單面記憶體晶片的記憶體模組,其容量通常為 32、64 、128 或 256MB;設計成雙面記憶體晶片的記憶體模組,其容量則通常爲 64、 128 或 512MB。

警告!請確定您所使用的 DIMM 記憶體模組可以處理 SDRAM 規格的 時脈速度,否則將導致無法開機。

## 3.6.2 系統記憶體安裝

注意!在您加入或移除記憶體模組或其他的電腦元件之前,請先確定 您的電腦電源已經關閉,最好的做法是將電腦的電源線暫時拔除。此 舉可避免因一時疏忽而導致電腦主機板或其他介面卡等元件損壞。

168 腳位的 DIMM 記憶體模組安裝是具有方向性的,不過因為 DIMM<br>模組採用不對稱性針腳缺口的設計,所以比較不會發生反方向插入之 虞。一般 SIMM 的 DRAM 記憶體模組兩邊的針腳設計是完全相同的, 而 DIMM 的 DRAM 記憶體模組兩邊的針腳設計是不同的,並且可以提<br>供更多更密的線路供模組使用。

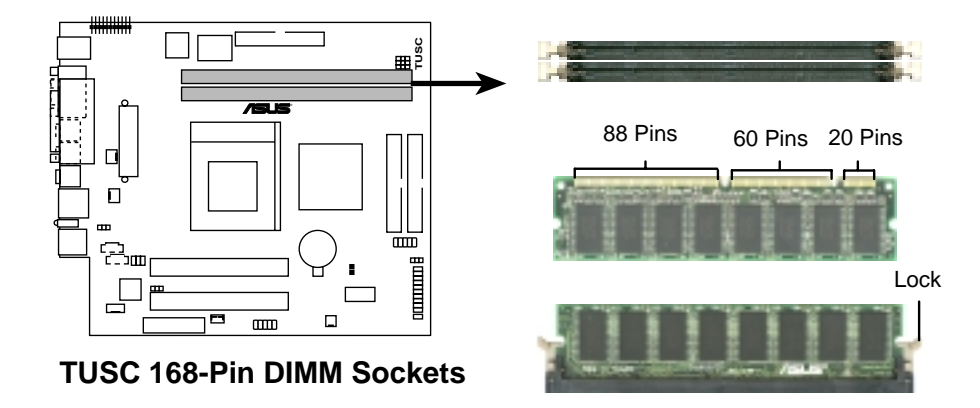

本主機板必須使用 3.3 伏特 Unbuffered SDRAM, 下面的圖解說明將告 訴您如何正確地辨識 3.3 伏特與 5.0 伏特的 Buffered 與 Unbuffered DIMM:

168-Pin DIMM Notch Key Definitions (3.3V)

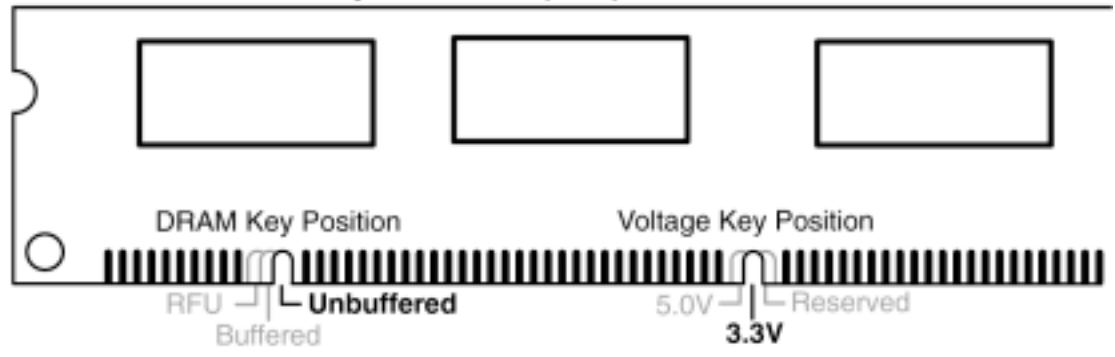

DIMM 記憶體模組,其尾端凹槽設計的辨識,將關係到記憶體的種類 與使用電壓,如果您在購買記憶體之前未經詳細查明,即有可能買到 不符合規格的產品。

# 3.7 中央處理器 (CPU)

本主機板提供了一個名為 Socket 370 的中央處理器插槽,您可以在本 主機板上使用 Intel 公司所生產的 Pentium III 以及 Celeron 等系列的中 央處理器。

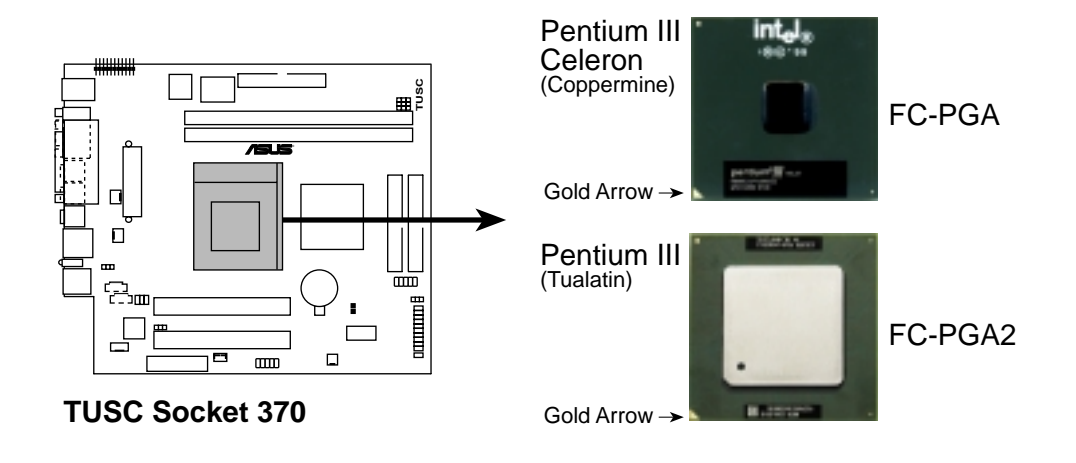

在本主機板安裝您的中央處理器之前,請先將電腦電源關掉,並且把 機殼打開。Socket 370 插座的兩個缺口方向分別位於印有 Socket 370 字 樣的插座左上方與右上方,因此在安裝 Intel 中央處理器時不致產生安<br>裝錯誤的情況發生,由於中央處理器有防插錯設計,插反則無法插 入,請注意其方向性,並請勿用力將中央處理器插入,以避免折彎針 腳。接著把中央處理器 Socket 370 插座的固定板手 (Lever) 扳起成九 十度,再來便把中央處理器依照圖說的正確方向插入 Socket 370 插座<br>中,最後重新壓上固定板手,最後再安裝中央處理器專用的散熱片風 扇及其電源線即可。

在安裝好中央處理器之後,請別忘記調整您的中央處理器頻率設定, 否則系統將無法開機。

注意!請務必設定 Socket 370 處理器正確的外頻頻率,倍頻頻率,否則 可能無法開機。

警告!請小心安裝/拆卸帶有夾箝的風扇,以避免夾箝部份刮傷主機<br>板,可能會造成主機板的損壞。

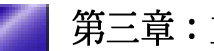

# 3.8 介面卡

本主機提供一組 PCI 擴充槽以備您日後加裝 PCI 介面卡之用,詳細安 裝方法請參考2.8 安裝 PCI 介面卡。

警告!請勿在介面卡的安裝過程中讓主機板接上電源,否則可能會造 成介面卡與丰機板的損壞。

### 3.8.1 指定介面卡所需的IRQ中斷要求

有些介面卡必須指定 IRO 值才能運作,照理說一個 IRO 值同時間只能 分配給一個裝置使用,在標準 AT 的架構上共有個 16 中斷可供使用, 不過大部份已被既有的裝置佔據, 攜充槽眞正可以利用的只有 6 個左 右。假如您的主機板擁有 PCI 介面內建音效功能,那麼,它就會用去 一個 IRO 值, 倘若您的主機板同時也正在使用 MIDI 的裝置, 那麼, 就再用去一個 IRO 值, 此時實際可用的 IRO 值就只剩下 4個。

注意!如果將 PCI 介面卡插在 PCI 共享插槽上,那麼請先確定該介面卡 的驅動程式有支援"分享 IRO"的功能或者是該介面卡無須指派 IRO 值給它。

下表中列出了一般標準電腦裝置使用的 IRO 值,請參閱本表來為其他 裝置指定 IRO,以避免不當的設定而導致系統當機貨無法開機。

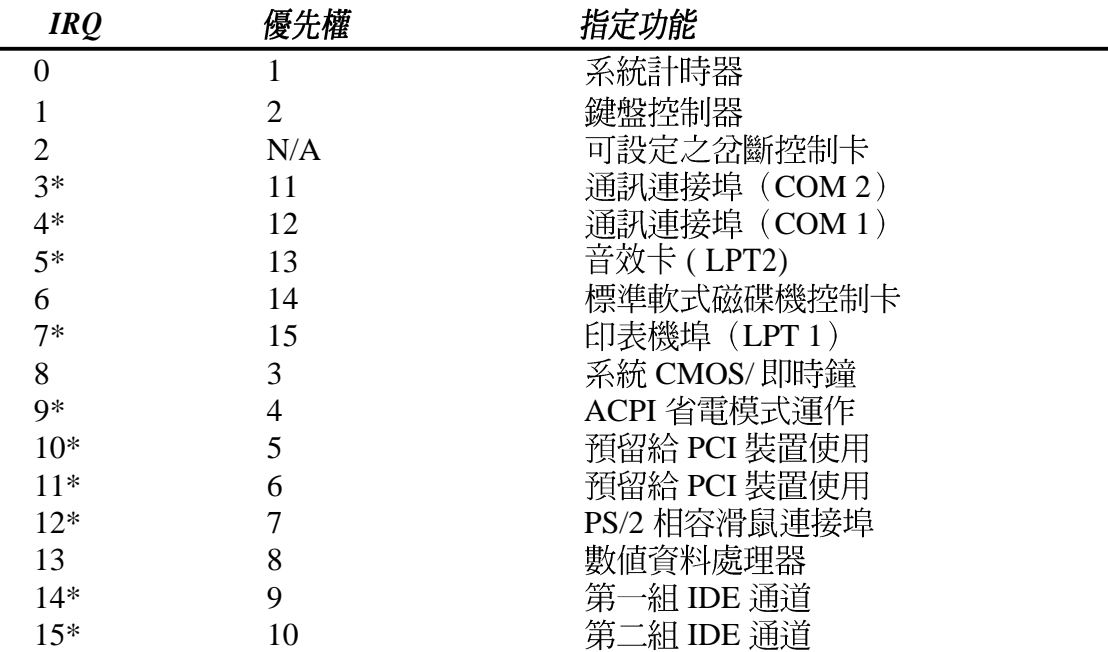

\*:這些通常是留給介面卡使用。

## 3.8.2 音效/數據子卡擴充槽 (AMR)

利用設計在主機板上 AMR 的擴充槽,您可以選購內建音效編解碼器 (Audi Codec)的音效子卡,或是內建調變解調編解碼器 (Modem Codec)的數據子卡,來讓系統擁有音效或數據機的功能。(注意:本主 機板包裝中並不包括 AMR 子卡)

注意!由於本主機板上的音效/數據子卡插槽與第二個 PCI 插槽共用同 一個擋板位置,故只能 PCI 卡和音效/數據子卡兩者擇其一來安裝。也 因此音效 / 數據子卡插槽只能使用特別設計的音效/數據子卡(選 購)。安裝標準音效 / 數據子卡時,子卡的元件面是朝向丰機板的邊 緣;而安裝特殊設計的音效/數據子卡於本主機板上時,子卡的元件面 是朝向主機板 PCI 插槽端。若需詳盡的資料,請洽詢您的供應商。

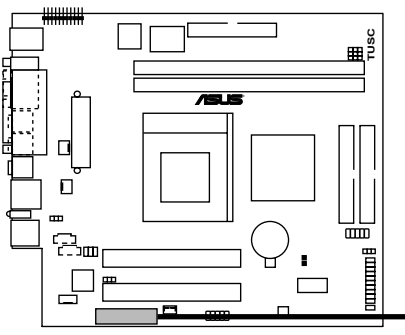

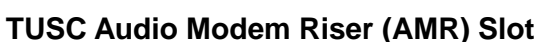

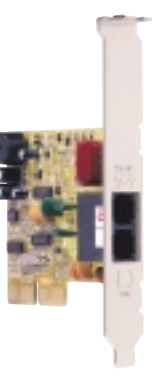

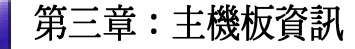

# 3.9 插座與接頭

警告!有些排線的用途是提供電源輸出,如果任意短路的話,可能會 造成主機板的損壞,所以最好仔細地依照使用手冊上的排針配置來調 整。

注意!只要是長方形排列的插座,都會在主機板上標有"1"的數字, 表示該位置為插座的第一隻腳,而排線上的紅線即是針對此腳而標 示。此外,排線的長度都有一定的限制,總排線常最多不可超過 46 公 分,第一個裝置與第二個裝置間隔不超過15公分。

### 1) PS/2 滑鼠插座 (綠色, 6-pin P2KBMS)

如果您使用 PS/2 滑鼠,系統會自動偵測並且分配 IRO12 給 PS/2 滑鼠使 用。如果系統沒有偵測到 PS/2 滑鼠的使用,則可以留給介面卡使用。 請參考 BIOS 程式的設定。

PS/2 Mouse (6-pin female)

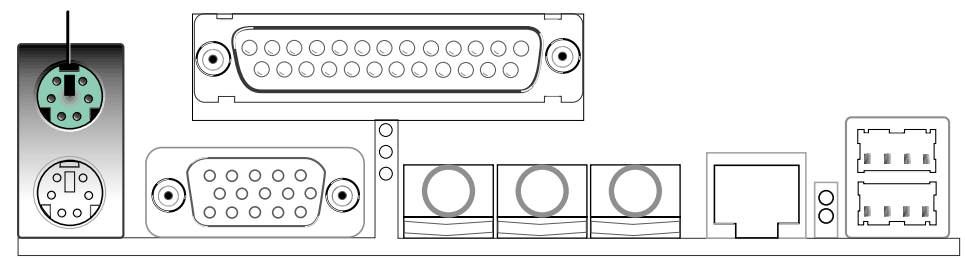

#### 2) PS/2 鍵盤插座 (紫色, 6-pin P2KBMS)

這是一個標準的 PS/2 六腳母插座 (mini DIN), 它無法提供一般 AT 標準(large DIN)使用。您可以利用標準的 PS/2 轉接頭或轉接線,在 本主機板上使用標準 AT 鍵盤。

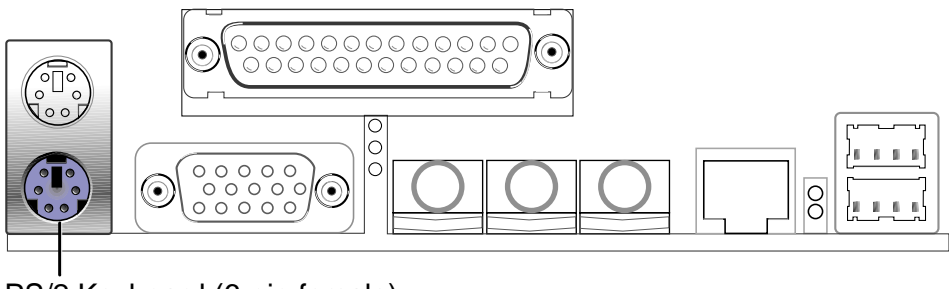

PS/2 Keyboard (6-pin female)

### **3) VGA 插座 (藍色 15-pin VGA)**

本插座提供連接 VGA 顯示器或其他 VGA 相容的輸出裝置使用。

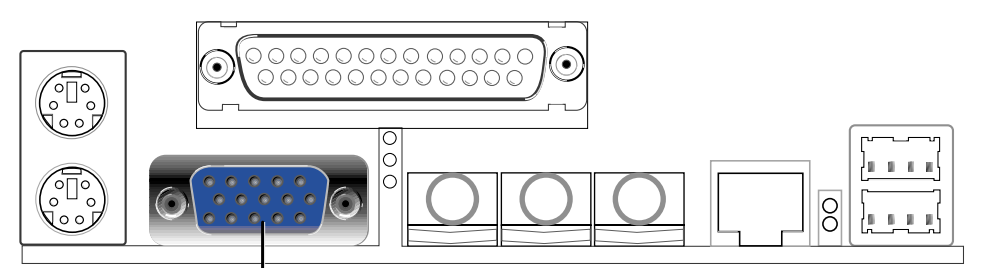

VGA Monitor (15-pin female)

#### **4) 25-pin PRINTER**

您可以開啓並列埠(印表機埠)功能並且至設定程式中指定一個給主 機板上的並列埠使用。請參考 BIOS 的程式設定 5.4.2 I/O裝置組態 章節 說明。此外,串列埠印表機則必須連接至串列埠。

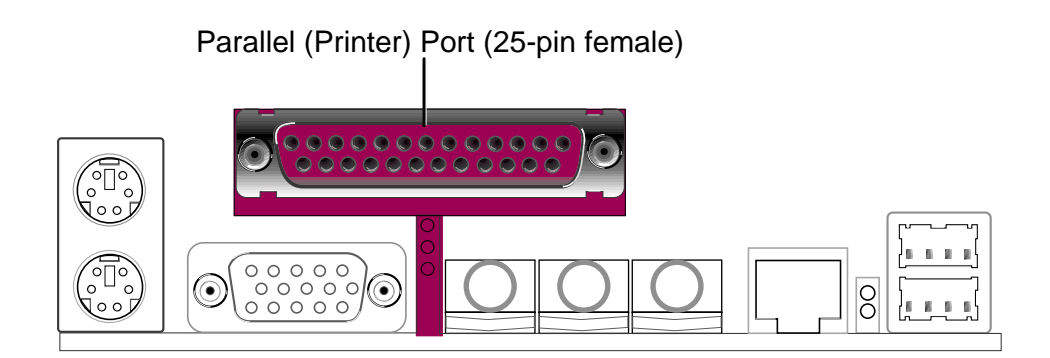

### 5) 音效輸出輸入插座 (三組 1/8 英吋 GAME\_AUDIO)

Line Out 可以藉由耳機或是具備放大器的喇叭的連接來播放聲音,Line In 提供錄放音機、音響、電視等其他音源的聲音輸入,將這些音源所 播放的聲音用電腦錄製起來或是經由電腦,然後再從 Line Out 輸出播 放聲音。Mic 則提供麥克風的聲音輸入功能。

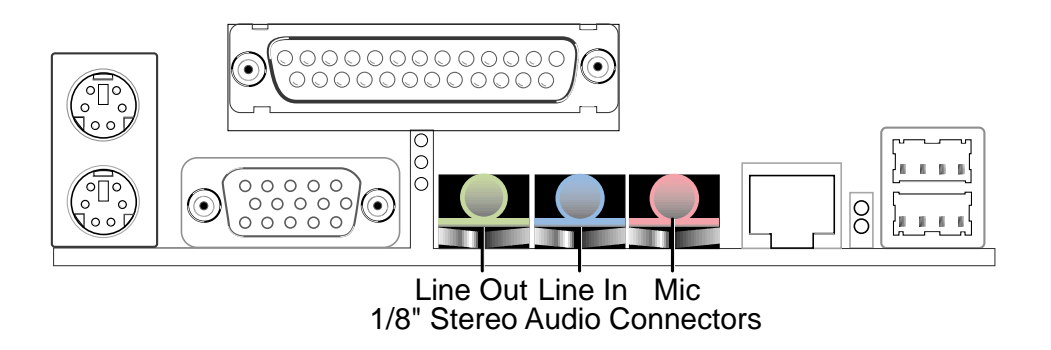

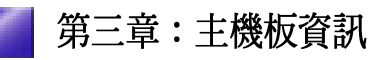

### **6) RJ-45**

此網路埠為選購配備,置於通用序列埠的最上端。您可以由主機板上 的 RJ-45 網路埠插座將網路線透過路由器而連接至區域網路。

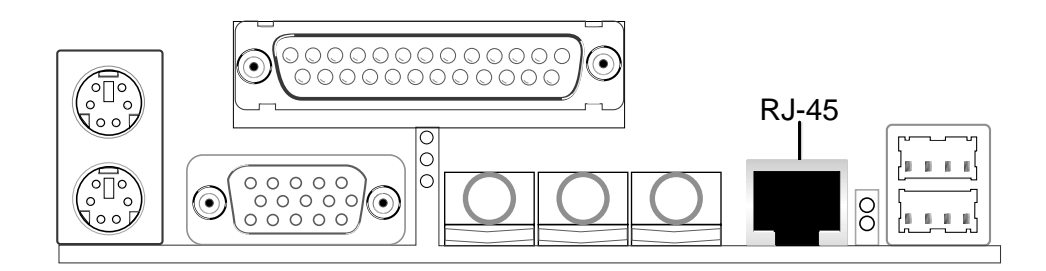

7) 通用序列埠 USB0 / USB1 (黑色,兩組 4-pin USB) 本主機板提供兩組通用序列埠接頭可供使用者連接 USB 裝置。

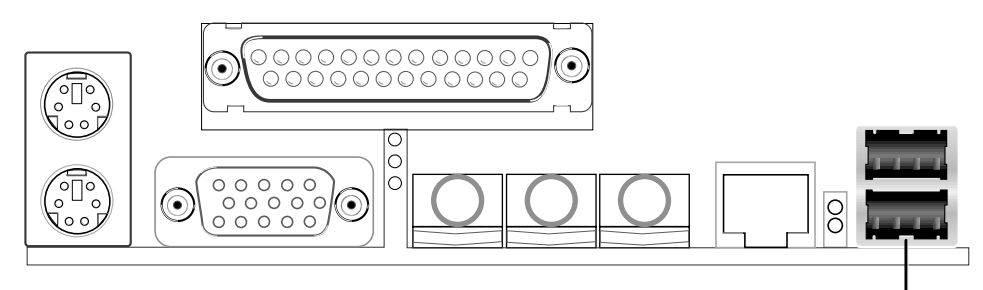

Universal Serial Bus (USB)

#### 8) 搖桿/MIDI 插座 (金色, 15-pin GAME\_AUDIO)

這個插座是用來連接搖桿、MIDI 鍵盤、外接音源器等周邊裝置使用。

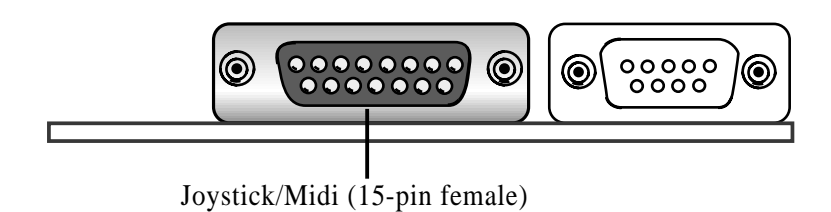

9) 串列埠插座 (藍綠色, 9-pin COM1) 位於 CGAEX 擴充模組 CGAEX 擴充模組上具備一個串列埠 COM1,可以連接滑鼠等輸入裝<br>置,及數據機或數位相機等裝置使用。第二組串列埠可使用串列埠連 接金屬擋板模組連接主機板上的接針至擴充槽。您可以參考第五章 BIOS 設定程式中的 5.4.2 I/O 裝置組態 一節來設定串列埠功能。

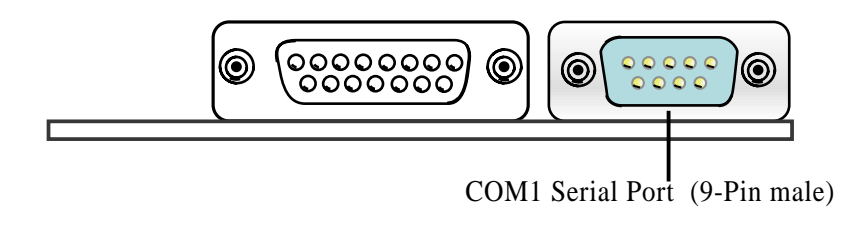

#### 10)USB/音效轉接卡 (UAEX 模組): USB (2&3埠) 及音效輸出、麥克  **(LOUT & MIC)**

USB/音效轉接卡位於主機的前端面板,用以連接外接的週邊裝置, UAEX擴充模組包括二個 USB埠以連接USB裝置;一個音效輸出埠 (LOUT)以連接耳機或喇叭;以及一個麥克風連接埠以連接麥克風。

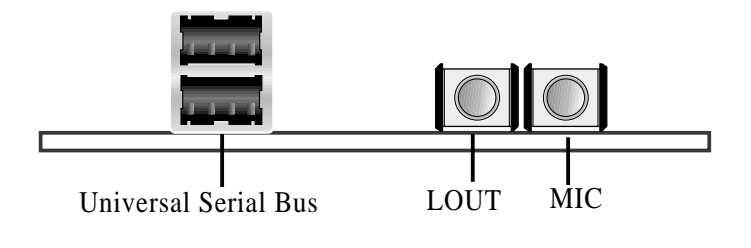

注意!因為主動式喇叭音量過大的關係,建議您將主機前端面板的音 效輸出埠(LOUT)用來連接被動式耳機,而不要連接主動式喇叭。

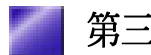

#### 内部接針 3.9.1

1) 第一組 (藍色) /第二組 (黑色) IDE 裝置插座

**40-1 pin Primary ATA100 Secondary ATA100**

**40-1 pin Primary IDE / Secondary IDE**

本主機板上有二組 IDE 插槽,每個插槽分別可以連接一條 IDE 排線, 而每一條排線可以連接兩個 IDE 裝置 (像是硬碟、CD-ROM、ZIP 或 MO 等)。如果一條排線同時裝上兩個 IDE 裝置,則必須作好兩個裝置 的身分調整,其中一個裝置必須是 Master,另一個裝置則是 Slave。排 線上的藍色接頭請連接在主機板的 Primary 或 Secondary IDE 插座, 灰 色接頭請連接您的 UltraDMA100/UltraDMA66 Slave 裝置 (硬碟), 色接頭請連接您的 UltraDMA100/UltraDMA66 Master 裝置。至於非 UltraDMA100/UltraDMA66 的裝置建議您連接於Secondary IDE 插座。

注意! Ultra DMA/100可以向下相容於 DMA/66及DMA/33,您不需要 升級現有的 EIDE/IDE 驅動程式及作業系統。

如果您連接兩台硬碟在同一個 IDE 裝置埠上,您必須參閱您第二台硬 碟的使用說明書來調整選擇帽以便讓第二台硬碟成為 Slave 模式。本主 機板的 BIOS 程式支援由特定裝置開機的功能 (請參閱 5.6 節 啓動選 單)。如果您有二台以上的 UltraDMA100/UltraDMA66 裝置,則您必 須另外購買 UltraDMA100/UltraDMA66 的排線。

注意!排針中的第20隻腳已經折斷,如此可以防止組裝過程時造成反 方向連接的情形。

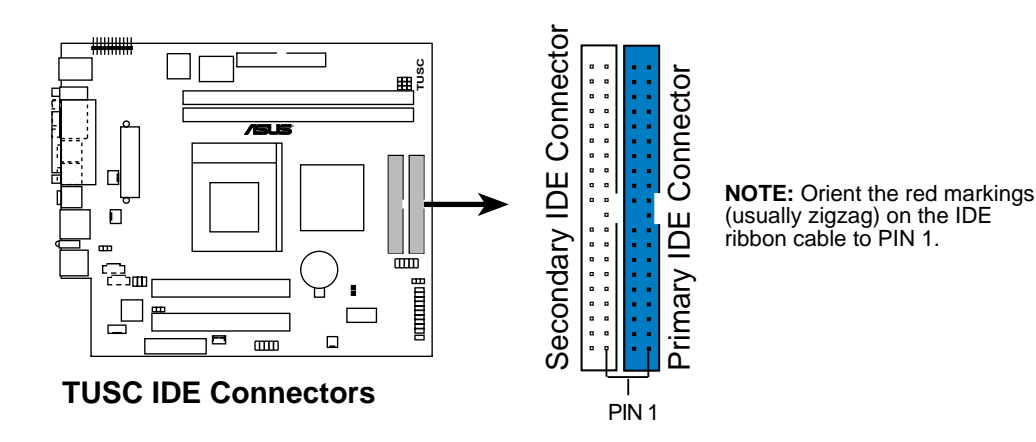

#### **2) (10-1 pin USBPORT)**

若電腦機殼後方面板上的兩個 USB 埠皆已使用,您還可以由主機板所 提供之 USB 埠接針連接最多二個 USB 裝置。您可以利用選購的 USB 連接套件金屬擋板模組連接本接針,連接這一個 USB 裝置接針,以擴 充本系統的 USB 裝置連接能力。(本系統之主機板包裝中並不包含此 USB 連接套件)

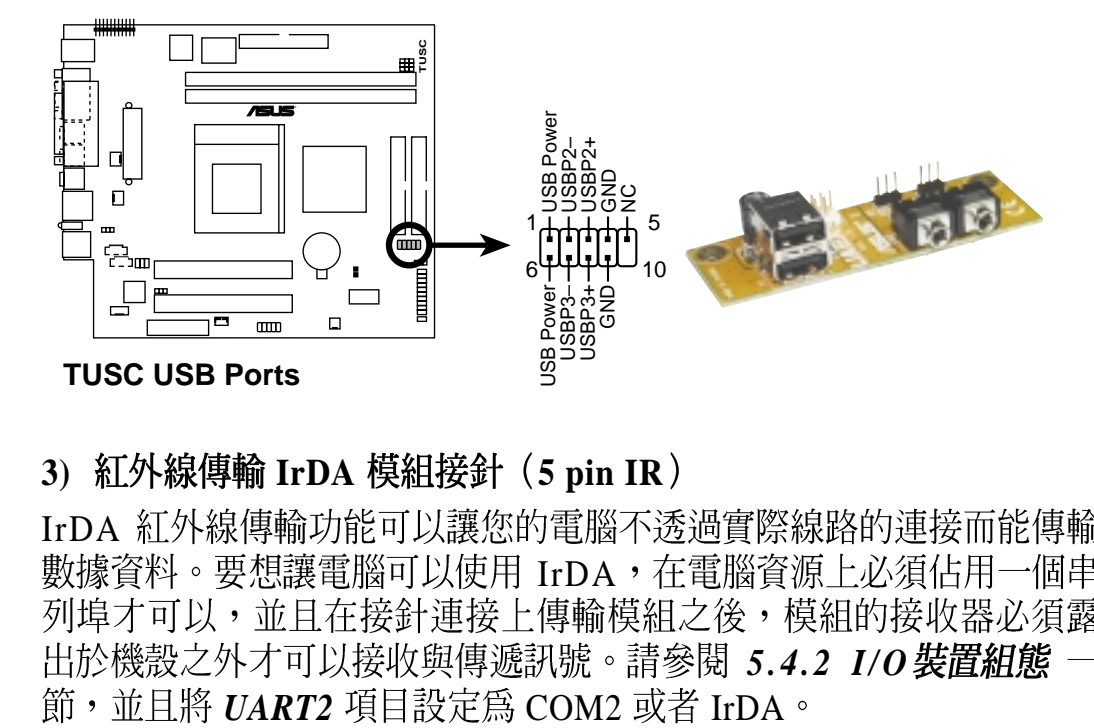

### 3) 紅外線傳輸 IrDA 模組接針 (5 pin IR)

IrDA 紅外線傳輸功能可以讓您的電腦不透過實際線路的連接而能傳輸 數據資料。要想讓電腦可以使用 IrDA,在電腦資源上必須佔用一個串 出於機殼之外才可以接收與傳遞訊號。請參閱 5.*4.2 I/O 裝置組態*<br>節,並且將 *UART2* 項目設定為 COM2 或者 IrDA。

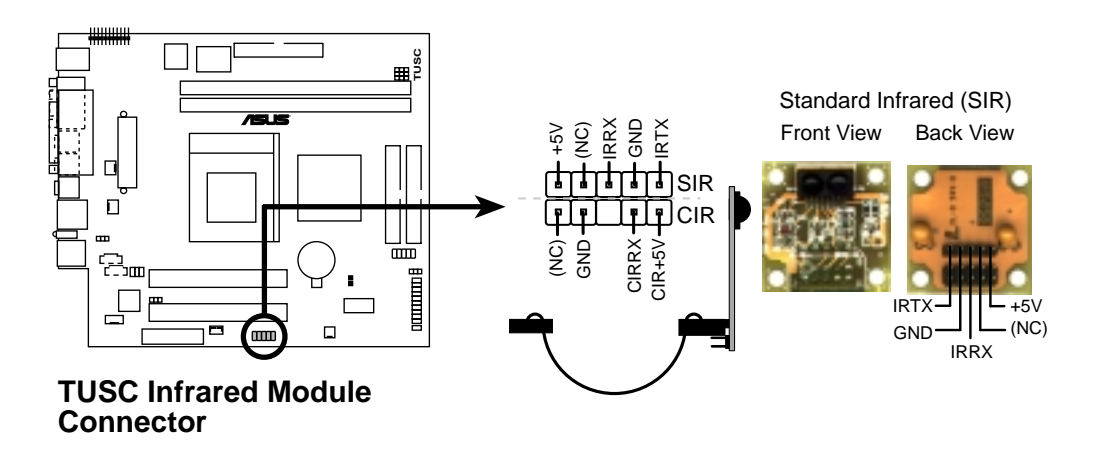

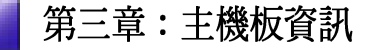

#### 4) 中央處理器/機殼風扇電源接針

這個風扇電源接針可以連接小於 350mA (4.2 瓦, 12伏特)的風扇。請<br>將風扇氣流調整能將熱量排出的方向。不同的廠商會有不同的設計, 通 常紅線多是連接電源,黑線則是接地。連接風扇電源插頭時,一定要注 意到極性問題。

此外,您可以透過華碩系統診斷家程式與本風扇電源插座上的 Rotation 接腳設計,可以對專門設計的風扇作風扇轉速 RPM (Rotations Per Minute) 的偵測。 (詳見 4.2 安裝作業系統)

警告!風扇的電源接針千萬不能接反,也不可以用選擇帽將之短路。風 扇所吹出的氣流一定要吹向 CPU 以及散熱片等主要熱源, 否則系統會 因 CPU 或主機板過熱而導致當機。此非 jumpers,請勿將 jumper選擇 帽套在此針腳上。

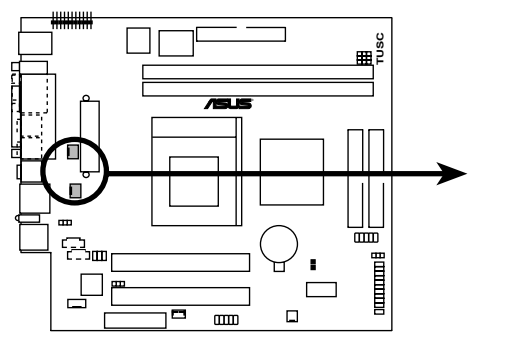

CH\_FAN CPU\_FAN GND Rotation +12V GND Rotation +12V

**TUSC 12-Volt Cooling Fan Power**

### 5) IDE 裝置指示燈接針 (2 pin IDELED)

通常在電腦機殼面板上會有一個 IDE 裝置動作指示燈,當 IDE 裝置如 硬碟等從事讀寫動作的時候(無論哪一個 IDE 裝置), 指示燈便會閃 爍, 表示 IDE 裝置正在運作中。

若您的指示燈沒有動作,可以將接線反方向再接上 IDE 裝置指示燈接 針一漏即可。

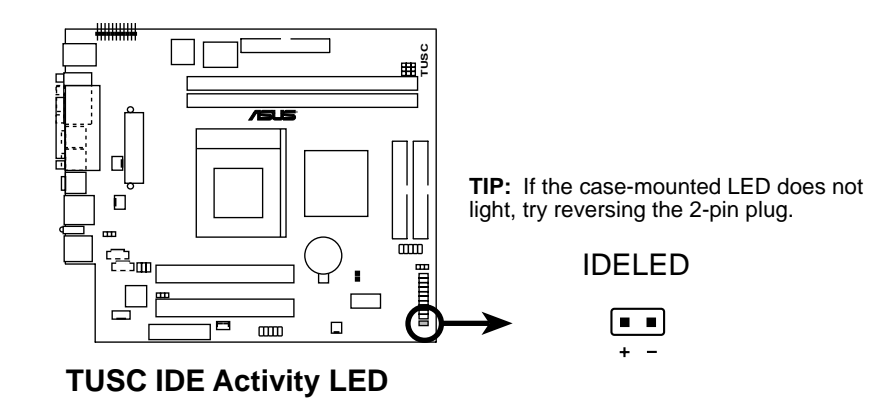

#### **6) (4-1 pin CD\_IN, MODEM)**

這些接針可以接受從多種聲音源(像是 CD-ROM、電視協調器或是 MPEG 卡等)所送出的立體聲音,而 MODEM 接針則提供了語音數據 機與電腦之間的一個語音介面。它也提供了共享音效卡與數據機之間的 單音輸入(如電話)與單音輸出(如喇叭)功能。

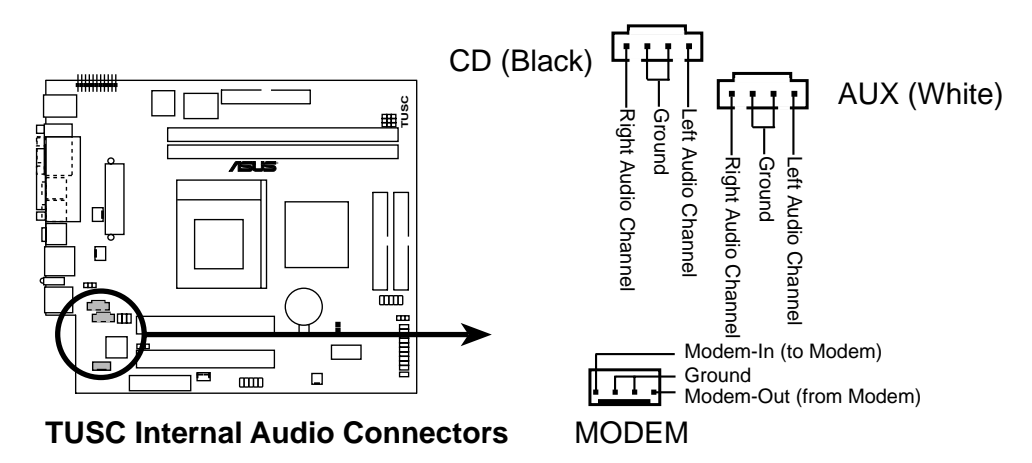

#### 7) **ATX (20-pin block ATXPWR)**

由於 ATX 規格的電源接頭具有防插錯設計,所以不可能有反接的情況 出現(除非使用暴力),因此只需要把方向弄對,並輕緩插入即可完 成電源線路的安裝。

注意!請確認 ATX 規格的電源供應器, 在 +5VSB 這個供電線路上, 可 以提供 10 毫安培的電流輸出, 否則電腦一但進入睡眠狀態, 很可能無 法重新啓動。欲使用網路喚醒功能,則 +5VSB 至少要能提供 720mA。

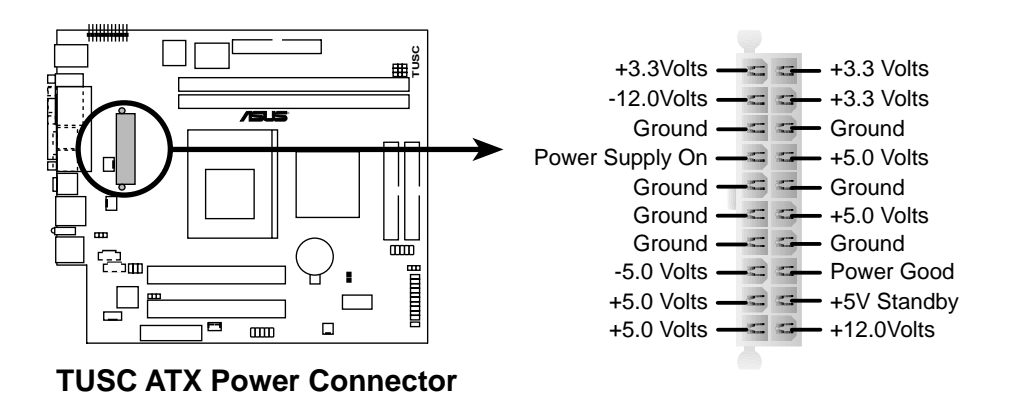

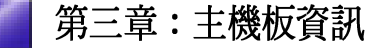

### 8) **34-1 pin FLOPPY**

這個插座是用來連接軟式磁碟機的排線,而排線的另一端可以連接 部軟式磁碟機。軟式磁碟機插座的第五腳已故意被折斷,而且排線端 的第五孔也故意填塞,如此可以防止在組裝過程中造成方向插反的情 形。

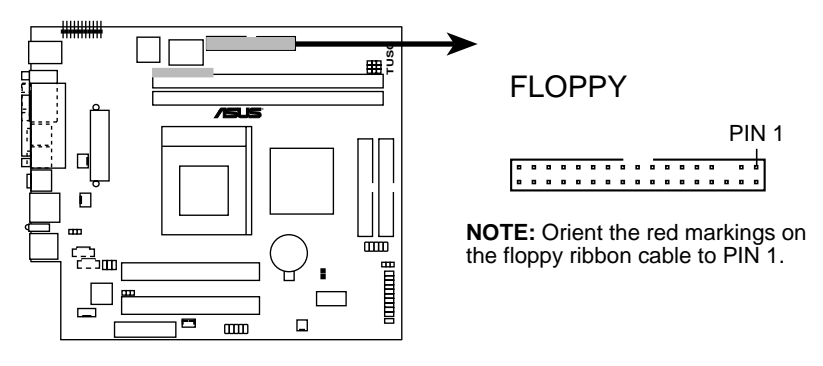

**TUSC Floppy Disk Drive Connector**

**9)IOC\_MB (22-pin)**

IOC\_MB 插座為提供主機板連接CGAEX擴充模組之用。CGAEX擴充模 組包含了 COM1 及遊戲搖桿連接埠。

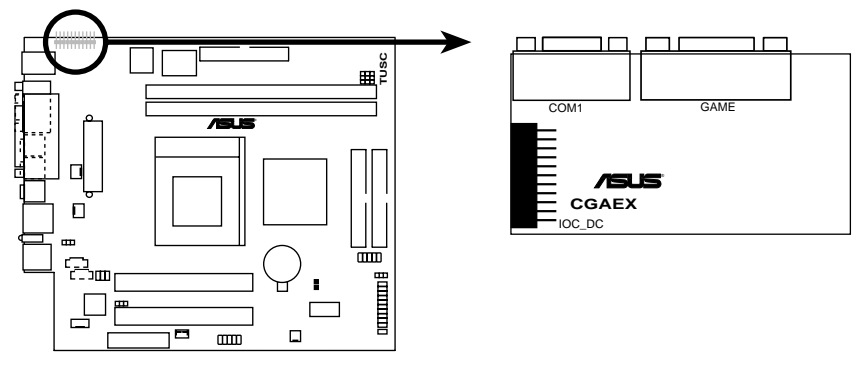

**TUSC IOC\_MB Connector**

#### **10)Internal Microphone (2-pin) and FLOUT (3-pin) Connectors** 板內置麥克風接針 (MIC2)

這個接針可以連接到設計在主機外殼前端的麥克風輸出插座,讓您在使 用麥克風時更加方便。請將音效輸出/麥克風連接排線連接至 FLOUT/ MIC2 插座。

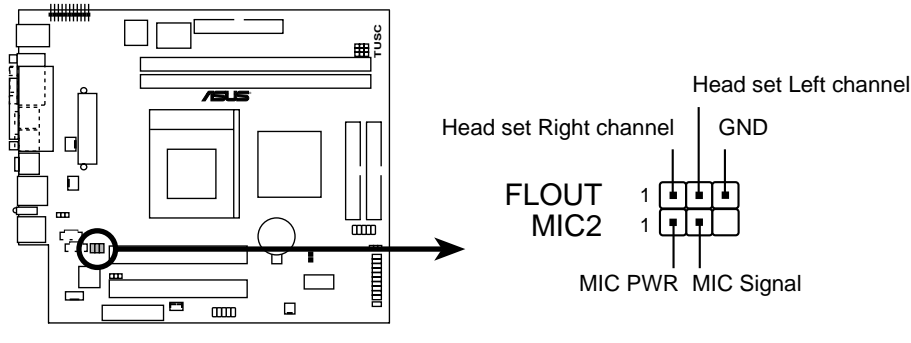

**TUSC Microphone Header**

以下的圖解將說明 20-pin 面板各項接針的功能: 11-16

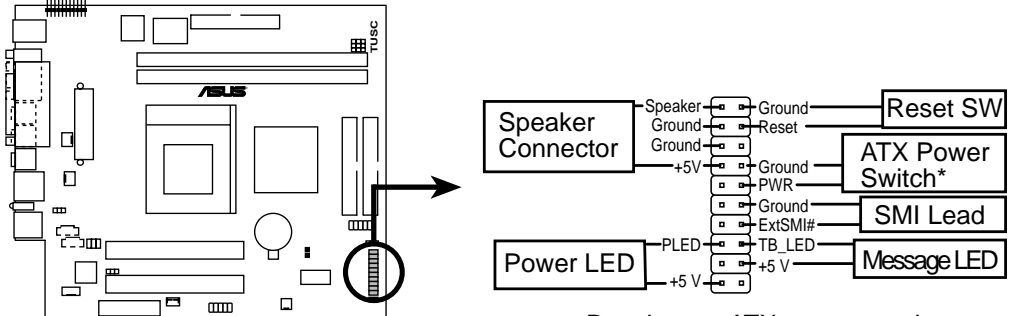

**TUSC System Panel Connectors**

\* Requires an ATX power supply.

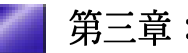

#### 11) **(3-1 pin PWRLED)**

這個接針是連接到系統的電源指示燈上,當電腦正常運作時,指示燈 示持續點亮的;當電腦進入睡眠模式時,這個指示燈就會交互閃爍。

#### 12) 系統喇叭接針 (4-pin SPEAKER)

此 4-pin 喇叭接針,用來連接面板上的喇叭。

#### 13) 系統訊息指示燈號接針 (2-pin MSG.LED)

當有傳眞或數據機的資料傳入雷腦的時候,這個指示燈便會閃爍,以 通知使用者目前有資料傳入的情形。本功能需要作業系統與應用軟體 的支援才能正常動作。

#### 14) SMI 省電按鈕接針 (2-pin SMI)

這個接針可以與面板上的按鈕連接,一但按下按鈕,就可以強迫電腦 進入省電狀態,然後移動滑鼠或敲一下鍵盤按鍵,又可以恢復成正常 使用情形。假若您的面板上沒有正好可以對應連接此接針的按鈕,可 以試著就近挪用 Turbo 模式切換鈕來用。此外還必須到 BIOS 設定中的 5.5 Power Menu, 電源管理 選項裡調整開啓 Suspend Mode 的功能, 且 須具備 ACPI 功能之作業系統配合,才能夠確實地使用此功能。

#### 15) ATX 電源開關/軟開機功能接針 (2-pin PWRSW)

這是一個接往面板觸碰開關的接針,這個觸碰開關可以控制電腦的運 作模熊, 當電腦正常運作的時候按下觸碰鈕(按下時間不超過四秒 鐘),則電腦會進入睡眠狀態,而再按一次按鈕(同樣不超過四秒 鐘),則會使雷腦重新甦醒並恢復運作。一但按鈕時間持續招過四秒 鐘,則會進入待機模式。在新一代作業系統 Windows 98 中,如果您按 下電源開關即可進入睡眠模式 (CPU 將會停止 clock 運作)。

#### 16) 重置按鈕接針 (2-pin RESET)

這是用來連接面板上重置鈕的接針,如此使用者可以直接按面板上的 Reset 鈕來使電腦重新開機,這樣也可以延長電源供應器的使用年限。

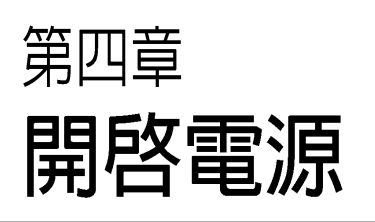

本章主要提供您系統組件裝設完成<br>之後,第一次開啓電源時所需的各<br>項設定資訊。包括作業系統安裝及<br>系統驅動程式光碟的內容介紹。

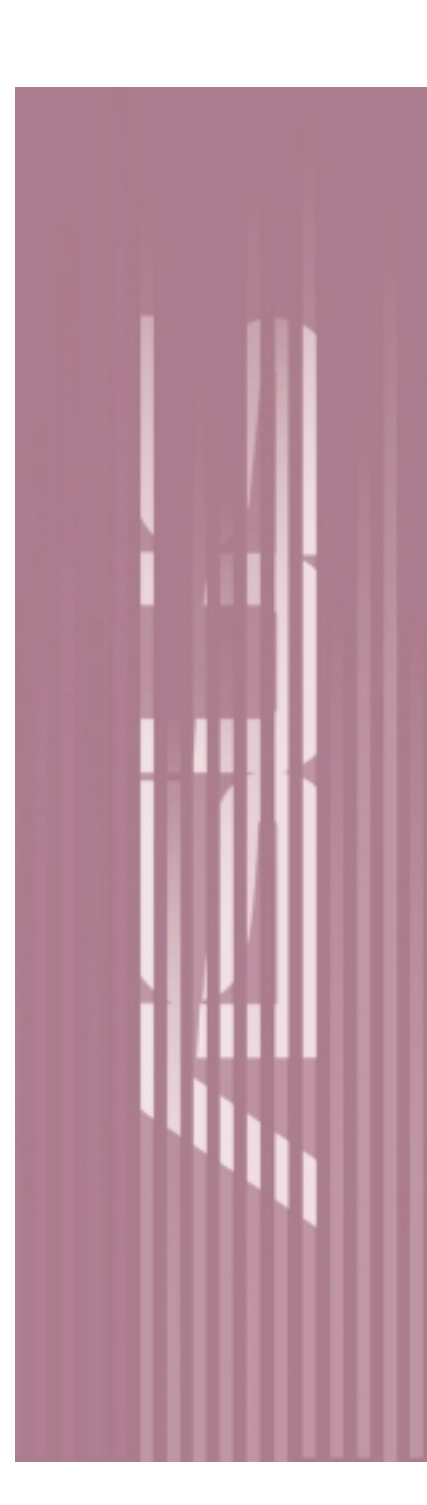

# 4.1 開機程序

- 1. 確認所有排線與接腳都接妥,然後蓋上機殼的外蓋。
- 2. 確定所有的開關都已關閉
- 3. 將電源線接上機殼背面的電源輸入插座。
- 4. 情況許可的話,最好將電源線路上加接突波吸收/保護器。
- 5. 您可以先開啓以下周邊的電源:
	- a. 顯示器
	- b. 外接式 SCSI 介面週邊裝置 (從串連的最後端開始)

c. 系統電源供應器 (因為 ATX 的電源供應器不會因為送電而馬上動 作,而是等待面板上的按鈕動作後才會工作)

6. 送電之後,機殼面板上應該會有電源指示燈亮起才對。如果是使用 ATX 電源供應器的話,必須等到面板按鈕被觸碰後才會啓動電源,電 源指示燈此時才會亮起。如果您的雷腦符合綠色省雷標準,已隨時準 備可以進入省電模式的話,顯示器指示燈也會亮起。如果開機過程一 切順利的話,不久就可以在顯示器上看到書面了,如果送電之後超過 30 秒而畫面未有動靜的話,表示電腦的設定尚有問題存在,請再進一<br>步地的檢查各項動作,如果還是不行,就需要向廠商求助了!

### Award BIOS 嗶聲所代表的意義

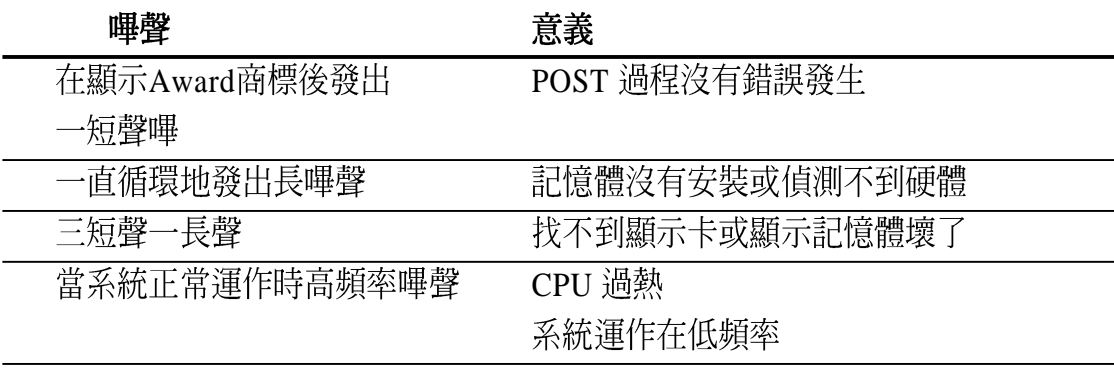

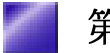

7. 在電源開啓之後可按下<Del>鍵以進入 BIOS 的設定模式,詳細設定 方法請參考 5.2 BIOS設定 章節。

關閉您的電源:在您關閉電源之前,必需先依照正常程序離開作業 **\*** 系統,然後才能斷電關機。如果您用的是 Windows95/98/ME 作業系 ……<br>統,並且是用 ATX 規格的電源供應器的話,就可以在離開作業系統之<br>後,讓電腦自行關閉電源,無需由使用者自己關閉開關。

注意!如果是使用 ATX 自動關閉電源的方式,您就看不到"您現在可<br>以放心關機"的回應字樣了!

# 4.2 安裝作業系統

「永遠使用最新的作業系統」是讓您的硬體裝置能夠得到最大工作效 率的不二法門, 以 Windows 95 來說, 您必須使用 OSR 2.0 或更新的版 本;以 Windows NT 4.0 來說,您必須使用 Service Pack 3.0 或更新的版 太。

## 4.2.1 在 Windows 中第一次安裝

當您在安裝完主機板以後第一次開啓 Windows 時, Windows 會自動偵 測到本主機板內建之音效與顯示晶片,並企圖幫您安裝 Windows 內建 之驅動程式。請在螢幕上出現詢問是否重新開啓 Windows 時,選擇 <mark>否</mark><br>選項,並依照以下各驅動程式安裝步驟安裝您所需要之驅動程式。

重要!上面選擇 否 的步驟是非常重要的, 如果您不這麼做 Windows 會 載入一個與主機板顯示晶片不相容的舊顯示驅動程式。請安裝驅動程 式光碟中所附的顯示驅動程式,以確定系統能夠正確無誤地運作。

## 4.2.2 華碩 TUSC 主機板驅動程式光碟

將本驅動程式光碟放入光碟機插槽中,光碟將自動執行,出現以下書 面,請參考以下步驟進行安裝。如果沒有的話,請執行 E:\ASSETUP. EXE (假如您的光碟機代號是 E)。

注意:驅動程式安裝光碟內容有可能隨時更新,恕不另行通知。

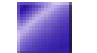

#### 驅動程式光碟主選單 4.2.3

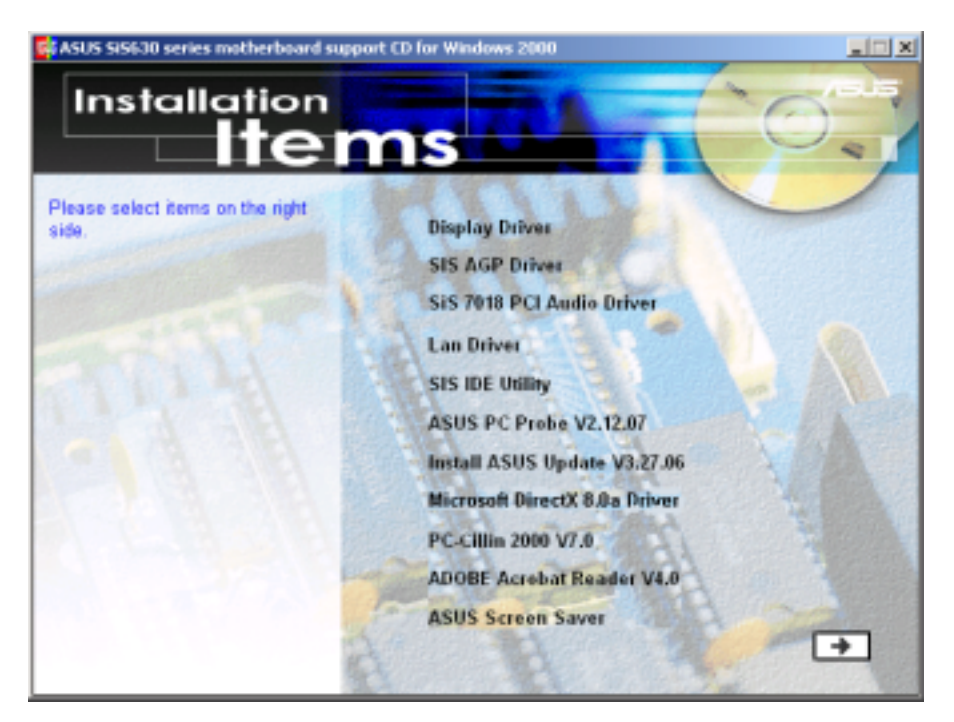

(按下向右箭頭的按鈕可以看到下一個選單)

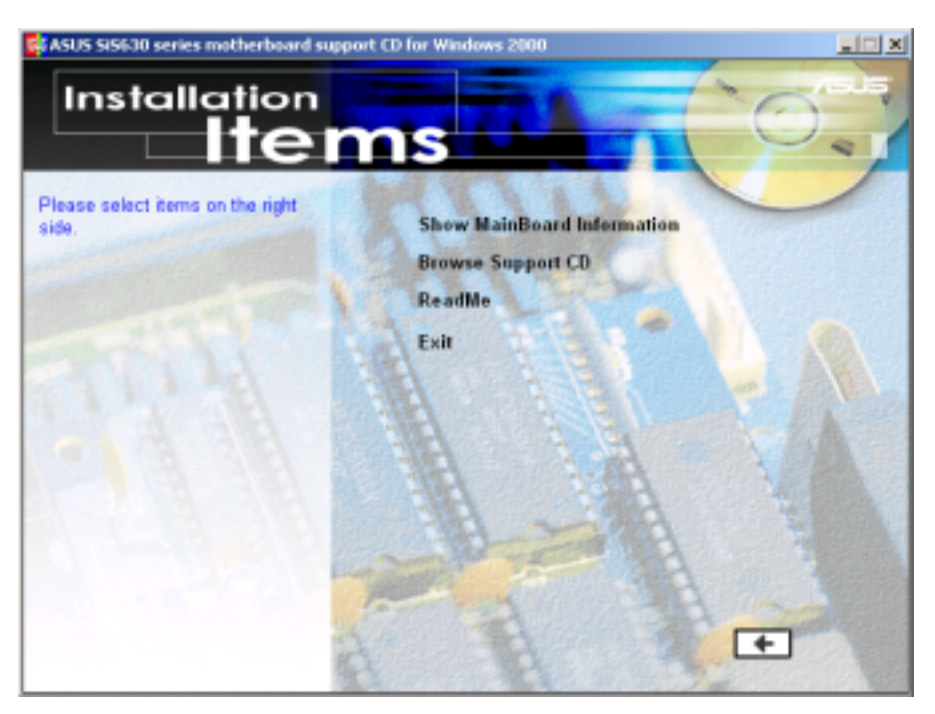

(按下向左箭頭的按鈕可以回到上一個選單)

- 安裝顯示驅動程式:該驅動程式將會自動偵測並安裝 SiS 的顯示驅動<br>程式。
- 安裝 SiS AGP 驅動程式:安裝 SiS 2D/3D AGP 視訊驅動程式以支援各<br>式高階繪圖應用程式。
- 安裝 SiS 7018 PCI 音效驅動程式: 安裝 SiS 7018 PCI 音效驅動程式以 支援符合AC 97的音效規格。
- 安裝 LAN 騙動程式:安裝主機板內建 LAN 晶片驅動程式。
- 安裝 SiS IDE 工具程式:安裝 SiS IDE 工具程式以提供雙通道的 IDE 介<br>面使用。
- 安裝華碩系統診斷家:安裝具備友善、易用的使用者介面,可以用來 **•** 監控電腦的風扇轉速、溫度與電壓值的華碩系統診斷家。
- 安裝華碩線上更新程式: 利用 ASUS Live Update 可以讓您從華碩公司 的網站上下載並安裝最新的 BIOS。
- 安裝 Microsoft DirectX 8.0a 驅動程式:安裝 Microsoft DirectX 驅動程<br>式。
- 安裝 PC-Cillin 2000 V7.51 版:安裝 PC-cillin 2000 防毒軟體。
- 安裝 ADOBE Acrobat Reader V5.0版:安裝 Adobe Acrobat 閱讀程式以 讀取 PDF 格式的電子版用戶手冊內容。詳細介紹請參考該程式的輔助<br>說明。
- 安裝華碩螢幕保護程式:安裝由華碩精心設計的螢幕保護程式。 **•**
- 顯示華碩主機板資訊:顯示本主機板 BIOS、與 CPU 等相關資訊。
- 瀏覽光碟片內容:查看本光碟片的內容。 **•**
- **讀我**: 杳閱本光碟片的相關資訊。 **•**
- 離開:離開光碟安裝程式。 **•**

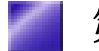

# 4.3 華碩系統診斷家

華碩系統診斷家是華碩為使用者所精心設計的一個系統監控程式,它 可以用來為您監控主機板本身與 CPU 等重要組件的風扇轉速,電壓値<br>以及溫度。它同時擁有一個讓您瀏覽系統相關資訊的工具。

#### 安裝華碩系統診斷家 4.3.1

程式安裝完畢,華碩系統診斷家會自動地執行,您會看到螢幕上出現 一個歡迎畫面(如下圖),您可以在畫面中的 Show up in next execution<br>核取方塊中選擇在下次執行華碩系統診斷家時,是否要出現這個畫 面。

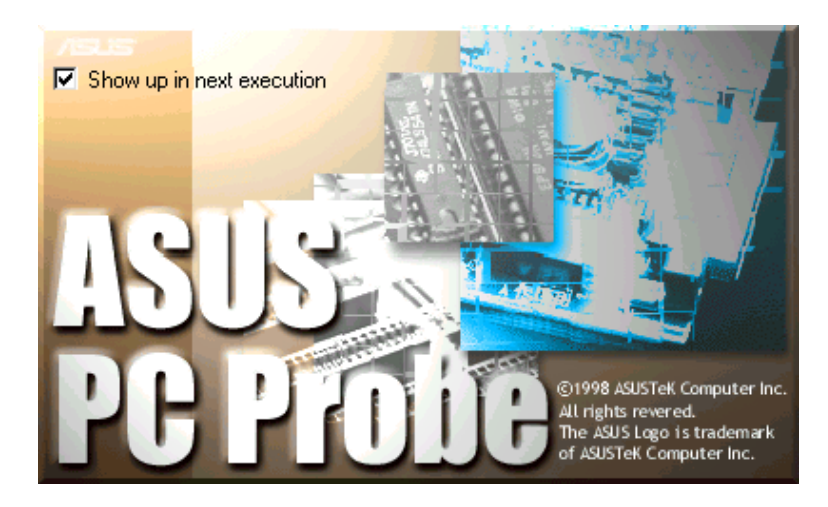

任何時候您想要執行華碩系統診斷家,都可以在開始\程式集選單中看 到華碩系統診斷家的捷徑 - ASUS Utility\Probe Vx.xx (Vx.xx 會依程式<br>版本不同而有所不同),請執行該捷徑華碩系統診斷家就會開始擔任 系統守護的工作。

華碩系統診斷家執行時,在桌面下方工作列左邊的 Tray 中會出現一個 圖示,您可以在這個圖示上按下滑鼠左鍵,華碩系統診斷家的控

制面板就會出現。

$$
\frac{\text{Your PC is OK.}}{\text{200.93}}
$$

## 4.3.2 使用華碩系統診斷家

### 硬體監測

### 摘要列表

將監測項目、監測値、狀態以清 單方式列表於此。

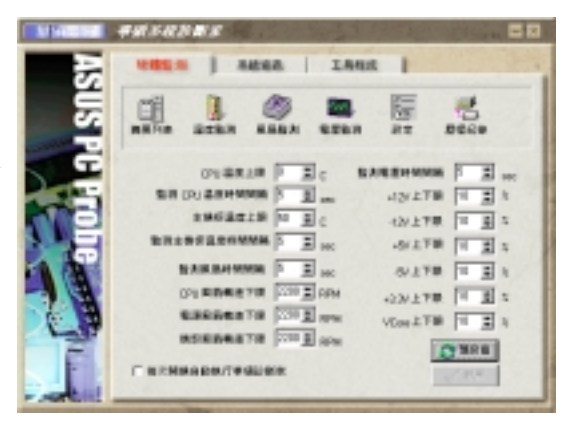

#### 溫度監測

顯示 CPU 與主機板目前溫度狀<br>態。您可以移動藍色的控制桿以 調整 CPU 與主機板溫度上限。

CPU 溫度上限

主機板溫度上限

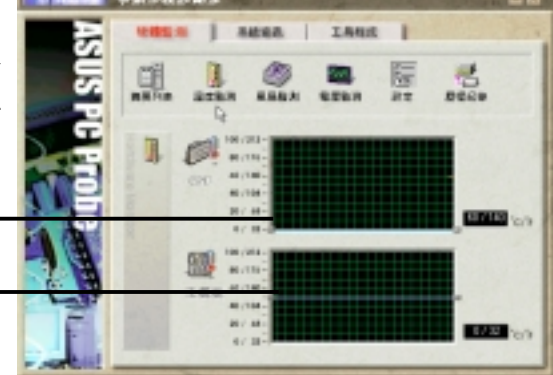

#### 風扇監測

顯示 CPU 風扇、電源風扇與機殼<br>風扇目前轉速。

CPU 風扇轉速下限

電源風扇轉速下限

機殼風扇轉速下限

#### 雷壓監測

系統實際提供電壓值。

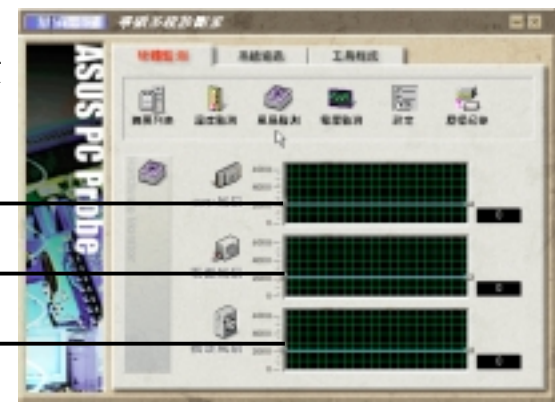

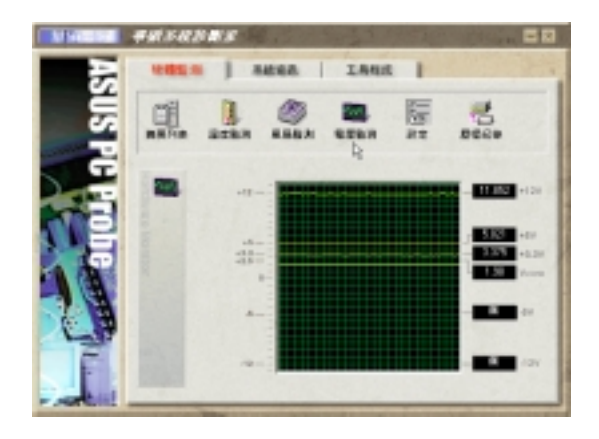

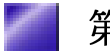

#### 設定 在此可設定各監測項目的上下限 監測時間間隔、以及預設値載入及 開機時使否自動執行華碩系統診斷 家等等

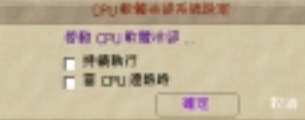

#### **CPU**

當您選擇 持續執行 選項時,CPU 軟<br>體冷卻系統會持續不斷地運作;當您 選擇當 CPU 過熱時 選項時,當 CPU 溫度值到達設定門檻時, CPU 軟體冷 卻系統會被自動啓動。

#### 歷程記錄

您可以指定監控項目(溫度、 風扇、電壓), 按下紅色的開 始記錄按鈕,將該監控的項目 之狀態記錄成表。您可以指定 日期觀看曾經記錄下來的資 料。

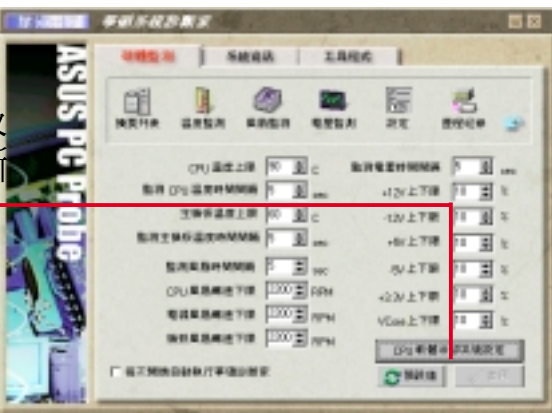

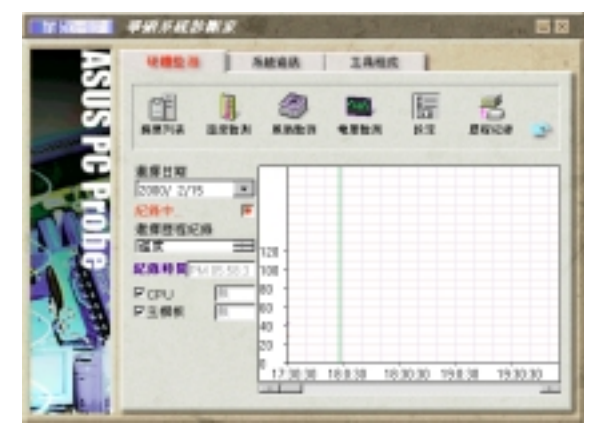

#### 風扇控制

在此您可以開啓或關閉智慧型 風扇的監控功能。當這個功能 被啓動時,系統將會自動根據 目前 CPU 溫度以及預設的上限<br>來調整風扇轉速。

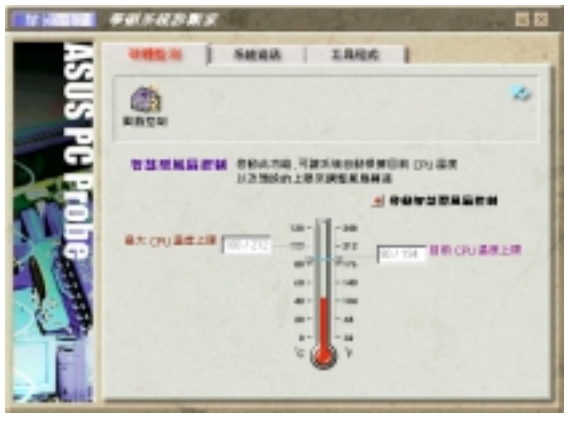

系統資訊

#### 本機硬碟

顯示本機硬碟的使用空間、可 用空間及使用的 FAT 格式。

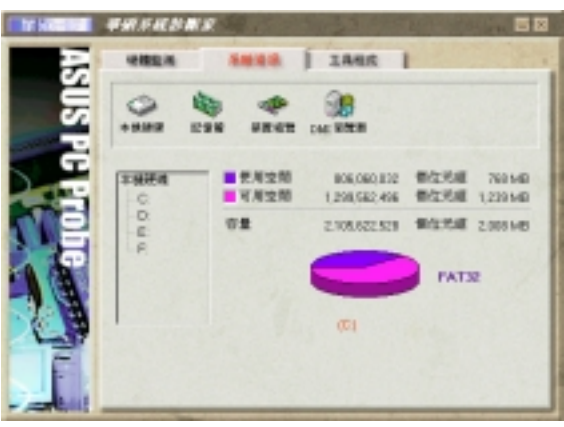

### 記憶體

顯示記憶體負載量、實體記憶 體使用率、虛擬記憶體使用 率、分頁記憶體使用率等。

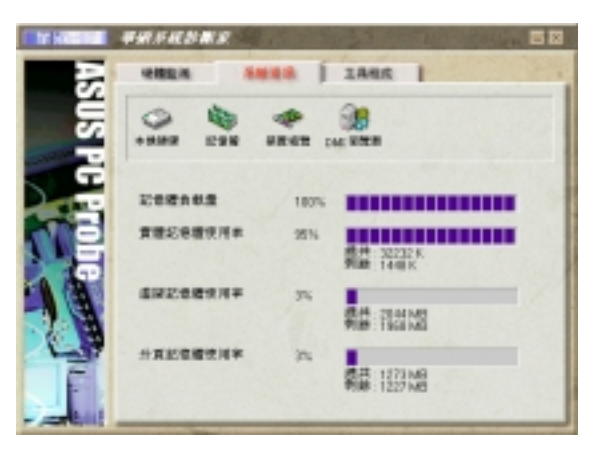

#### 裝置總覽

顯示您的電腦使用的所有裝 置。

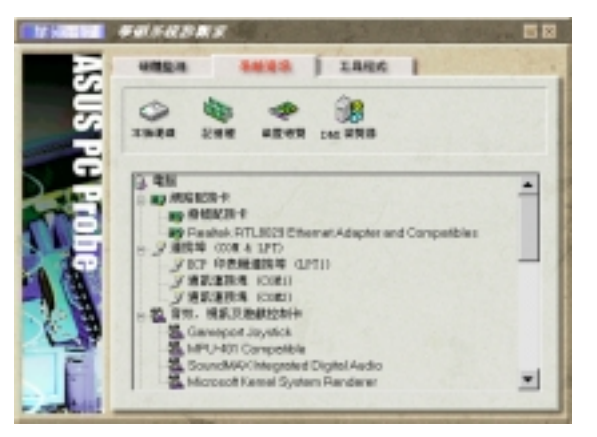

#### **DMI 瀏覽器**

顯示您的雷腦的 CPU 類型、 CPU 速度、內外頻及記憶體大<br>小等等資訊。

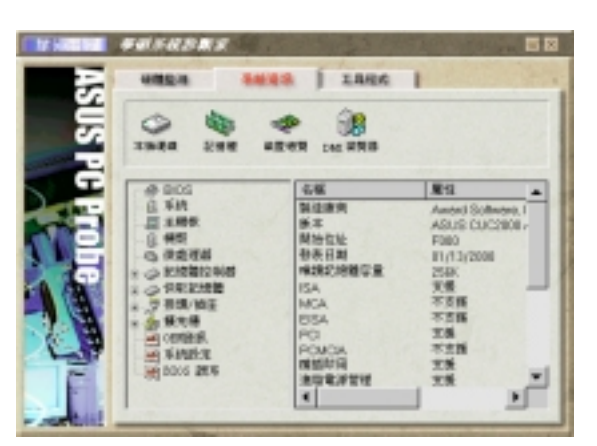

### 工具程式

此部份提供您執行外部程式。 (目前本項目不提供)

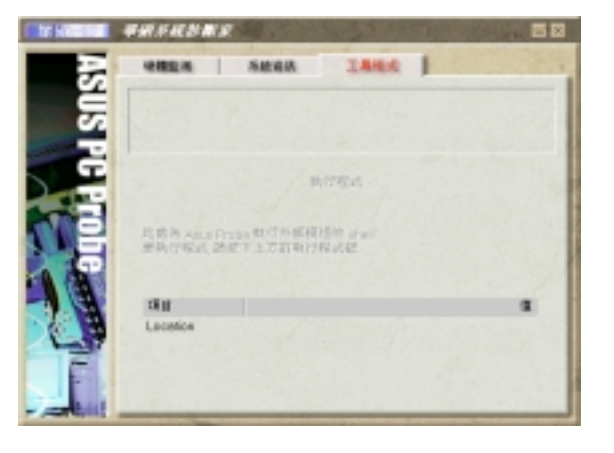

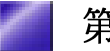

#### 華碩系統診斷家縮小化圖示 4.3.3

如果您在華碩系統診斷家縮小化圖示上 按下滑鼠右鍵,圖示的右鍵選單就會出 現在一旁。您可以在其中選擇 叫出華碩 系統診斷家、暫停所有系統監測,或是 結束華碩系統診斷家等動作。

選擇並執行圖示右鍵選單的 結束華碩系 統診斷家 選項,華碩系統診斷家就會暫 停執行,醫生圖示也會變成灰色。

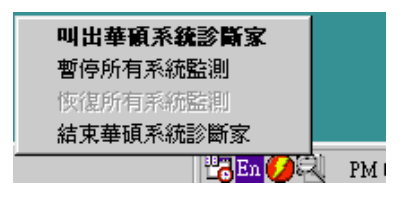

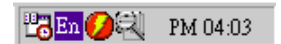

將游標移到下則圖示,游標處會顯示目前電腦的健康狀況,例如〔電 腦正常〕〔CPU 過熱!!!〕等等。當監測項目出現任何異常現象時,華 碩系統診斷家的控制面板也會出現,華碩系統診斷家圖示 [其] 會變成 紅色, 正常為灰色。

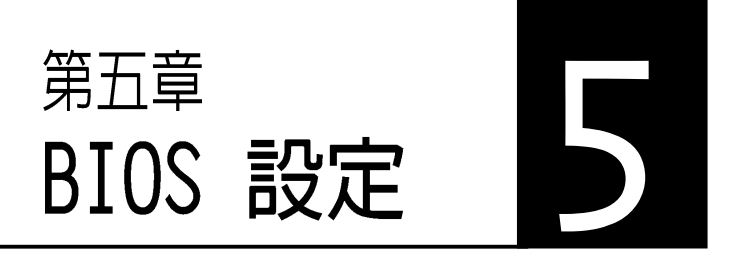

本章主要提供您 BIOS 的升級與管 理,以及BIOS的設定等資訊。 當您更改主機板的設定時可能需要 調整 BIOS 設定,此時,請在開機 **<Del> BIOS** (開機目我測試)

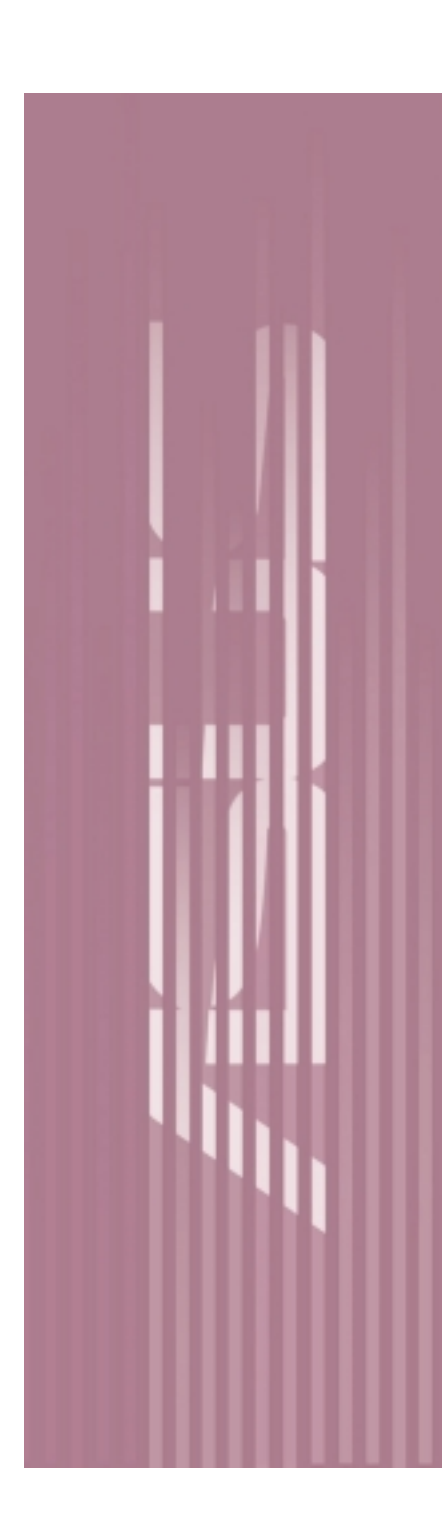

# 5.1 BIOS的升級與管理

#### 當您第一次使用您的電腦 5.1.1

當您第一次使用您的新雷腦,建議您先利用快閃記憶體更新公用程式 (AFLASH.EXE)將 BIOS 的內容備份到一片開機片中, 如果 BIOS 的 資料有流失的狀況,您便可以將開機片中的 BIOS 內容再拷貝回 BIOS 晶片中。AFLASH.EXE 是一個快閃記憶體更新公用程式, 它可以用來 更新主機板上的 BIOS 內容。在開機時,從螢幕左上角所顯示的最後四 個數字可以知道 BIOS 目前的版本,數字愈大表示版本愈新。本程式僅 在 DOS 模式下執行。

注意!以下書面僅供參考,有可能跟您的顯示書面不同。

AFLASH 只能工作在 DOS 模式下執行,並且不能在 Winodws 裡的 MS-DOS 模式裡執行, 所以要備份 BIOS 內容, 您必須製作一片開機片, 並日將AFLASH 拷目到該開機片中執行。

- 1. 將一片乾淨的磁片放入磁碟機中,在 DOS 命令列下鍵入 FORMAT A:/S 建 立一張可已開機的開機片。但是請注意,請不要拷貝 AUTOEXEC.BAT 和 CONFIG.SYS 至開機片中。
- 2. 接著請在 DOS 提示符號下鍵入 COPY D:\AFLASH\AFLASH.EXE A:\ (這裡假設您的光碟機的磁碟機代號為 D), 將 AFLASH.EXE 拷貝至您 的開機片中。
- 3. 用這片開機片重新開機。請注意,您在 BIOS 中必須先把開機順序設定 成軟式磁碟機最先開機。
- 4. 在 DOS 提示符號下鍵入 A:\AFLASH <Enter> 執行 AFLASH 。

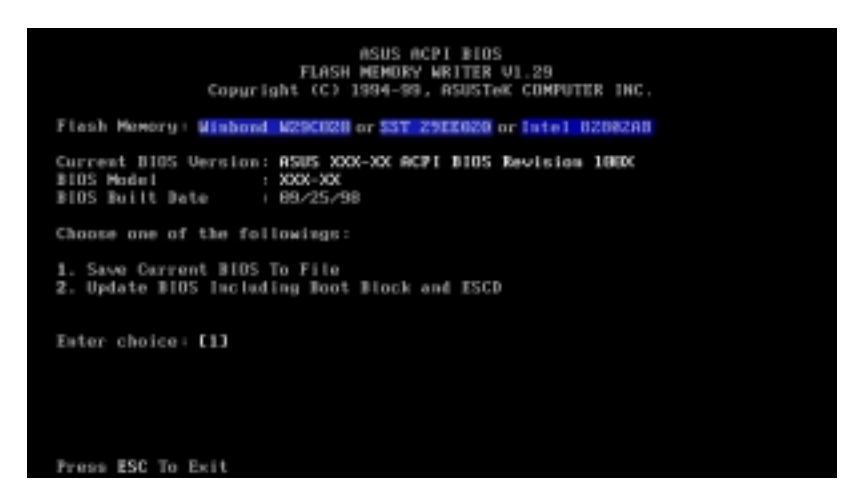

注意!如果 Flash Memory 是 unknown 表示這個快閃晶片不能被寫入升 級,或是不支持ACPIBIOS;因此無法用快閃記憶體更新公用程式來更新  $BIOS \circ$ 

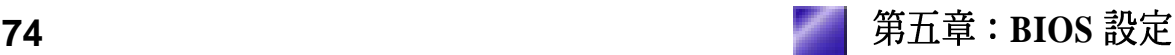

5.在王選單中選擇 **1. Save Current BIOS to File** 並按卜 <Enter **Save Current BIOS To File**

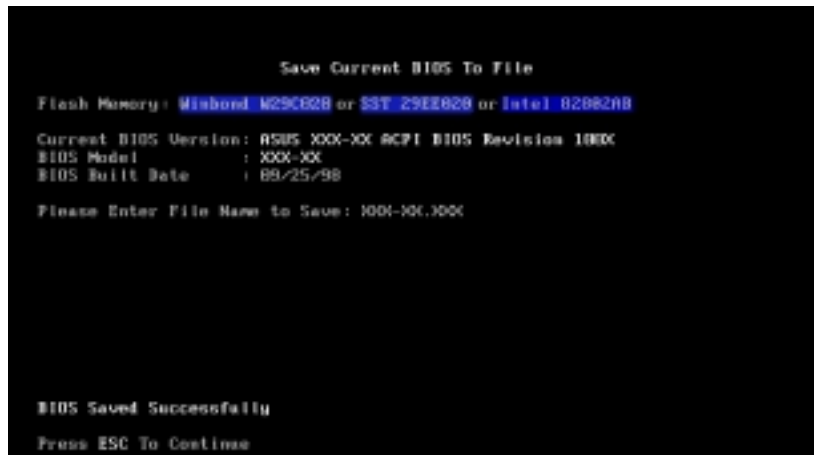

6. 當詢問檔案名稱的問句出現時,請輸入檔名和路徑(例如 A:\XXX-XX. **XXX**),然後按下<Enter>。

## 5.1.2 BIOS的升級

警告!不正確的BIOS升級動作有可能會讓雷腦再也無法開機,所以請 確定您的主機板有問題,而且新的 BIOS 內容可以解決這些問題再行 BIOS 的更新。

- 1. 從網路上(華碩的 WWW、FTP)下載新版的華碩 BIOS,並將它儲存在上 述開機片中。您可以在本使用手冊的第3頁得到更多軟體下載的相關位 址資訊。
- 2. 用上述的開機片開機。
- 3. 在A:\ 的提示符號下執行 AFLASH.EXE。
- 4. 在 MAIN MENU 中選擇第 2 項 Update BIOS Including Boot Block and **ESCD**
- 5. 當 Update BIOS Including Boot Block and ESCD 畫面出現時,請鍵入 要更新 BIOS 內容的檔名和路徑(例如 A:\XXX-XX.XXX),然後按下  $\langle$ Enter $\rangle$   $\circ$

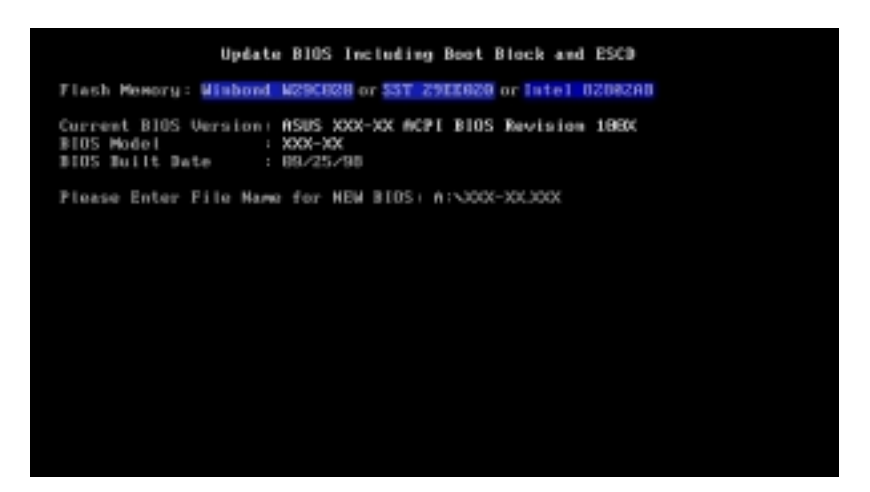

6. 接下來的書面請您確認是否要更新,請按下 Y 開始更新動作。

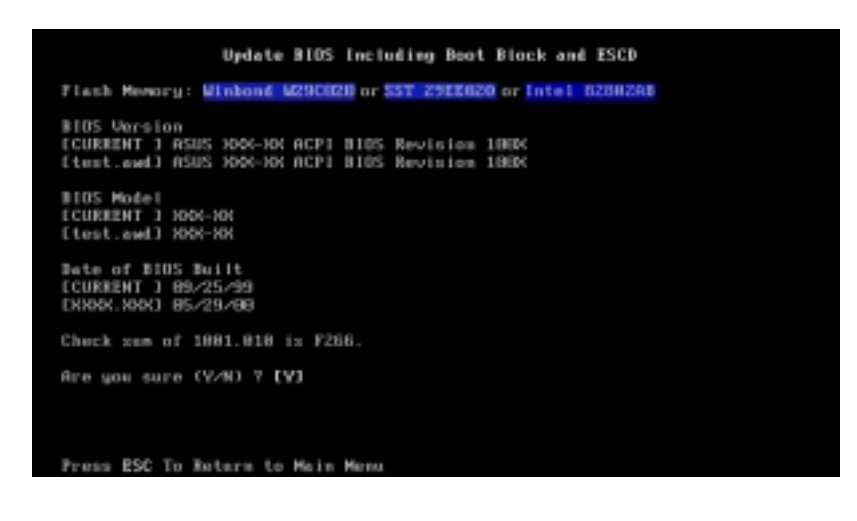

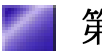
7. AFLASH 程式開始更新 BIOS 資訊到您的快閃記憶體 BIOS 晶片中,當 程式結束時,會出現 Flashed Successfully 訊息。

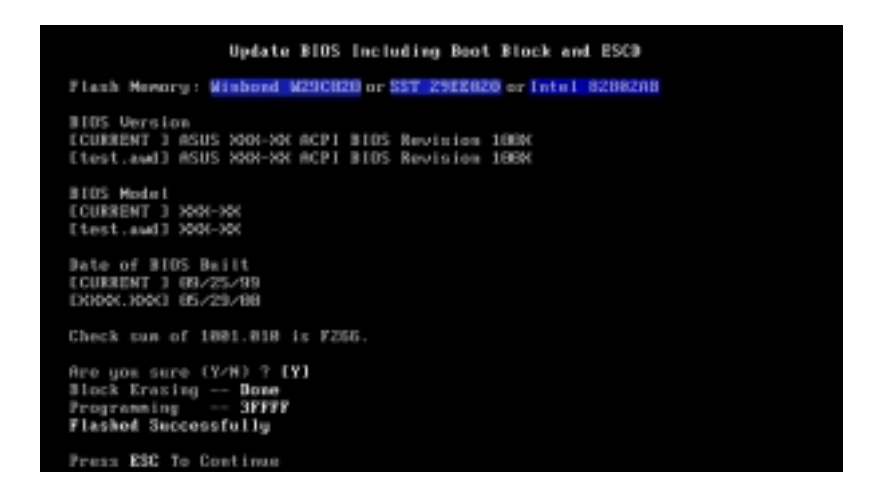

8. 請依據以下書面指示完成 BIOS 程式更新。

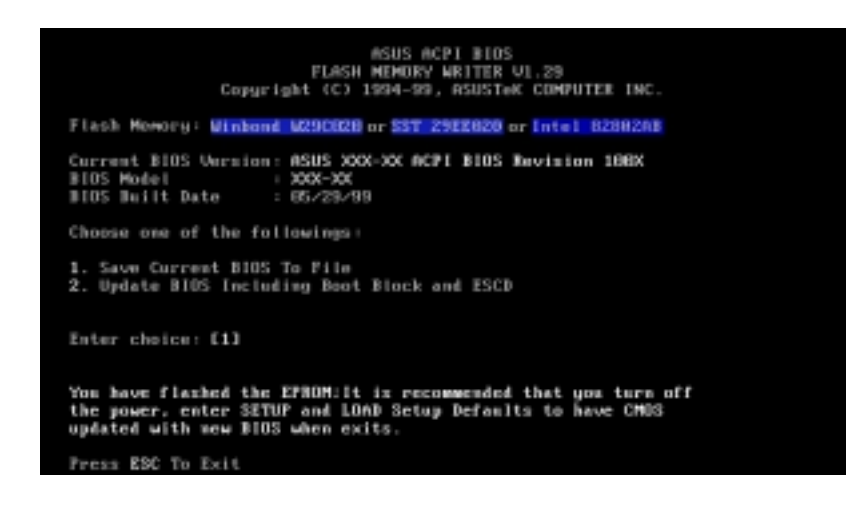

警告!如果在更新 BIOS 的過程中遇到困難,不要關掉電源或是重新開<br>機,只要再重複更新的程序即可。如果問題仍然存在,將備份在磁片上 的原版 BIOS 重新寫回去。如果快閃記憶體更新公用程式不能成功完整<br>地完成更新的程序,則您的系統可能會無法開機。如果無法開機,請洽 各地的華碩經銷商。

7. AFLASH 程式開始更新 BIOS 資訊到您的快閃記憶體 BIOS 晶片中,當 程式結束時, 會出現 Flashed Successfully 訊息。

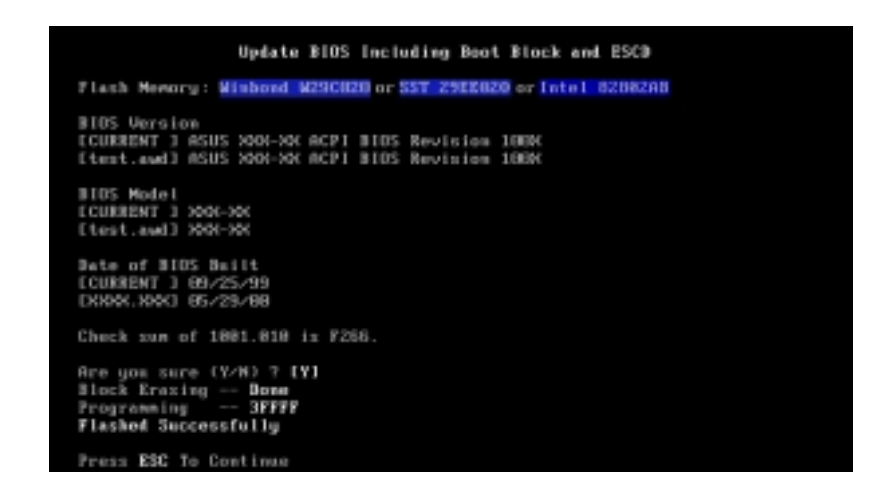

8. 請依據以下書面指示完成 BIOS 程式更新。

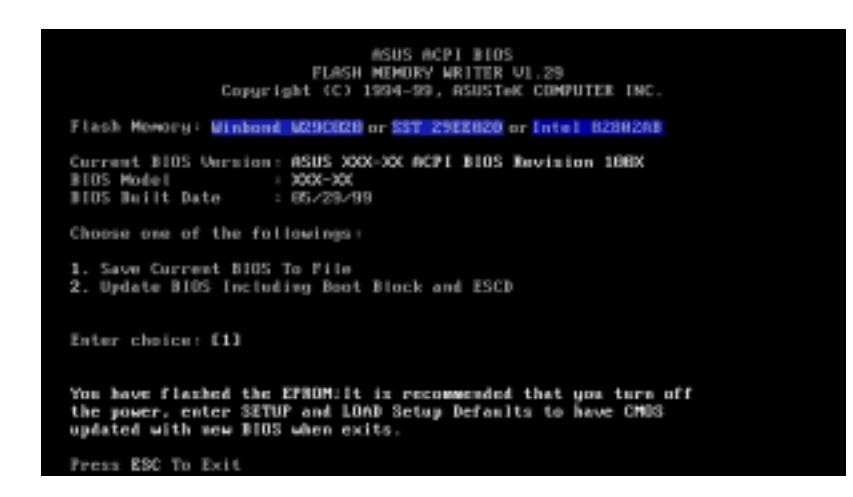

警告!如果在更新 BIOS 的過程中遇到困難,不要關掉電源或是重新開<br>機,只要再重複更新的程序即可。如果問題仍然存在,將備份在磁片上 的原版 BIOS 重新寫回去。如果快閃記憶體更新公用程式不能成功完整<br>地完成更新的程序,則您的系統可能會無法開機。如果無法開機,請洽 各地的華碩經銷商。

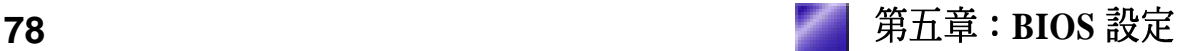

# 5.2 BIOS 設定

BIOS (Basic Input and Output System;基本輸出入系統)是每一部電 腦用來記憶周邊硬體相關設定,讓電腦正確管理系統運作的程式,並 且提供一個選單式的使用介面供使用者自行修改設定。經由 BIOS 程式<br>的設定,您可以改變系統設定值、調整電腦內部各項元件參數、變更 系統效能以及設定電源管理模式。如果您的電腦已是組裝好的系統, 那麼 BIOS 應該已經設定好了。如果是這樣,在後面我們會說明如何利 用 BIOS 設定程式來做更進一步的設定,特別是硬碟型態的設定。

如果您是自行組裝主機板,那麼,在重新設定系統,或是當您看到了 RUN SETUP 的訊息時,您必須輸入新的 BIOS 設定値。有時候您可能<br>會需要重新設定電腦開機密碼,或是更改電源管理模式的設定等,您 都需要使用到 BIOS 的設定。

本主機板使用可程式化的 EEPROM (Electrical Erasable Programmable Read-Only Memory)記憶體晶片,BIOS 程式就儲存在這個 EEPROM<br>晶片中。利用快閃記憶體更新公用程式,再依本節所述的步驟進行, 可以下載並升級成新版的 BIOS。由於儲存 BIOS 的唯讀記憶體在平時 只能讀取不能寫入,因此您在 BIOS 中的相關設定,譬如時間、日期等 等,事實上是儲存在隨機存取記憶體(CMOS RAM)中,透過電池將<br>其資料保存起來,因此,即使電腦的電源關閉,其資料仍不會流失

(隨機存取記憶體可以寫入資料,但若無電源供應,資料即消失)。 當您打開電源時,系統會叫出儲存在隨機存取記憶體中 BIOS 的設定, 淮行開機測試。

在開機之後,系統仍在自我測試(POST,Power-On Self Test)時,按 下 <DELETE> 鍵, 就可以啓動設定程式。如果您超過時間才按 < DELETE> 鍵,那麼自我測試會繼續執行,並阻止設定程式的啓動。 在這種情況下,如果您仍然需要執行設定程式,請按機殼上的  $\lt$ RESET> 鍵或 <ALT>-<CTRL>-<DEL> 重新開機。

華碩 BIOS 設定程式以簡單容易使用為訴求,選單方式的設計讓您可以<br>輕鬆的瀏覽選項,進入次選單點選您要的設定,假如您不小心做錯誤 的設定,而不知道如何補救時,本設定程式提供一個快速鍵直接回復 到上一個設定,這些將在以下的章節中有更進一步的說明。

注意!BIOS 的設定直接影響到電腦的性能,設定錯誤的數値將造成電 腦的損壞,甚至不能開機,請使用 BIOS 內定值來恢復系統正常運作。

# 5.2.1 BIOS選單介紹

BIOS 設定程式最上方各選單功能說明如下:

系統基本設定,例如系統時間、日期與磁碟機種類等等。 **MAIN**

ADVANCED 進階功能設定,例如設定開機密碼、進入BIOS設定密碼。

雷源管理模式設定。 **POWER**

**BOOT** 開機磁碟設定。

**EXIT 離開 BIOS 設定程式。** 

使用左右方向鍵移動選項,可切換至另一個選單書面。

**HLAPWITH** 

#### 操作功能鍵說明 5.2.2

マレムト かかてす モモノい かか

在 BIOS 設定書面下方有兩排功能設定鍵,用以瀏覽選單選擇設定值, 其功用如下表所示:

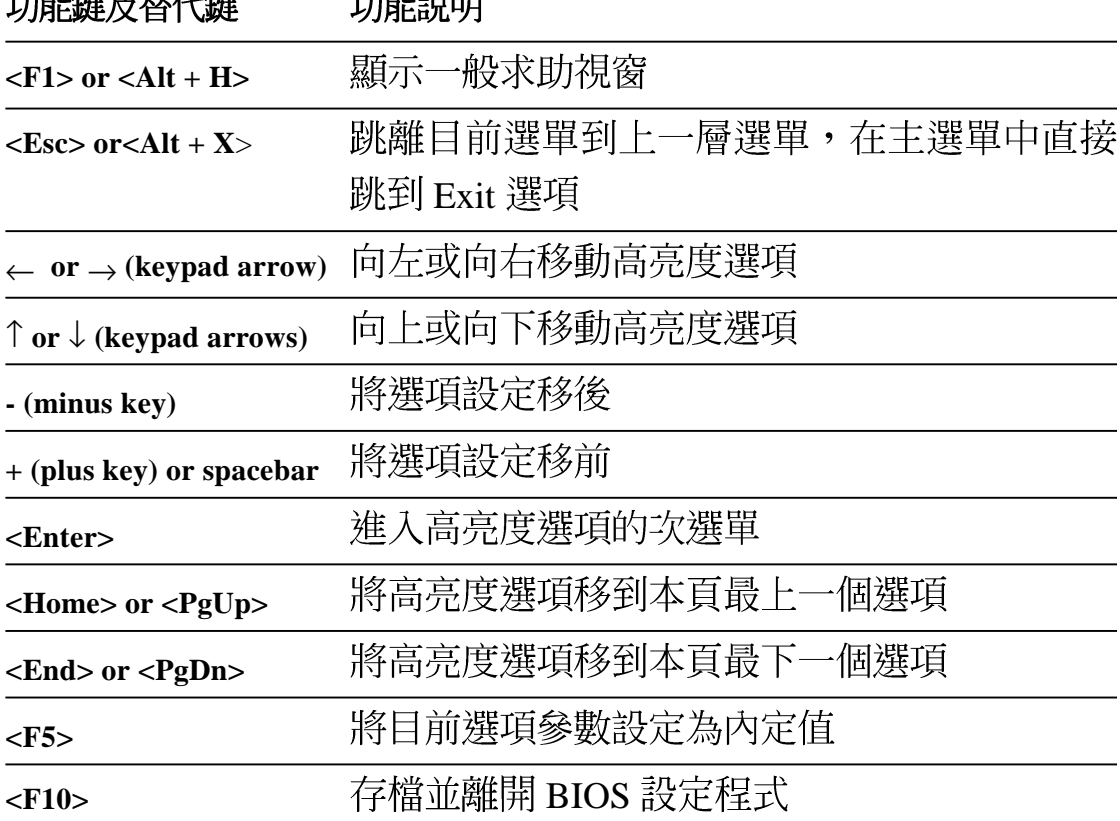

一般求助書面

除了選項旁邊的功能說明之外,按下<F1>鍵(或是<Alt> + <H >) 亦可叫出一般求助書面, 該內容簡介選單下方熱鍵的功能。

捲軸

當求助畫面右邊出現捲軸時,代表有更多的內容無法一次同時顯示在 螢幕上,您可以用上下方向鍵移動捲軸或是使用 <PgUp> 及<PgDn > 鍵以看到更多的資訊, 按下 <Home> 鍵可以到達畫面最上方, 按 下 <End> 鍵可以到達書面最下方, 欲離開求助書面請按下 <Enter> 或是<Fsc>鍵。

次選單

選項左邊若有一個三角型符號代表它有次選單,次選單句含該選項的 進一步參數設定,將高亮度選項移到該處按下 <Enter> 鍵即可進入次<br>\_\_\_\_\_\_\_\_\_\_\_\_\_\_ 選單,要離開次選單回到上一個選單按 <E S C

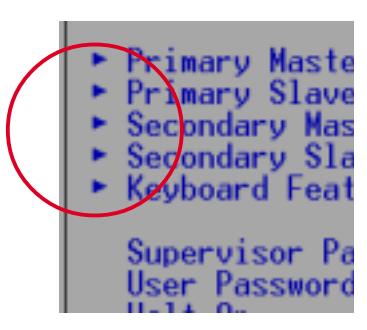

 $<$ ESC >,次選單的操作方式與主選單相同。

在選單的右側有關於高亮度選項所到處的選項功 能說明,請試著操作各功能鍵更改設定以熟悉整 個 BIOS 設定程式,若不小心更改了某項設定也沒 關係,您可以在離開 BIOS 設定程式時選擇不存檔 離開,剛剛做的所有設定都不會儲存在 BIOS 裡,<br>下次開機仍會使用先前的設定,或是您也可以叫

出 BIOS 內定值 <F5>,即可恢復到剛買電腦時的設定。

存檔並離開 BIOS 設定程式

請參考 5.7 離開選單 章節有關如何存檔並離開 BIOS 設定程式詳細說 明。

注意!由於本公司不斷研發更新 BIOS 設定程式,以下的畫面僅供您參 考,有可能跟您目前所使用的 BIOS 設定程式不盡然完全相同。 注意!以下設定敘述當中,中括號 [ ] 內的設定為 BIOS 內定值。

# 5.3 Main Menu,主選單

進入 BIOS 設定程式的第一個主書面內容如下圖:

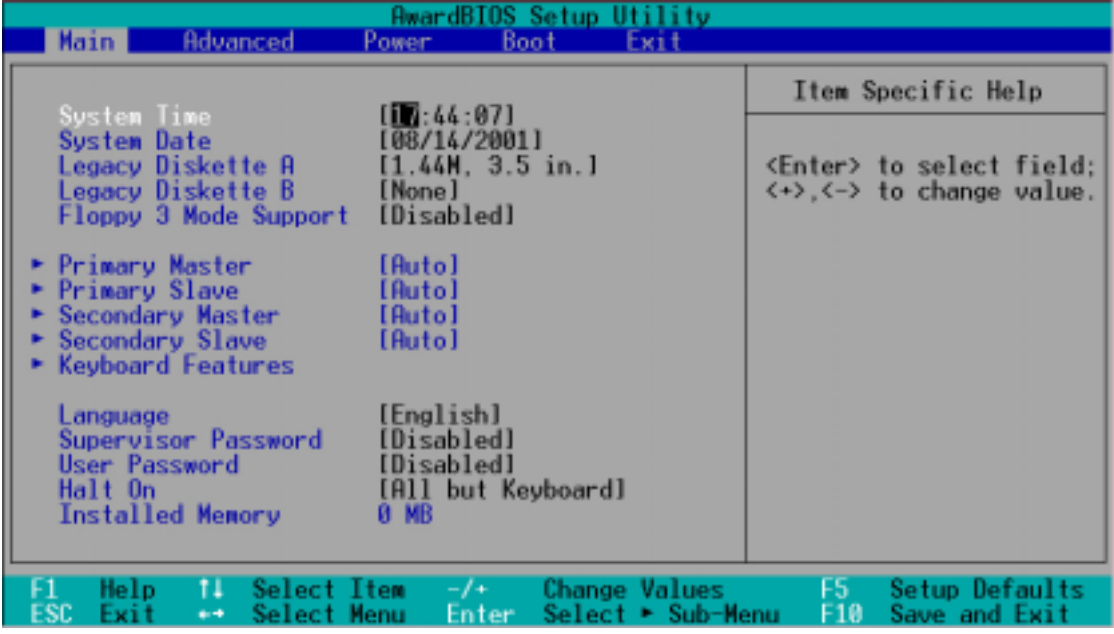

# **System Time [XX:XX:XX]**

設定您的系統時間(通常是目前的時間),順序是時、分、秒,格式 為時 (00 到 23)、分 (00 到 59)、秒 (00 到 59)。使用 <Tab>或 <Tab>+ <Shift> 鍵切換時、分、秒的設定,直接輸入數字。

# **System Date [XX/XX/XXXX]**

設定您的系統日期(通常是目前的日期),順序是月、日、年,格式 為月(1到12)、日(1到31)、年(00到99)。使用 <Tab> 或 < Tab>+<Shift> 鍵切換月、日、年的設定,直接輸入數字。

# **Legacy Diskette A [1.44M, 3.5 in.]**

本項目儲存了軟式磁碟機的相關資訊,設定値有: [360K, 5.25 in.] [1. 2M · 5.25 in.] [720K · 3.5 in.] [1.44M 3.5 in,] [2.88M · 3.5 in.][None] ·

# **Floppy 3 Mode Support [Disabled]**

這是日本標準的磁碟機,可以支援讀寫 1.2MB、3.5 英时軟碟機。設定 值有: [Disabled] [Enabled] [Drive B] [Both]。

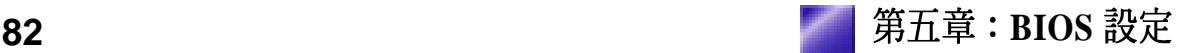

# 5.3.1 Primary & Secondary Master/Slave, 次選單

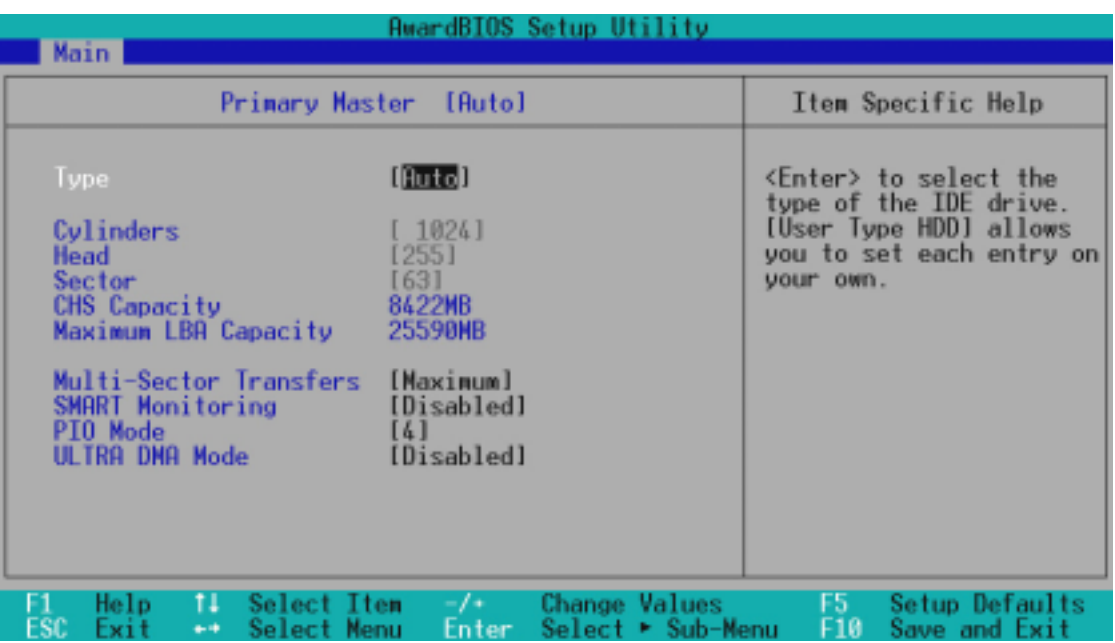

警告!在設定IDE硬碟機參數前,請先確認您已擁有該硬碟機的詳細參 數設定值,錯誤的設定值將會導致系統認不得該硬碟機,導致無法利 用硬碟開機。您可以選擇〔Auto〕項目,系統會自動偵測該硬碟機參 數。

#### **Type [Auto]**

選擇 [Auto] 項目,系統會自動偵測內建的 IDE 硬碟機參數,若偵測成<br>功,則將其參數値顯示在次選單裡;若偵測不成功,則可能是硬碟太 新或是太舊,您可以更新系統 BIOS 或是手動輸入 IDE 硬碟機參數。除 了 [Auto] 項目之其他選擇如下:

......................................................................................................................................

# [None] - 移開或未安裝 IDE 裝置

注意!IDE 硬碟機參數一但被寫入 BIOS 程式之後, 新的 IDE 硬碟機必 須建立檔案分割表(使用 FDISK 程式),然後格式化之後才能寫入或 是讀取檔案,而作為開機硬碟機則必須設定為 *active* 才能執行開機動 作。

注意!假如您的硬碟機是在舊的作業系統上格式化的,偵測出來的參 數可能會是錯誤的,因此您必須手動輸入各項參數,如果您沒有該硬 碟的參數資料,您可能必須再做一次低階格式化動作。假如參數跟硬 碟格式化的資料不同,這顆硬碟將沒辦法閱讀,假如自動偵測功能所 偵測出來的參數值跟您的硬碟不合,您必須手動設定參數,請選擇 [User Type HDD] 項目做設定。

# **[User Type HDD]**

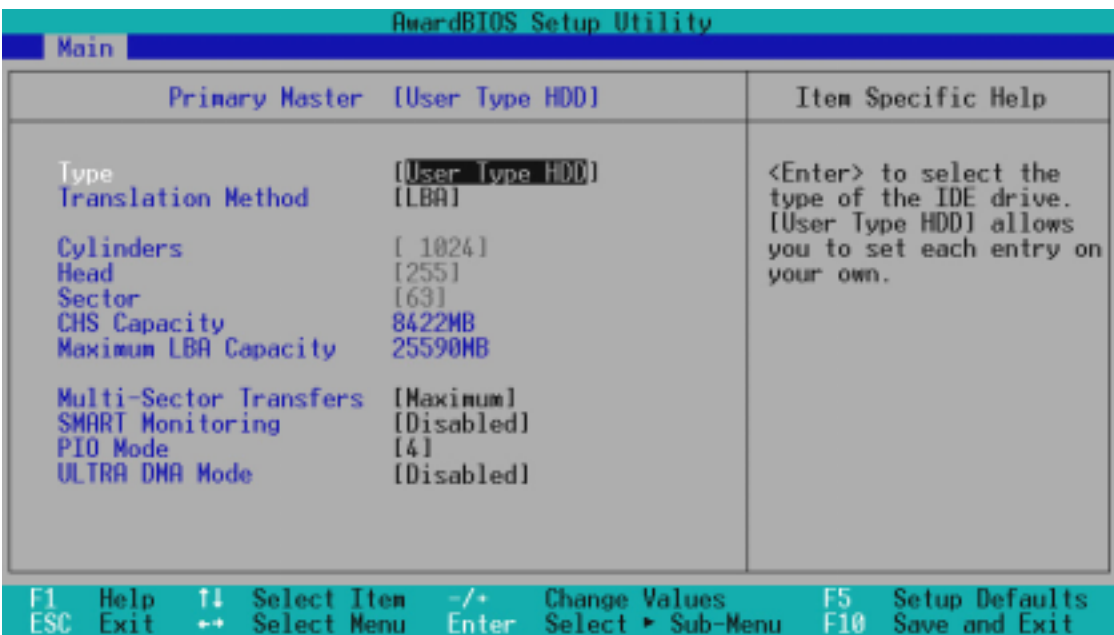

# **Translation Method [LBA]**

這個部份是設定磁碟機的實際組態,LBA (Logical Block Access) 定址 模式是使用 28 位元定址方式,不需要設定 cylinders 、heads 、sectors 等 參數。必須注意的是 LBA 定址模式會降低硬碟的存取速度,但是,當 硬碟機容量超過 504MB 時,則須使用 LBA 定址模式。設定値有: [LBA] [LARGE] [Normal] [Match Partition Table] [Manual]

#### **Cylinders**

Cylinder 是指硬碟機的磁柱數,請參考您的硬碟機廠商提供的參數表輸 入正確的數值。若要手動輸入參數,請選擇 [User Type HDD] 項目,而 **Translation Method** 必須設定為手動 [Manual]。

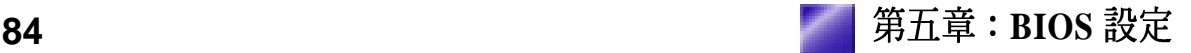

# **Head**

Head 是指硬碟機的讀寫磁頭數,請參考您的硬碟機廠商提供的參數表 輸入正確的數值。若要手動輸入參數,請選擇 [User Type HDD] 項目, 而 Translation Method 必須設定為手動 [Manual]。

#### **Sector**

Sector 是指硬碟機每一磁軌的磁扇數目,請參考您的硬碟機廠商提供 的參數表輸入正確的數值。若要手動輸入參數,請選擇 [User Type HDD] 項目, 而 Translation Method 必須設定為手動 [Manual]。

# **CHS Capacity**

這個部份顯示 BIOS 經由輸入的硬碟機參數值計算出來的 CHS 最大容 量。

#### **Maximum LBA Capacity**

這個部份顯示 BIOS 經由輸入的硬碟機參數值計算出來的 LBA 最大容 量。

#### **Multi-Sector Transfers [Maximum]**

這一個項目是以硬碟機支援的最大值, 自動設定每一個區塊的磁**扇**數 目,您也可以手動更改此設定值。必須注意的是,當這個項目自動設 定完成,這個值未必是該硬碟機最快的設定,請參考硬碟機廠商提供 的資料做最佳設定。若要手動輸入參數,請選擇 [User Type HDD] 項 目,設定値有: [Disabled] [2 Sectors] [4 Sectors] [8 Sectors] [16 Sectors] [32 Sectors] [Maximum]

#### **SMART Monitoring [Disabled]**

開啓或是關閉 S.M.A.R.T. (Self-Monitoring, Analysis and Reporting Technology) 自我監控、分析與回報功能,這個技術是用來監控硬碟內 部各項數值,譬如溫度、轉速、或是剩餘空間等等。這個功能預設值 為關閉,因為這個功能會降低系統的性能。設定值有:「Disabledl [Enabled]  $\circ$ 

# **PIO Mode [4]**

設定 PIO (Programmed Input/Output) 模式功能時,它可以加速系統與 IDE 控制器之間的傳輸速度, Mode 0 到 Mode 4 性能遞增。設定値有:  $[0] [1] [2] [3] [4]$ 

# **Ultra DMA Mode [Disabled]**

Ultra DMA 能夠提高 IDE 相容裝置的傳輸速度以及資料的完整性, 如 果設定為 [Disabled] 將會關閉 Ultra DMA 功能。欲改變參數, 在 [Type] 項目請選擇 [User], UltraDMA Mode 的選項有: [0] [1] [2] [3] [4] [Disabled] 。

其他組態設定: **[CD-ROM]** - 設定 IDE 光碟機 [LS-120] - 設定 LS-120 相容軟碟機 [ZIP-100] - 設定 ZIP-100 相容磁碟機 **[MO]** - 設定 IDE MO機

[Other ATAPI Device] - 設定其他未列出的 IDE 裝置

使用功能鍵在次選單內設定完成後,按下 <Esc> 鍵就可以跳出次選 單回到主書面 Main 選單。您可以看到剛剛設定的硬碟機容量已經顯示 在 Main 選單上。

#### 鍵盤功能設定 5.3.2

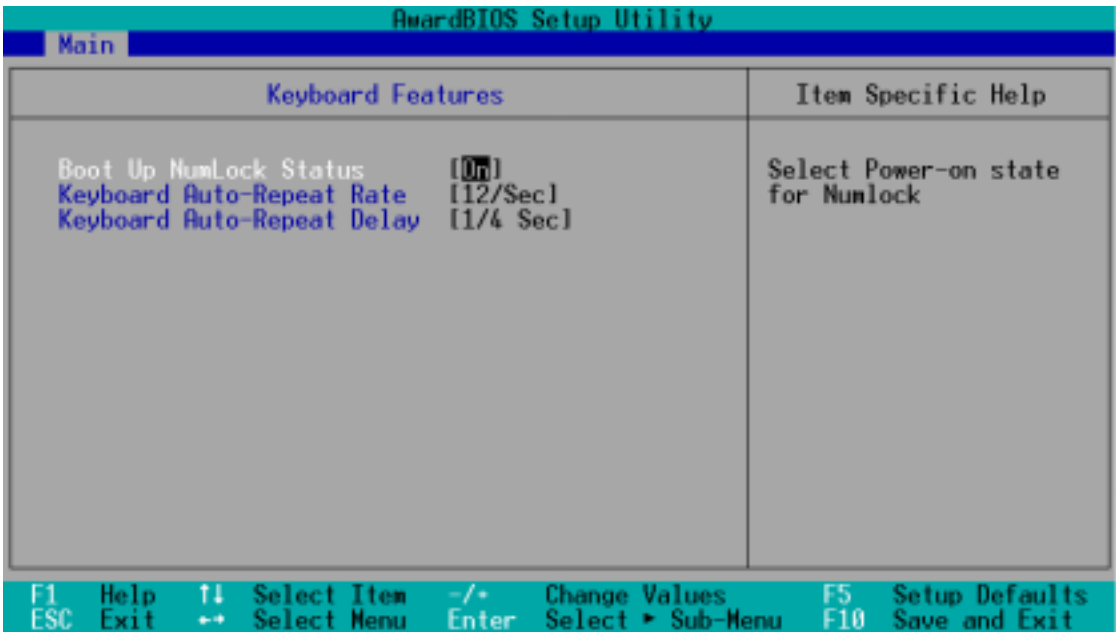

# **Boot Up NumLock Status [On]**

本選項是用來設定系統開機時之鍵盤 Number Lock 狀態,設定值有:  $[Off]$   $[On]$   $\circ$ 

# **Keyboard Auto-Repeat Rate [12/Sec]**

本選項是用來控制系統重複鍵盤的速度,設定值有:[6/Sec] [8/Sec] [10/Sec] [12/Sec] [15/Sec] [20/Sec] [24/Sec] [30/Sec]

# **Keyboard Auto-Repeat Delay [1/4 Sec]**

本選項是用來控制顯示兩個字母之間的延遲時間,設定値有:[1/4 Secl] [1/2 Sec] [3/4 Sec] [1 Sec]

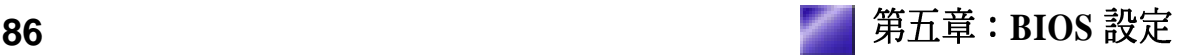

#### **Supervisor Password [Disabled] / User Password [Disabled]**

這個部份可以設定系統管理者密碼及使用者密碼,將高亮度選項移到 此處按下<Enter>即可設定密碼。

輸入密碼之後,按下 <Enter>。您可以輸入8個英數字,但符號及其 他鍵不予辨別。欲清除密碼設定,只要刪除輸入之文字並按下<Enter > 鍵即可清除。再輸入一次密碼確認密碼輸入正確與否,然後按下 < Enter>,此時密碼功能即為開啓,這個密碼允許使用者進入 BIOS 程 式進行所有設定。

欲取消密碼,將高亮度選項移到此處按下 <Enter> ,不輸入任何密碼 再按下<Enter> ,即可取消密碼功能設定。

#### 密碼設定注意事項

BIOS 設定程式允許您在 Main 選單指定密碼,這個密碼控制進入 BIOS 以及系統啓動時的身分確認,此密碼不分大小寫。BIOS設定程式允許 您指定兩個不同的密碼一個系統管理者密碼 (Supervisor password) 及 使用者密碼(User password)。假如密碼功能設定為關閉,則任何人 都可以進入您的電腦以及進行 BIOS 程式各項設定。假如密碼功能設定 為開啓,則使用系統管理者 (Supervisor) 密碼可以進入您的電腦以及 進行 BIOS 程式各項設定。

# 忘記密碼怎麼辦?

假如您忘記當初所設定的密碼時,您可以透過清除 CMOS 的即時時鐘 (RTC)記憶體達到清除密碼的目的。這個記憶體內的資料是由主機 板上內建的電池電源所維持。要清除即時時鐘(RTC)記憶體請依以 下步驟進行: (1) 關閉電腦電源; (2) 將 CLR CMOS/PWD 焊錫點 短路; (3) 打開電腦電源; (4) 按下 <DEL> 鍵進入 BIOS 設定程 式重新設定密碼。

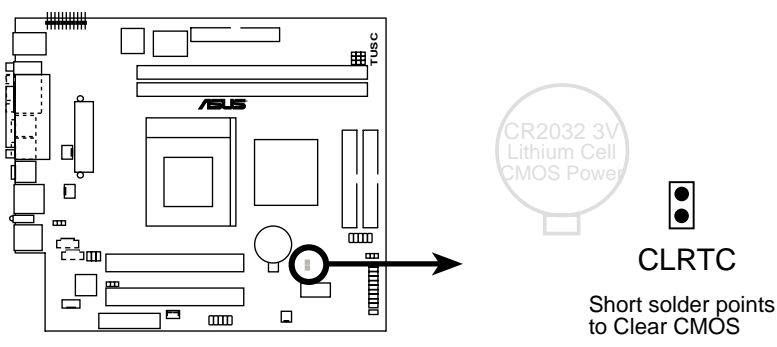

#### **Halt On [All Errors]**

**TUSC Clear RTC RAM**

此部份決定造成系統當機的錯誤形態,設定値有:[All Errors] [No Errors] [All,But Keyboard] [All,But Diskette] [All,But Disk/Key]

# **Installed Memory [XXX MB]**

這個部份顯示系統開機時偵測到的傳統記憶體容量,此部份不能修 改。

# 5.4 Advanced Menu,進階選單

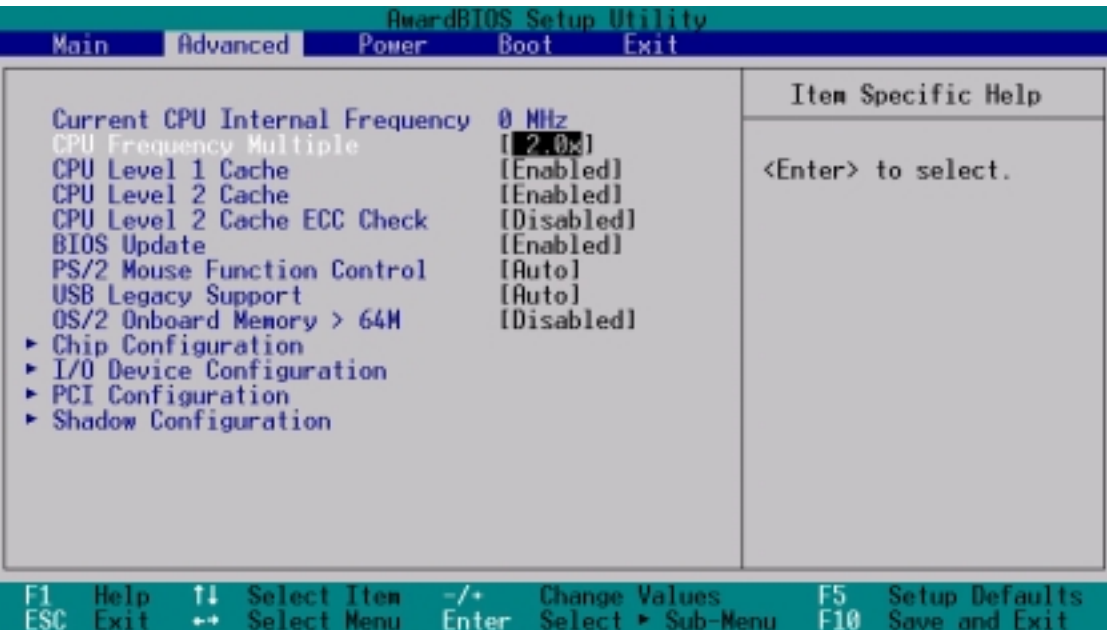

#### **CPU Internal Frequency**

當本主機板被設定在 JumperFree TM模式時,本選項可以讓您設定給 CPU 的運作頻率(內頻)。如果您要對下面兩個選項做設定,請將本 選項設定成 [Manual]。注意:若您所使用的 CPU 頻率値並未在 CPU 廠<br>商所建議的範圍內,那麼有可能會導致系統當機。

#### **CPU Frequency Multiple**

這個選項是用來設定中央處理器的倍頻,也就是內頻與外頻之間的比 値。在 JumperFree™模式諸,當 CPU Internal Frequency 選項被設定 在 [Manual] 時,本選項必須配合 FSB/SDRAM Frequency (MHz) 選項 以及 CPU 的內頻來作設定。

#### **CPU Level 1 Cache, CPU Level 2 Cache [Enabled]**

開啓或關閉 CPU 內建之第一階及第二階快取記憶體。設定値有: [Disabled] [Enabled]

# **CPU Level 2 Cache ECC Check [Disabled]**

這個選項可以讓您依據需求來開啓或關閉主機板上的第二階快取記憶 體的 ECC 檢查功能。設定値有:[Disabled] [Enabled]

# **BIOS Update [Enabled]**

如果開啓這個功能選項,可以讓 BIOS 為 CPU 更新其內部資料;如果 這個功能選項被關閉,BIOS 便不為 CPU 做更新內部資料的動作。設 定值有: [Disabled] [Enabled]

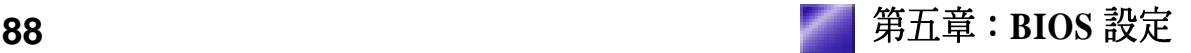

#### **PS/2 Mouse Function Control [Auto]**

內定 Auto 可以讓系統在開機時自動偵測 PS/2 MOUSE。如果偵測到 了,則將 IRO 12 給 PS/2 MOUSE 使用。否則, IRO 12 會留給其它的介 面卡使用。設定為開啓 [Enabled],則不論開機時是否偵測到 PS/2 MOUSE, 都會將 IRO 12 給 PS/2 MOUSE 使用。設定値有: [Enabled] [Auto]

#### **USB Legacy Support [Auto]**

如果您用 USB 鍵盤或滑鼠,您必須設定此項目為 [Enabled], 否則您將 無法正常開機。設定値有:[Disabled] [Enabled] [Auto]

#### **OS/2 Onboard Memory > 64M [Disabled]**

如果您用 OS/2 系統,且記憶體超過 64MB,您必須設定此項目為 [Enabled], 否則保留其設定為 [Disabled] 即可。設定値有:[Disabled] [Enabled]

5.4.1 Chip Configuration, 晶片組組態設定

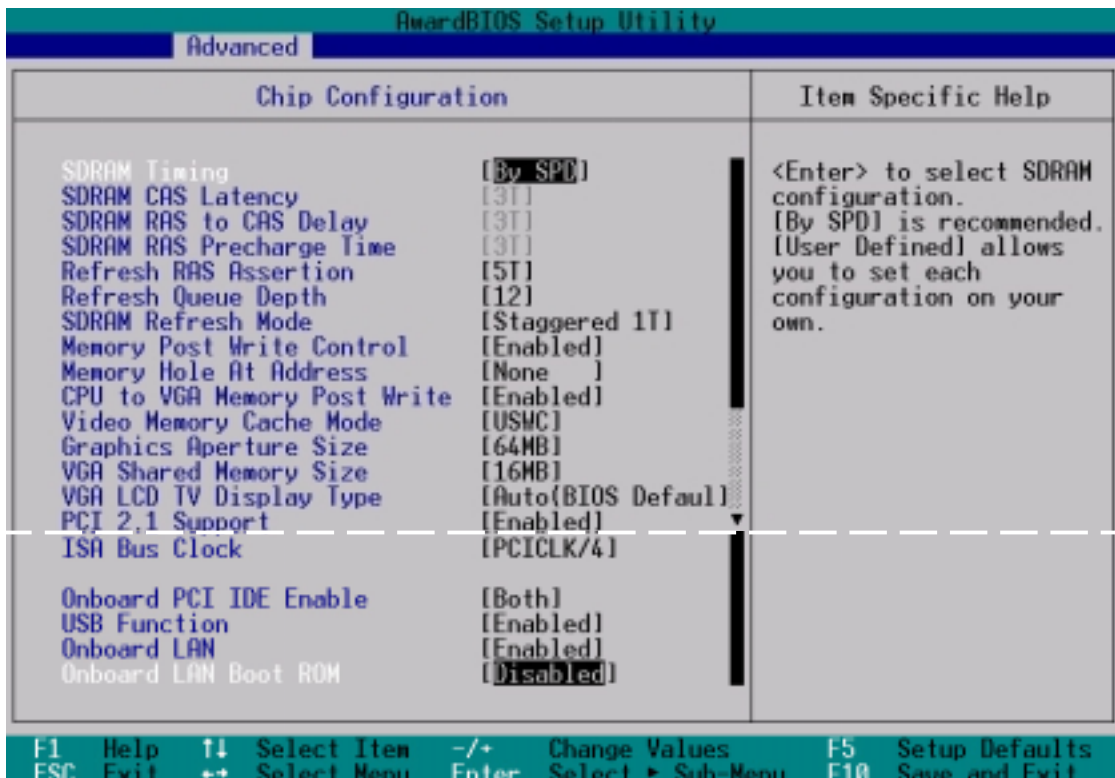

#### **SDRAM Timing [By SPD]**

這個部份設定以下第2到第4項為最佳速度控制,依您使用的記憶體模 組而定。內定値爲 [By SPD], 經由讀取 SPD (Serial Presence Detect) 裝 置內容以設定第2到第4項。記憶體模組內的 EEPROM 保存典型的模 組資訊,例如記憶體形式(memory type)、大小(size)、速度 (speed)、電壓 (voltage) 以及 module banks 等。設定値有:[User Define] [By SPD]

# **SDRAM CAS Latency[3T]**

這個選項用來控制 SDRAM 下讀取命令後,多少時間才能有正確資 料。欲更改此部份設定, SDRAM Configuration 選項必須設定為 [User Definel<sup>o</sup>

# **SDRAM RAS to CAS Delay[3T]**

這個選項用來控制 SDRAM 下啓動命令後,多少時間才能有讀取/寫入 命令。欲更改此部份設定, SDRAM Configuration 選項必須設定為 [User Define]

# **SDRAM RAS Precharge Time[3T]**

這個選項用來控制 SDRAM 下 Precharge 命令後,多少時間內不得再下 命令。欲更改此部份設定, SDRAM Configuration 選項必須設定為 [User Define] of

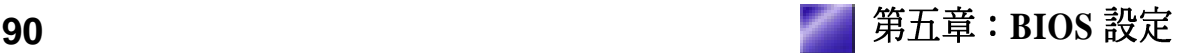

#### **Refresh RAS Assertion [5T]**

設定値有:[6] [7] [5] [4]

# **Refresh Queue Depth [12]**

設定値有: [0] [4] [8] [12]

# **SDRAM Refresh Mode [Staggered One Clock Apart]**

設定値有:[Simultaneous] [Staggered One Clock Apart]

# **Memory Post Write Control [Enabled]**

設定値有: [Enabled] [Disabled]

# **Memory Hole At Address [None]**

這個選項可設定保留記憶體的位址空間給 ISA 介面卡使用。設定値 有: [None] [Enabled]

# **CPU to VGA Memory Post Write [Enabled]**

設定値有: [Enabled] [Disabled]

# **Video Memory Cache Mode [USWC]**

本選項只有在 Onboard VGA 設定成 [Disabled] 才會顯示。USWC (uncacheable, speculative write combining) 是處理器提供顯示記憶體的<br>一項新的快取技術顯示。它可以經由顯示資訊的快取大幅改進顯示速 度,假如您的顯示卡並不具備此一項功能,您必須設定為<br>U C (uncacheable), 否則系統無法開機。設定値有: [UC] [USWC]

# **Graphics Aperture Size [64MB]**

本選項可選擇AGP 繪圖資料的貼圖記憶體大小。設定値有: [4MB] [8MB] [16MB] [32MB] [64MB] [128MB] [256MB] [512MB]

# **VGA Shared Memory Size[8MB]**

本選項可選擇主記憶體分派給顯示記憶體的大小。設定値: [8 M B ] [16MB] [32MB][64MB] [Disabled]

#### **VGA LCD TV Display Type [Auto (BIOS Default)]**

本選項可選擇支援選購裝置的顯示模式。設定値有: [Auto (BIOS Default)] [CRT1 only] [CRT1+LCD with Scaling] [LCD with Scaling only] [CRT1+A-Video PAL Underscan TV] [CRT1+A-Video NTSC Underscan TV] [A-Video PAL Underscan TV only] [A-Video NTSC Underscan TV only] [CRT1+S-Video PAL Underscan TV] [CRT1+S-Video NTSC Underscan TV] [S-Video PAL Underscan TV only] [S-Video NTSC Underscan TV only] [CRT1+SCART] [SCART only]  $[CRT1+Hi-TV]$ [Hi-TV only]

#### **PCI 2.1 Support [Enabled]**

這個選項可設定是否對 PCI 匯流排 2.1 版的支援,包含被動釋放 (Passive Release) 及延遲處理 (Delay Transaction) 。設定値有: [Disabled] [Enabled]

# **ISA Bus Clock [PCICLK/4]**

本選項可設定 ISA 匯流排時鐘頻率。預設値 [PCICLK/4] 為PCI 匯流排 頻率的1/4。 設定値有:[PCICLK/4] [7.159MHz]

# **Onboard PCI IDE Enable [Both]**

您可以選擇是否開啓 Primary IDE 通道、Secondare IDE 通道或兩個通 道接開啓,也可以將之關閉。設定值有:[Both] [Primary] [Secondary] [Disabled]

# **USB Function [Enabled]**

若您要使用USB裝置,本選項請設定在[Enabled]。設定値有: [Enabled] [Disabled]

# **Onboard LAN [Enabled]**

設定値有: [Enabled] [Disabled]

# **Onboard LAN Boot ROM [Enabled]**

設定値有: [Enabled] [Disabled]

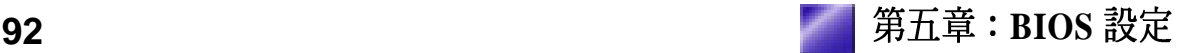

5.4.2 I/O Device Configuration, I/O裝置組態

| <b>AwardBIOS Setup Utility</b><br>Advanced                                                                                                    |                                                                    |                                                 |
|----------------------------------------------------------------------------------------------------|--------------------------------------------------------------------|-------------------------------------------------|
| I/O Device Configuration                                                                                                    |                                                                    | Item Specific Help                              |
| Onboard AC97 Modem Controller<br>Onboard AC97 Audio Controller [Enabled]<br>Onboard Game Port<br>Onboard MIDI I/O<br>Floppy Disk Access Control | <b>TEnabled</b><br>[200H-207H]<br>[Disabled]<br>(R/W)              | <enter> to select.</enter>                      |
| Onboard FDC Swap A & B<br>Onboard FDC Smart FIFO                                                                                                | [No Swap]<br>[Disabled]                                            |                                                 |
| Onboard Serial Port 1<br>Onboard Serial Port 2<br>UART2 Use Infrared                                                                            | [3F8H/IR04]<br>[2F8H/IR03]<br>[Disabled]                           |                                                 |
| Onboard Parallel Port<br><b>Parallel Port Mode</b>                                                                                              | [378H/IR07]<br>[ECP+EPP]                                           |                                                 |
| ECP DMA Select                                                                                                    | u                                                                  |                                                 |
| 11<br>Select Item<br>Help.<br>ESC<br>⊷ Select Menu<br>Exit                                                                                      | $-1$ +<br>Change Values<br>$Sølect \rightarrow Sub-Menu$<br>Enter- | F5.<br>Setup Defaults<br>F10<br>- Save and Exit |

#### **Onboard AC97 Modem Controller [Enabled]**

#### **Onboard AC97 Audio Controller [Enabled]**

如果本項目是設定在 [Auto], 主機板上的 BIOS 將會自動偵測您是否有 使用任何的數據機/音效裝置。如果 BIOS 偵測到您正在使用這些數據 機、音效裝置,那麼主機板上內建的數據機或音效卡控制器就會開始 運作。如果沒有任何的數據機/音效裝置被偵測到,則主機板上內建的 數據機或音效卡控制器功能就會關閉。如果在使用主機板內建的數據 機/音效控制器時發生任何衝突,請將適當的選項設成 [Disabled]。設 定值有: [Disabled] [Auto]

#### **Onboard Game Port [200H-207H]**

本選項用來設定主機板上內建的Game Port連接埠的位址。設定値有: [Disabled] [200H-207H] [208H-20FH]

# **Onboard MIDI I/O [Disabled]**

如果將本選項設定為 [Disabled], 你的MIDI裝置將不能使用。設定值 有:[3] [4] [5] [7] [9] [10] [11] [12] [14] [15]

#### **Floppy Disk Access Control [R/W]**

本選項可以設定對軟式磁碟機裡的磁碟片是否做寫入的動作, 還是設 定成唯讀。設定値有: [R/W] [Read Only]

#### **Onboard FDC Swap A & B [No Swap]**

本選項可以將軟碟機的磁碟機代號互換,設定值有:[No Swap] [Swap  $AB$ ]  $\circ$ 

# **Onboard FDC Smart FIFO [Disabled]**

設定値有: [Enabled] [Disabled]

# **Onboard Serial Port 1 [3F8H/IRQ4]**

# **Onboard Serial Port 2 [2F8H/IRQ3]**

這兩個選項可以設定 COM 1 和 COM 2 的中斷與位址,COM 1 及 COM 2 的位址必須設定為不同。設定値有:[3F8H/IRO4] [2F8H/IRO3] [3E8H/IRQ4] [2E8H/IRQ10] [Disabled]

# **UART2 Use Standard Infrared [Disabled]**

當本選項開啓時主機板上的標準紅外線資料傳輸功能(SIR)會被開 啓,並將主機板上COM 2 設成支援紅外線裝置。如果原來您的COM 2 已有連接並使用其它裝置,則這個裝置將會失去作用。設定值有: [Disabled] [Enabled]

# **Onboard Parallel Port [378H/IRQ7]**

本選項是用來設定並列埠所使用的記憶體位址,如果您將本選項設定 在關閉,那麼 Parallel Port Mode 和 ECP DMA Select 等兩個選項將會 沒有作用。設定値有:[Disabled] [378H/IRQ7] [278H/IRQ5]

# **Parallel Port Mode [ECP+EPP]**

這個連接埠與目前的並列埠軟硬體相容,因此,若不需要使用 ECP 模 式的話,它也可以當作一般標準的印表機埠模式使用。ECP 模式提供 ECP 支援 DMA 之自動高速爆發頻寬通道,不論是正向(主機到周邊) 或是反向(周邊到主機)。本功能可以設定並列埠的運作模式。 Normal 表示單向的正常速度; EPP 表示雙向下的最大速度; 而 ECP 表 示在雙向下比最大速度更快的速度。ECP+EPP 是內定值,表示在正常 速度下以 Two-way 的模式運作。設定値有:[Normal] [EPP] [ECP] [ECP+EPP]

# **ECP DMA Select [3]**

在 ECP 模式下設定並列埠的 DMA 通道。當您在 **Parallel Port Mode** 項 目選擇 ECP 選項時,ECP DMA Select 項目才會出現。設定値有:[1] [3]

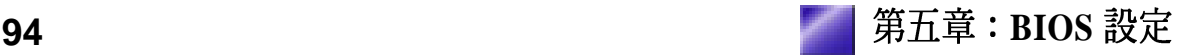

# 5.4.3 PCI Configuration, PCI組態

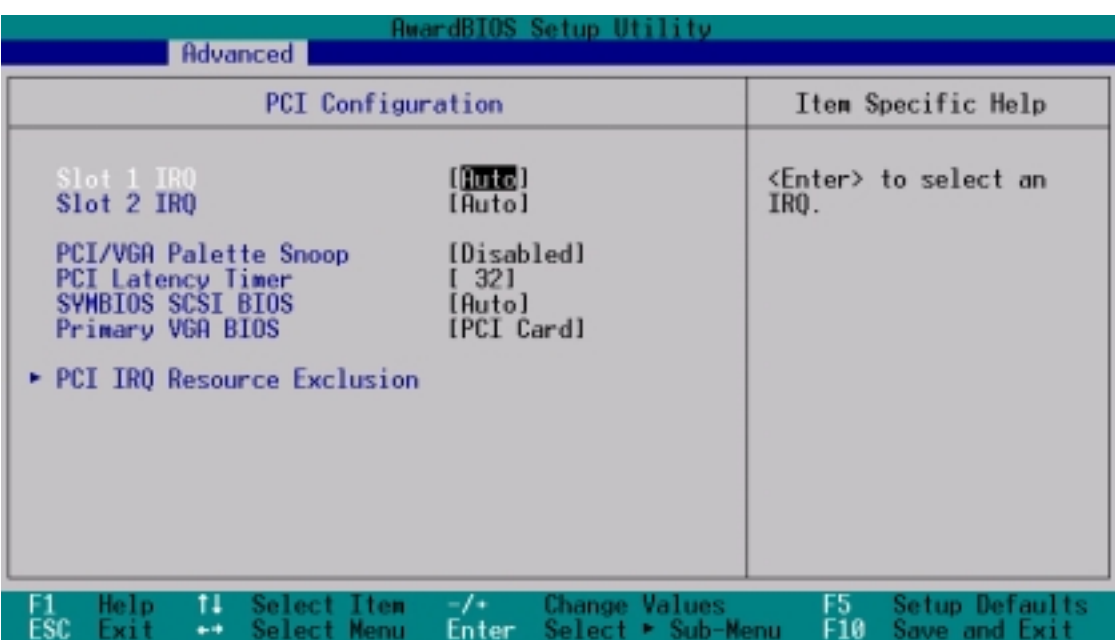

#### **Slot 1, Slot 2, Slot 3 IRQ [Auto]**

本選項是用來設定 PCI 擴充槽所使用的 IRO,每一個 PCI 插槽有一個 單獨的 IRQ,請確保這些 IRQ 並無其他元件使用。這些選項可以設定 該 PCI 插槽使用那一個中斷。內定值 Auto 可以自動分配中斷,設定值 有:[Auto] [NA] [3] [4] [5] [7] [9] [10] [11] [12] [14] [15]

# **PCI/VGA Palette Snoop [Disabled]**

有一些非標準的顯示卡,如 MPEG 或是圖形加速卡,會有顏色不準確 的情況,將這個項目 [Enabled] 可以改善這些問題。否則可以保留內定 值 [Disabled]。設定值有: [Disabled] [Enabled]

#### **PCI Latency Timer [32]**

內定值可以發揮 PCI 的最佳效能與穩定性。

# **SYMBIOS SCSI BIOS [Auto]**

[如果您開啓了 [Auto] 這個選項,BIOS 將會自動偵測系統中是否正在 使用 Symbios SCSI 介面卡,如果有的話則開啓主機板上 BIOS 中的 Symbios BIOS 功能,如果沒有的話則會將主機板上 BIOS 中的 Symbios BIOS 功能關閉。如果您設定為 [Disabled] 則會將主機板上 BIOS 中的 Symbios BIOS 功能關閉,因此而可以使用 Symbios SCSI 介面卡自己的 BIOS。假如您的 Symbios SCSI 介面卡並無內建 BIOS,並且將此項目 設定為 [Disabled], 則 Symbios SCSI 介面卡將不動作。設定值有: [Auto] [Disabled] 。

#### **Primary VGA BIOS [PCI Card]**

若您的系統中同時裝有 PCI 顯示介面卡與 AGP 顯示介面卡時,這個選 項允許您選擇優先使用的顯示卡,預設值為[PCI Card]。設定值有: [PCI Card] [AGP Card]

# *PCI IRQ* 資源調整

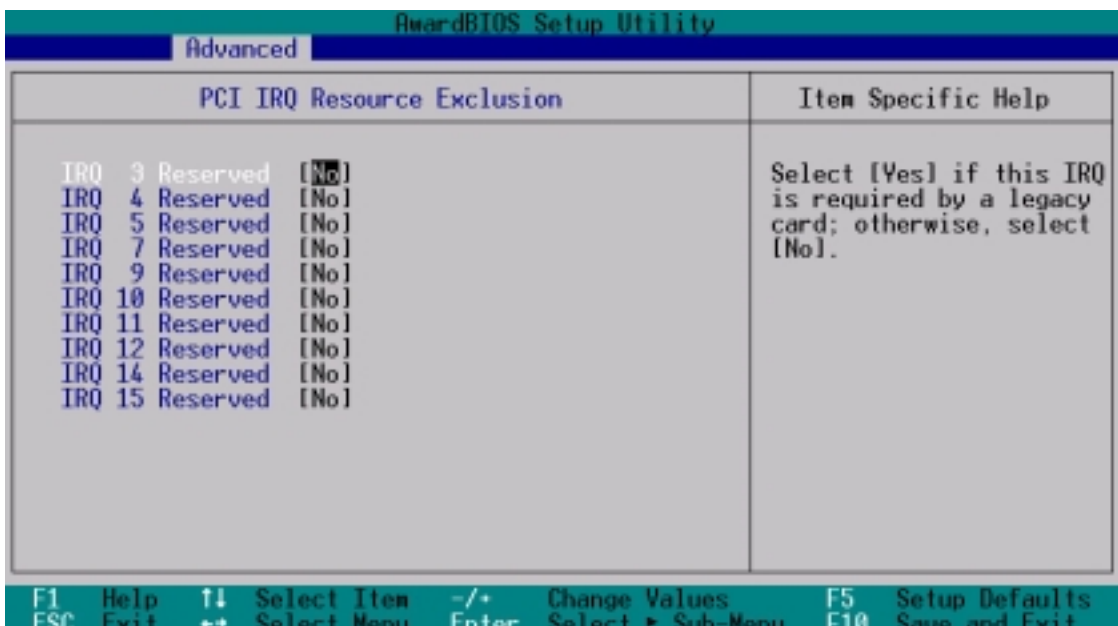

#### **IRQ XX Reserved [No]**

本項可以指定 IRQ 固定分配給非 PNP 的 Legacy 裝置卡使用。當設成 [No/ICU] 時,表示將 IRO 的分配交給 ICU (ISA CONFIGURATION UTILITY) 來設定。如果您的 Legacy 介面卡需要固定的 IRQ,又不能 給 ICU 分配,那麼您就要將該 IRO 的設定改成 Yes。例如,您安裝一 個非 PNP 的 Legacy 介面卡,它要 IRQ 10, 那麼您可以將 IRQ 10 Reserved for Legacy Device 設定成 [Yes]。設定値有:[No] [Yes]

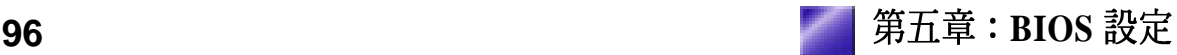

# 5.4.4 Shadow Configuration, 映射組態

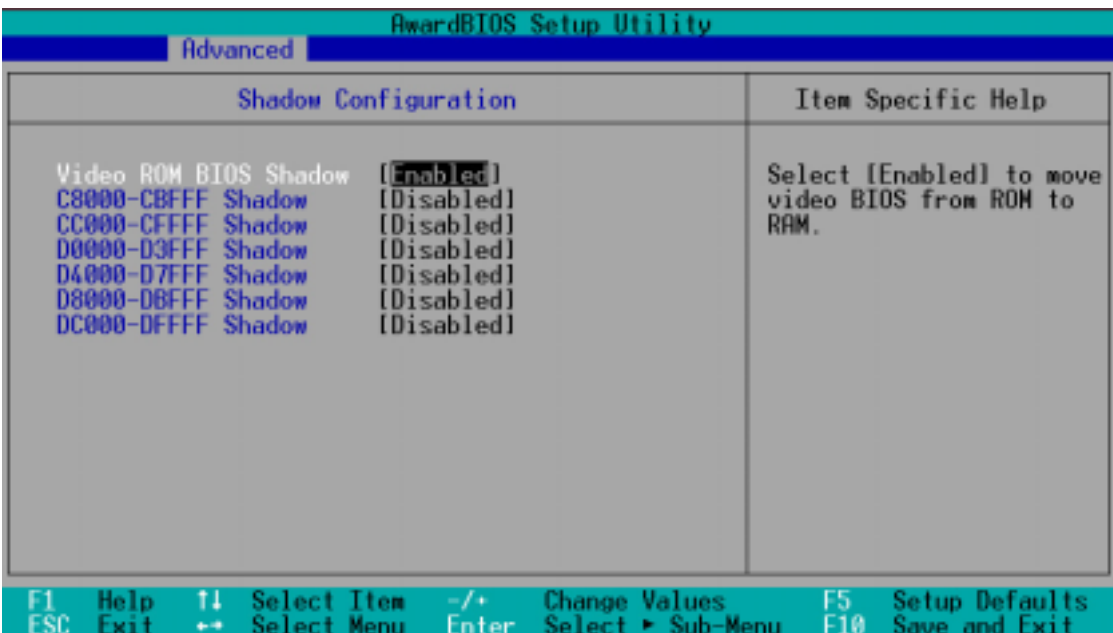

#### **Video ROM BIOS Shadow: [Enabled]**

本項目允許您將 VIDEO BIOS 從 ROM 映射 RAM 中,可以增加顯示效 能。設定値有: [Disabled] [Enabled]。

#### **C8000-CBFFF to DC000-DFFFF: [Disabled]**

本項目可以將各介面卡上 ROM 的內容映射到 RAM 中,您必須知道您 安裝的介面卡上是否有 ROM,並查出它們要作映射 (Shadow) 的位 址。本功能會減少可使用的記憶體容量,從 640KB 到 1024KB 不等。 設定値有: [Disabled] [Enabled]。

# 5.5 Power Menu

在電源管理選單中做滴當的設定,可以在顯示螢幕以及硬碟機不工作 一段時間之後關閉其電源,以減少電源損耗。

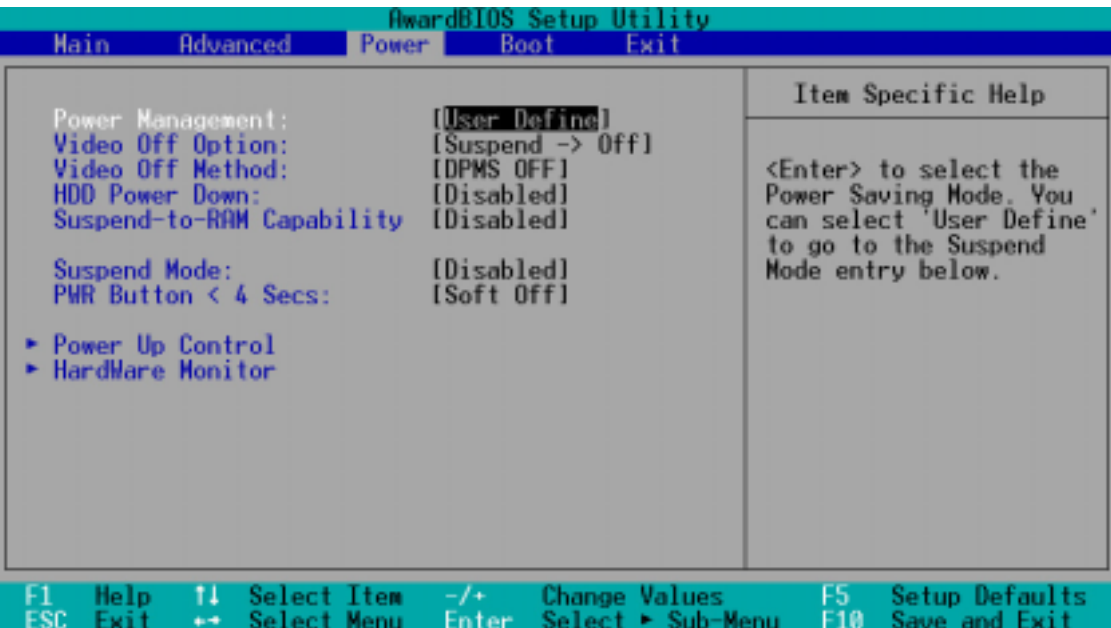

#### **Power Management: [User Define]**

本選項可以讓系統來控制電源消耗。[Max Saving] 可以在系統停用一段 **Doze Standby Suspend Mode** 等項目為最低值,達到最省電的目的。[Min Saving] 和 [Max Saving] 大致相同, 只是等待的時間較長。[Disable] 將本功能關閉, [User Define] 可以讓您自行設定。設定値有: [User Define] [Disabled] [Min Saving] [Max Saving]

注意!要先將 APM (Advanced Power Management) 安裝在電腦上,以 便系統之時間及日期資料在省電模式下可被 BIOS 的 Power Management 進行更新。在 DOS 下,您要在 CONFIG.SYS 中加上 C:\DOS\POWER.  $EXE \cdot \tilde{A}$  Windows 中, 您要加上 APM 的功能, 請在 控制台 中選 電源 即可設定。在 Windows 98 或更新的版本,APM 功能已經自動安裝好 了。在桌面上的控制列將會出現一個電源插頭的小圖示,選擇 進階 即 可設定。

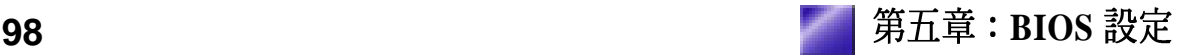

#### **Video Off Option [Suspend -> Off ]**

本選項決定何時將螢幕關閉。設定値有:[Always On] [Suspend -> Off $\vert \circ$ 

# **Video Off Method [DPMS OFF]**

本選項提供多種將螢幕關閉的方法。這些選項包含了 DPMS OFF、 DPMS Reduce ON  $\backslash$  Blank Screen  $\backslash$  V/H SYNC + Blank  $\backslash$  DPMS Standby 以及 DPMS Suspend · DPMS (Display Power Management System) 功能 是提供 BIOS 控制支援 DPMS 省電規格的顯示卡 。[Blank Screen] 只是 將螢幕變作空白(給沒有能源省電功能的螢幕所使用); [ V / H SYNC+Blank] 會將螢幕變作空白,並停止垂直和水平的掃描。DPMS 允許 BIOS 控制顯示卡。如果您的螢幕不是 GREEN 的規格,請選 Blank Screen。要注意的是,在本功能下螢幕保護程式不能運作。設定 值有:[Blank Screen] [V/H SYNC+Blank] [DPMS Standby] [DPMS Suspend] [DPMS OFF] [DPMS Reduce ON]  $\circ$ 

#### **HDD Power Down [Disabled]**

本項目是用來選擇硬碟停止運轉之後多久進入省電模式的時間,設定 值有:[Disable] [1 Min] [2 Min] [3 Min]...[15 Min]。

#### **Suspend-to-RAM Capability [Disabled]**

Suspend-to-RAM (STR) 是一個新的省電規格, 在 Suspend-to-RAM 狀 熊中,除了系統記憶體以外,其它所有電腦的裝置都會被關閉電源, 此時的電腦只會耗費大約 5 瓦特以下的電源。如果您將本選項設定成 [Auto], BIOS 會自動偵測電源供應器是否符合最少 720mA/+5VSB 的 規格,如果是的話,BIOS 的 STR 功能就會被執行;如果不是,STR 功 能就會被關閉。如果您的主機板上有不支援 STR 功能的介面卡,請將 本選項設定成 [Disabled]。設定値有:[Auto] [Disabled]。

#### **Suspend Mode [Disable]**

這一個選項用來設定進入 Suspend Mode 的時間, 設定値有: [Disable] [30 Sec] [1 Min] [2 Min] [4 Min] [8 Min]...[40 Min]

#### **PWR Button < 4 Secs [Soft off]**

內定值 Soft Off 表示如果 ATX 開關被按下不到四秒,會將 ATX 開關當 成是一般的系統關機鈕。Suspend 設定表示如果 ATX 開關被按下不到 四秒時,系統會進入睡眠狀態。無論什麼設定,將 ATX 開關按下超過 四秒,會將系統關機。設定值有: [Soft off] [Suspend]

# 5.5.1 Power Up Control,電源啓動控制

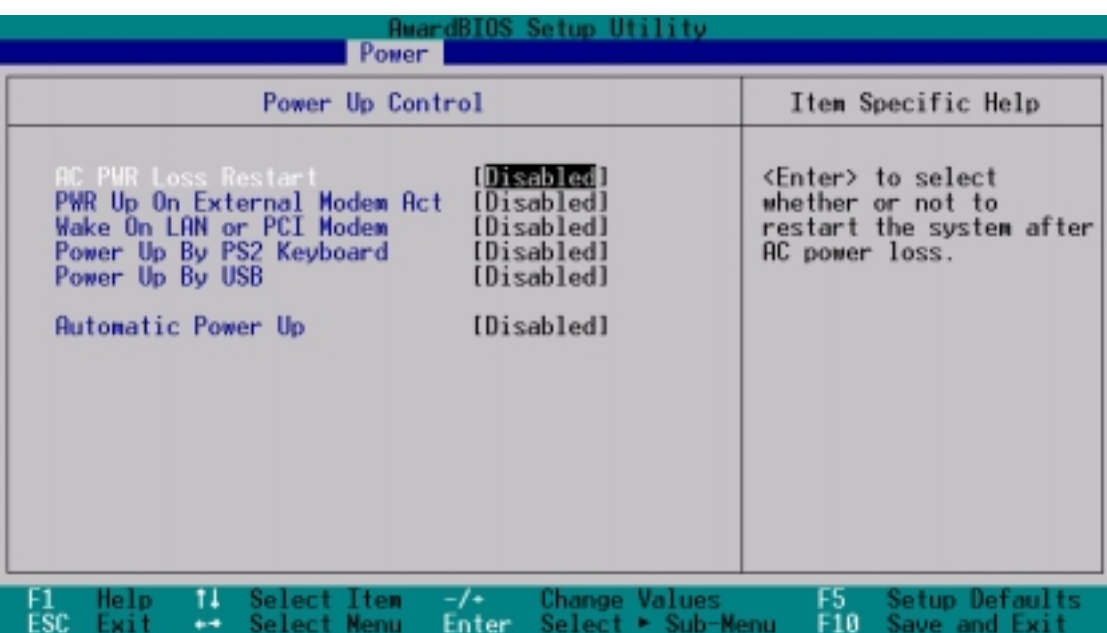

#### **AC PWR Loss Restart [Disabled]**

設定系統在電源中斷之後是否重新開啓或是關閉,設定為 [Disabled] 在 重新啓動電源時系統維持關閉狀態,設定為 [Enabled] 在重新啓動電源 時系統自動開啓。設定値有: [Disabled] [Enabled] [Previous State]

#### **PWR Up On External Modem Act [Disabled]**

當電腦在軟關機狀態下,當數據機接收到訊號時,設定為 [Enabled] 則 系統重新開啓,或是設定為 [Disabled] 關閉這項功能。要注意的是, 電 腦及應用軟體必須在全動力狀態下才能接收跟傳遞訊號,因此,接收 到第一個訊號而剛啓動電腦時可能無法成功傳遞訊息。當電腦軟關機 時關閉外接數據機再打開也可能會引起一串啓始動作導致系統電源啓 動。設定値有: [Disabled] [Enabled]

#### **Wake On LAN or PCI Modem [Disabled]**

本選項是設定本主機板配合具備網路喚醒功能之網路卡(如華碩 PCI-101 高速乙太網路卡) 之網路喚醒功能是否開啓。設為 Enabled 即開啓 Wake On LAN 功能。網路喚醒功能 (Wake-On-LAN) 讓您的電腦可以 透過網路上其他的電腦傳送一個喚醒訊號而啓動,這個功能讓網路管 理者可以在非尖峰時間遙控開機整個網路的電腦進行應用軟體的更新 或是維護等等。設定値有:[Disabled] [Enabled]

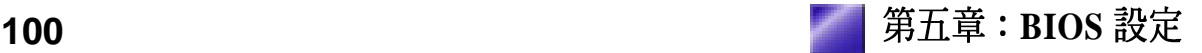

重要!這個功能必須配合具備網路喚醒功能之網路卡與具備 720mA +5VSB 以上能力的 ATX 電源供應器。

#### **Wake on USB for STR State [Disbled]**

本選項提供您選擇是否利用 USB 裝置, 從 Suspend-to-RAM 模式喚醒。 這個功能需要一個ATX電源供應器,且+5VSB的預備電源大於2.0A, 預設值為[Disabled], 因為並非多數的電腦都具備ATX電源供應器。如 果你沒有使用ATX電源供應器,且將本選項設定為[Enabled],則你的 電腦將無法開機。注意!本功能必須和「章節 3.5 / 主機板功能設定調 整 / USB Device Wake Up」同時設定。設定値有: [Disabled] [Enabled]

#### **Automatic Power Up [Disabled]**

本選項提供系統自動電源啓動功能,您可以設定特定日期或是每一天 電腦自動開啓。設定値有:[Disabled] [Everyday] [By Date]

# 5.5.2 Hardware Monitor,系統監控功能

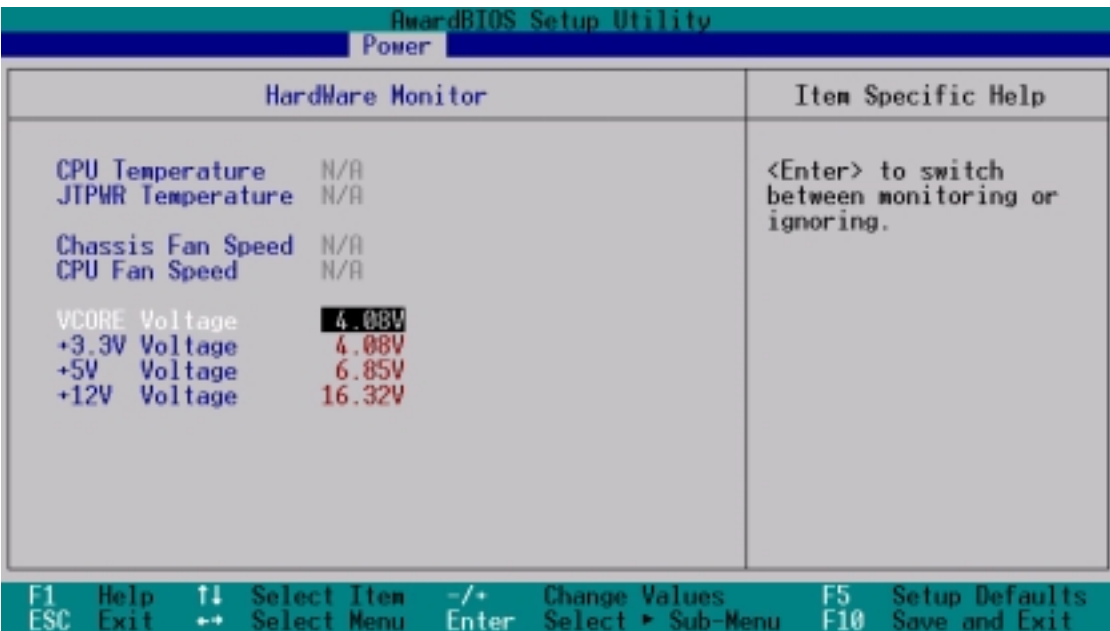

# **Power Supply Temperature [N/A]**

# **JTPWR Temperature [N/A]**

內建的系統監控功能會偵測主機板及CPU的溫度。

#### **CPU Fan Speed [N/A]**

# **CPU Fan Speed [xxxxRPM] / Chassis Fan Speed [xxxxRPM]**

為了避免系統因為過熱而造成損壞,本系列主機板備有 CPU 風扇以及 機殼內的風扇的轉速 RPM(Rotations Per Minute)監控,所有的風扇<br>都分別設定了轉速安全範圍,一旦風扇轉速低於安全範圍,華碩智慧 型主機板就會發出警訊,通知使用者注意。如果沒有特殊的理由,請 不要將本選項設定成 [Ignore]。

# **VCORE Voltage, +3.3V Voltage, +5V Voltage, +12V Voltage [xx.xxV]**

系統監控功能會利用內建的調節器來偵測輸出雷壓。如果需要的話, 請將本選項設定成 [Ignore]

注意!假如以上各項超過安全設定值,系統將顯示: "Hardware Monitor found an error. Enter Power setup menu for details"錯誤訊息,接下來並 出現: "Press F1 to continue, DEL to enter SETUP。請按下 <F1> 鍵繼 續或是按下<DEL>鍵谁入設定程式。

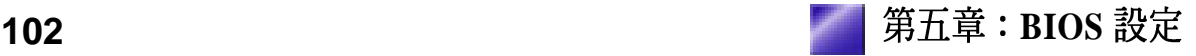

# 5.6 Boot Menu

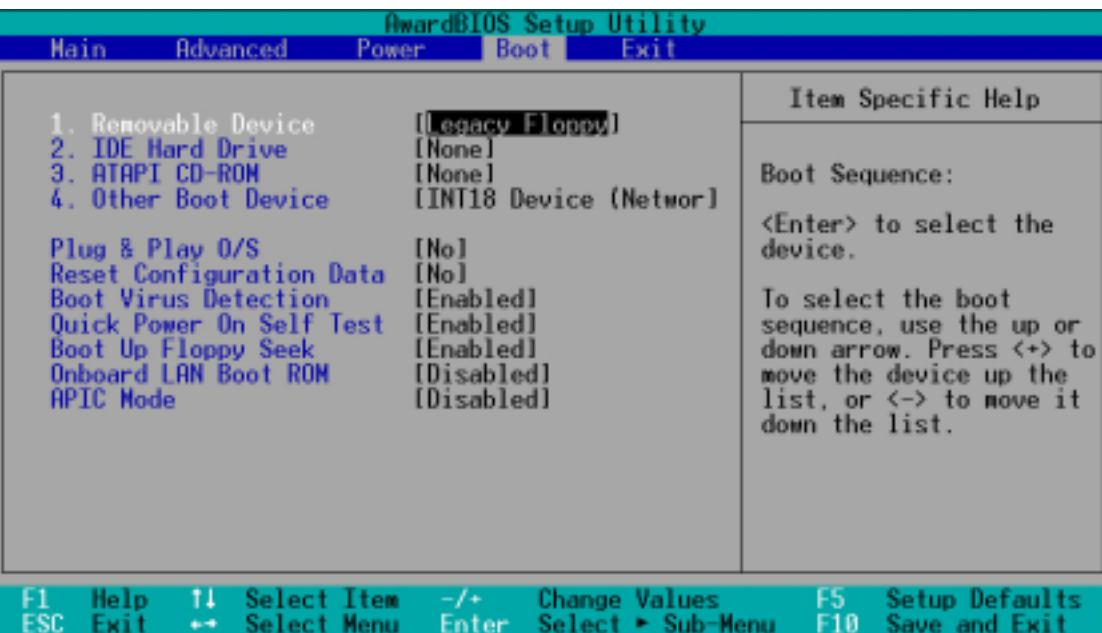

#### 啓動順序

這個部份提供使用者自行選擇開機磁碟, 以及搜尋開機磁碟順序, 使 用上下鍵移到欲設定開機裝置,使用 <+> 號或是 <Space> 鍵將其 向上移動到第一個選項,使用 <-> 號鍵可以將其向下移動到最後一 個選項,搜尋開機磁碟順序將由第一個選項開始搜尋。設定值有: [Removable Devices] [IDE Hard Drive] [ATAPI CD-ROM] [Other Boot Device]<sup>o</sup>

#### **Removable Device [Legacy Floppy]**

這個選項是用來設定系統中可攜式儲存裝置,設定值有: [Legacy Floppy] [LS120] [ZIP-100] [ATAPI MO] [Disable] [USB FDD] [USB  $ZIP$ ]  $\circ$ 

#### **IDE Hard Drive**

這個選項可以用來設定包含在開機程序中的 IDE 硬碟,按下 [Enter] 鍵 顯示所有連接的 IDE 硬碟。

#### **ATAPI CD-ROM**

這個選項可以用來設定包含在開機程序中的 ATAPI 光碟機 (IDE 光碟 機),按下 [Enter] 鍵顯示所有連接的 ATAPI 光碟機。

注意!在開機程序中請確認您欲使用的 ATAPI CD-ROM 光碟機已連接 至 PRIMARY 或 SECONDARY IDE 插座, 而非 ATA100 插座。目前 Promise® Ultra DMA/100 晶片不支援此一功能。

# **Other Boot Device Select [INT 18 Device (Network) 1**

這個選項可以用來設定除了硬碟與光碟機以外其它的開機裝置,設定 值有:[Disabled] [SCSI/Onboard ATA Boot Device] [INT18 Device] (Network)]

#### **Plug & Play O/S [No]**

這個部份讓您使用隨插即用 (PnP, Plug-and-Play) 作業系統來設定 PCI 匯流排插槽以取代 BIOS 設定。假如此項設定為 [Yes] 則作業系統 將自動分配中斷。若您使用的是非隨插即用作業系統,或是為了避免 重新設定中斷,請設定為 [No]。設定値有:[No] [Yes]。

#### **Reset Configuration Data [No]**

Extended System Configuration Data (ESCD) 控制了系統中非 non-PnP 裝 置,它也掌握著了系統最後一次開機完整組熊記錄。選擇 [Yes] 選項可 以讓系統開機時做開機自我測試 (POST, Power-On Self Test) 時清除 這些資料。設定值有:[No] [Yes]

#### **Boot Virus Detection [Enabled]**

這是一項新的防毒技術,當開機型病毒想要改寫硬碟中的開機區或分 配表時,BIOS 會提出警告並不讓這些病毒得逞,以達到防毒的目的。 這項新的防毒技術與原有提供類似防止寫入分割表等有限防毒功能的 BIOS 工具程式不同。運用這項新技術,您的雷腦將在最早的時機即可 防止開機型病毒入侵的威脅,也就是說,在病毒有機會被載入系統之 前就拒絕防毒的侵入,確保您的電腦在乾淨的作業系統下開機。當它 發現病毒入侵時,系統會暫停並顯示警告訊息,當這種情形發生時, 您可以讓系統繼續開機,或是使用一張乾淨的開機磁片開機,重新啓 動電腦並進行掃毒。這個選項是用來設定是否要開啓主機板的開機型 病毒偵測功能,設定值有: [Disabled] [Enabled]。

#### **Quick Power On Self Test [Enabled]**

這個選項是用來設定是否要開啓主機板的快速自我測試功能,這個功 能會跳過記憶體的第二、三次測試,以加速 POST 的時間。而每一次 的 POST, 都是一次完整的測試。設定値有: [Disabled] [Enabled]。

#### **Boot Up Floppy Seek [Disabled]**

若是您將本選項開啓,當磁碟為 40 或 80 軌時, BIOS 會找一次 A 磁碟 機。設定値有:IDisabledl [Enabled]

#### **Onboard LAN Boot ROM**

本系統出廠設定値為[Disabled]

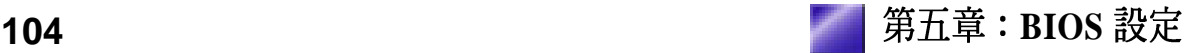

# 5.7 Exit Menu

在主畫面的最後一個項目是 Exit,當您做完所有的 BIOS 設定之後欲離 開選單時,請進入這個選單選擇離開 BIOS 設定的模式,請參考下圖。

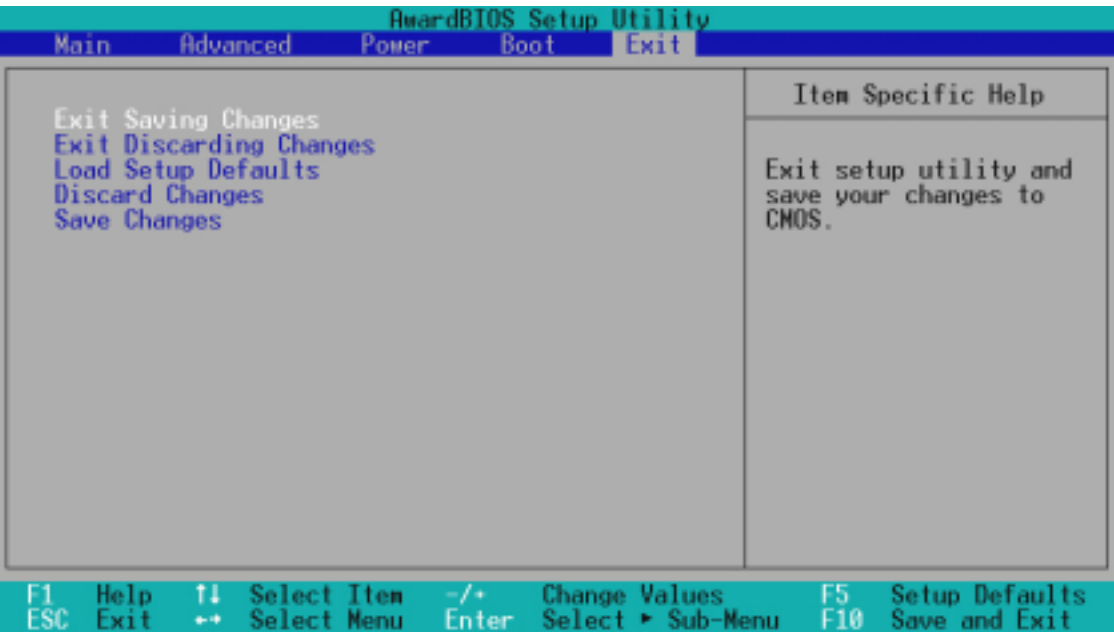

注意: 按下 <Esc> 鍵並不會離開這個選單, 您必須自選單中選擇其中 一個選項才能離開本設定程式。

# *Exit Saving Change*

當您做完 BIOS 設定,請選擇這個項目以確認所有設定值存入 CMOS 記 憶體內。將高亮度選項移到此處按下<Enter>鍵,立刻出現一個詢問 對話窗,選擇 Yes,將設定值存入 CMOS 記憶體並離開 BIOS 設定程 式;若是選擇 No, 繼續 BIOS 程式設定。

注意!假如您想離開 BIOS 設定程式而不存檔離開, BIOS 設定程式立 刻出現一個對話窗詢問您是否要儲存設定,按下<Enter>鍵則將設定 値存檔並離開 BIOS 設定程式。

# *Exit Discarding Change*

若您想放棄所有設定,並離開 BIOS 設定程式,請將高亮度選項移到此 處,按下<Enter>鍵,即出現詢問對話窗,選擇 Yes,將設定值存入 CMOS 記憶體並離開 BIOS 設定程式;若是選擇 No,則離開 BIOS 設定<br>程式,且不存檔,先前所做的設定全部無效。

# *Load Setup Default*

若您想放棄所有設定,將所有設定值改為出廠內定值,您可以在任何 一個選單按下 <F5>,或是將高亮度選項移到此處,按下 <Enter> 鍵,即出現詢問對話窗,選擇 Yes,將所有設定值改為出廠內定值, 並繼續 BIOS 程式設定;若是選擇 No,則繼續 BIOS程式設定。

# *Discard Changes*

若您想放棄所有設定,將所有設定值改為上一次 BIOS 設定値,請將高 亮度選項移到此處,按下<Enter> 鍵,即出現詢問對話窗,選擇 Yes, 將所有設定值改為出廠預設值, 並繼續 BIOS 程式設定; 若是選 擇 No,見腦續 BIOS 程式設定。

# *Save Changes*

若您設定到一半,想將目前設定値存起來而不離開 BIOS 設定程式,請 將高亮度選項移到此處, 按下 <Enter>鍵, 即出現詢問對話窗, 選擇 Yes, 將所有設定值儲存起來, 並繼續 BIOS 程式設定; 若是選擇 No, 則繼續 BIOS 程式設定。

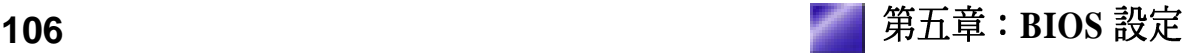